# Escuela Superior Politécnica del Litoral

Programa de Tecnología en Computación

**Manual de Usuario para:**  $10046$ CAMAE  $ASONAB$ Alve  $ASONAVE$  $V.2$ del Sistema Integrado

# INFORNAVI

Control de Informes y Comisiones Control de Envío y Recepción de Fax Control de Actas y Resoluciones Tarifarios de Puertos y Aduanas Regulaciones y Registro de Asociados

Llaborado por:

José Alvarez Romy Dávila Rocio Guzmán Hermes Quimi

Dirigida por:

Anl. de Sist. Ma. Alexandra Paladines de Ponce

Guayaquil, 29 de Febrero de 1996

## ESCUELA SUPERIOR POLITECNICA DEL LITORAL Programa de Tecnología en Computación

## **MANUAL DE USUARIO PARA:**

## **CAMAE ASONAR ASONAVE**

## **DEL SISTEMA INTEGRADO**

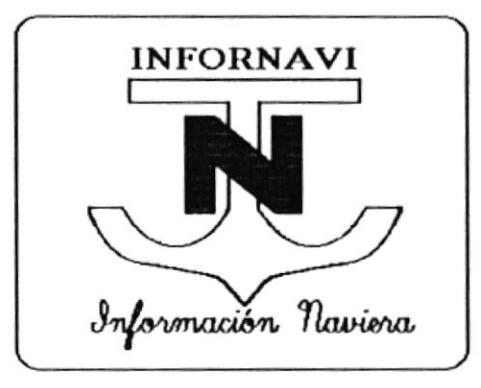

CONTROL DE INFORMES Y COMISIONES CONTROL DE ENVIO Y RECEPCIÓN DE FAX **CONTROL DE ACTAS Y RESOLUCIONES** TARIFARIOS DE PUERTOS Y ADUANAS REGULACIONES Y REGISTRO DE ASOCIADOS

 $HABORADOPOR:$ 

**José Alvarez** Romy Dávila Rocío Guzmán **Hermes Quimí** 

DIRIGIDA POR :

Anl. de Sist. Ma. Alexandra Paladines de Ponce

Guayaquil, 29 de Febrero de 1996

#### **AGRADECIMIENTO**

Agradecemos primeramente a Dios porque Él hace que todas las cosas sean posibles y pudimos culminar esta tesis, en segundo lugar a nuestros padres y amigos que nos ayudaron con su aporte moral y material valioso para nuestra graduación.

Romy Dávila Rocio Guzmán Hermes Quimi **José Alvarez** 

# **INTRODUCCIÓN**

Este manual está dirigido al personal encargado de la utilización diaria y/o eventual del mantenimiento de una o varias partes de este sistema de tal manera que sirva como una guía de uso y aclare cualquier duda que haya de parte de éstos.

Para entender bien el uso del sistema es necesario tener ciertos conocimientos del funcionamiento de una computadora y el uso de varias aplicaciones como: Microsoft Windows, Word, programas Hp Desk Scan y Word Scan, programas para el uso de la impresora Hp Laser Printer, uso y configuración del Delrina Winfax Program, además de la correcta ubicación física de los equipos que se requieren para el uso de estos programas. Esto se lo encuentra en el manual de diseño donde se especifica configuración y ubicación básica de los equipos. (más información tienen los manuales originales de cada equipo y programa)

El alcance de este manual se limita exclusivamente a dar explicación básica del uso de cada uno de los módulos del sistema INFORNAVI y ciertas características de los programas que utiliza el sistema como los mencionados en el párrafo anterior.

El Sistema Infornavi ha sido desarrollado para prevenir ciertos cambios por lo cual, además de los módulos básicos se ha desarrollado un módulo de utilitarios que permite dale mantenimiento sin necesidad de ir a modificar el programa fuente.

## **TABLA DE CONTENIDO**

## CAPÍTULO 1

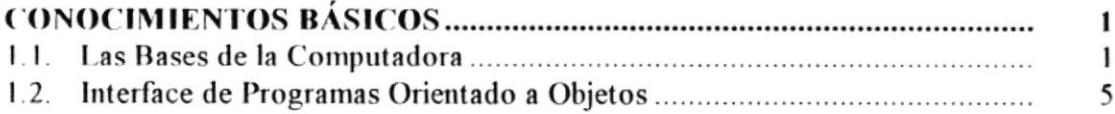

## **CAPÍTULO 2**

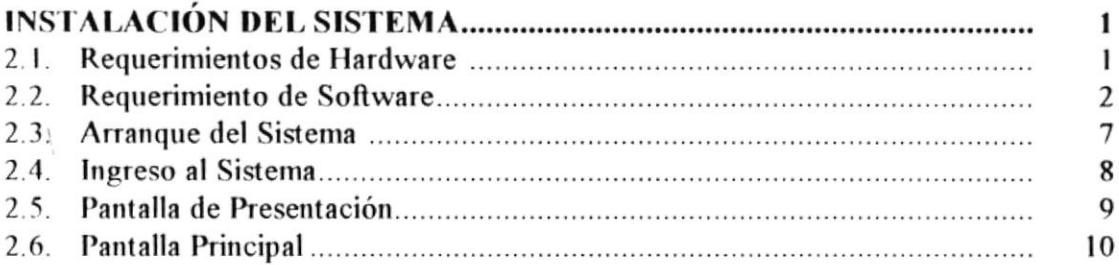

## CAPÍTULO 3

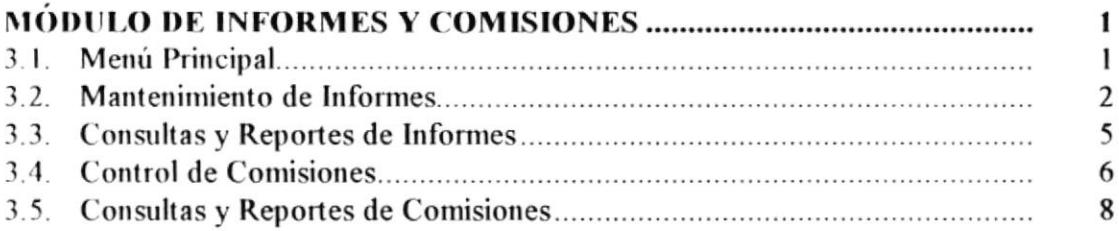

# **CAPÍTULO 4**

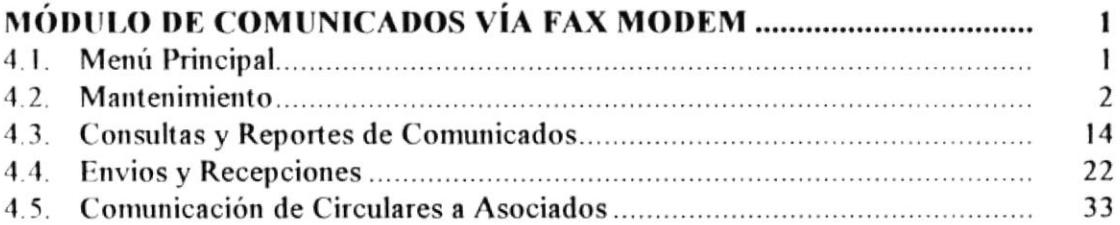

## CAPÍTULO 5

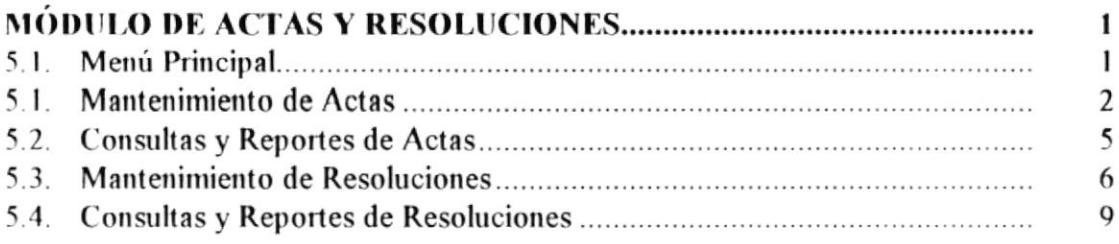

## CAPÍTULO 6

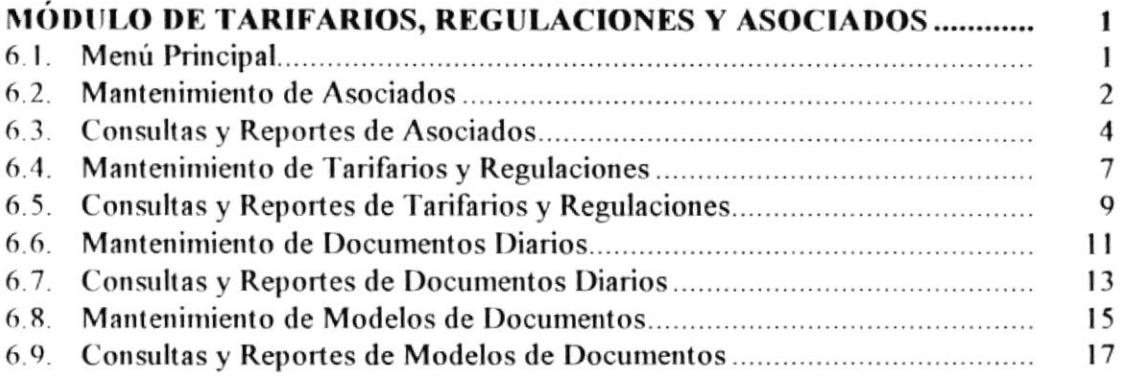

 $\mathcal{L}^{\text{max}}_{\text{max}}$ 

# CAPÍTULO 7

 $\mathcal{L}^{\text{max}}_{\text{max}}$ 

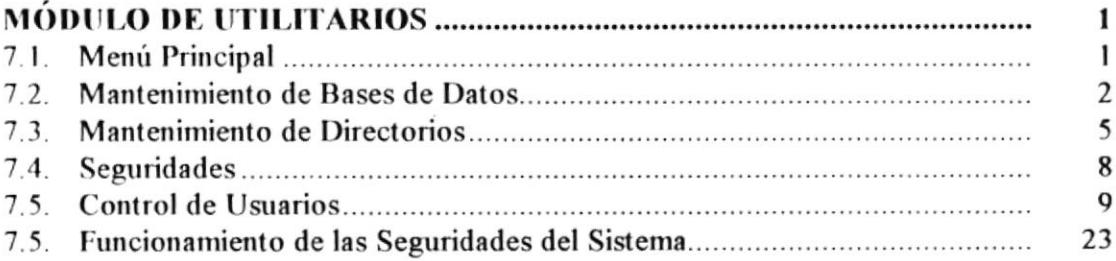

# CAPITULO I

# **CONOCIMIENTOS** BASICOS

# **CONOCIMIENTOS BÁSICOS**

## LAS BASES DE LA COMPUTADORA

**TEST** Antes de empezar a realizar los procesos propios de Infornavi, hay ciertos puntos que es necesario saber para poder ejecutarlos.

Aunque en mayor parte de las instrucciones que se dan supone que se usa el ratón, también el teclado de la computadora es una parte muy importante de equipo al utilizar el Sistema. Hay veces en que el ratón no puede hacer lo requerido para una operación o cuando oprimir las teclas facilita la tarea y ahorran tiempo. En las próximas secciones se explicará tanto el uso del teclado como el del ratón, para que el usuario se sienta cómodo con ambos; después podrá decidir cuál prefiere usar en una situación dada.

#### Teclado

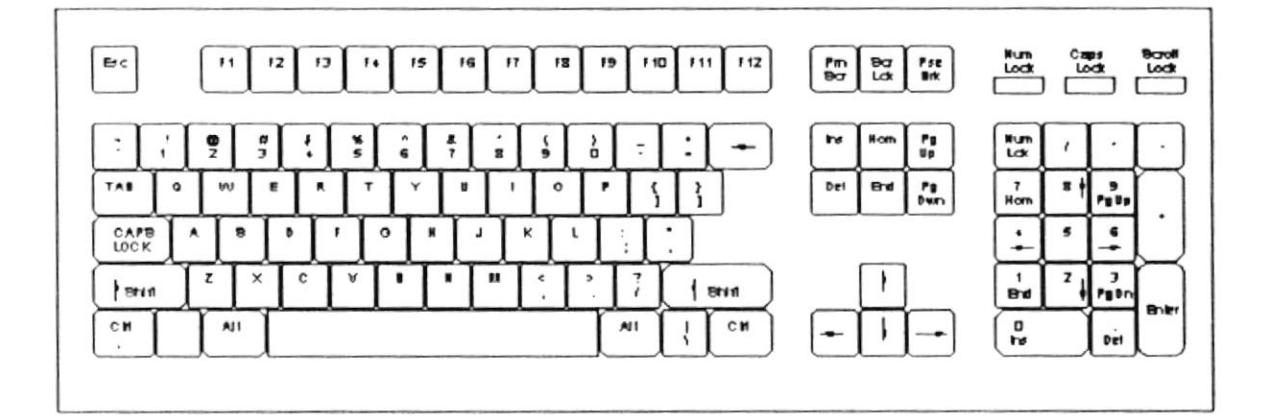

# No importa qué clase de teclado utilice, es muy probable que su configuración sea muy semejante al de una máquina de escribir.

La única diferencia real entre el teclado de una máquina de escribir y el de una computadora es que se han agregado ciertas teclas especiales, cada una con un propósito definido.

#### **Teclas de Funciones**

En la parte superior o a la extrema izquierda del teclado hay doce teclas marcadas F1 a F12 (algunos teclados tienen solamente 10), llamadas teclas de función. El resultado varía al oprimirlas, dependiendo del programa que se use (Word, Excel, etc.); sin embargo hay una tecla que es común a los programas de Windows.

#### Tecla Escape

En la esquina superior izquierda de la mayoría de los teclados está la tecla Esc ó Escape, que al oprimirla permite salir o "escapar" de una acción tomada en el Sistema INFORNAVI; por ejemplo cuando la pantalla muestra un submenú o indicador, si oprime la tecla Esc se regresará al paso anterior.

#### **Tecla de Control**

La tecla de Control, o Ctrl, se encuentra inmediatamente debajo de la tecla Shift, o a la izquierda de la letra A. La tecla Ctrl es muy semejante en sus operaciones a la tecla Shift en una máquina de escribir, ya que siempre se usa con otra tecla. Es importante recordar que para que la tecla Ctrl pueda trabajar hay que oprimirla antes que la letra que se vaya a ingresar, y mantenerla oprimida durante todo ese tiempo. Después oprima la segunda tecla.

#### Tecla Alt

La tecla Alt se encuentra situada en algún lugar en la parte inferior izquierda del teclado. Trabaja en forma similar a la tecla Ctrl, sólo que Alt se usa como un camino abreviado para escoger las instrucciones en los menús y en los cuadros de diálogo. Al ver una letra subravada en un menú, en un cuadro de diálogo o en una barra de menús, quiere decir que si se oprime la tecla Alt y dicha letra se activará la instrucción rápidamente; por lo general, la tecla Alt se usa en lugar de oprimir en cualquier parte con su ratón.

#### **Tecla Shift**

Las teclas Shift trabajan en forma muy parecida a las de una máquina de escribir y se encuentra a la derecha y a la izquierda de la hilera inferior de las letras; están marcadas con flechas que señalan hacia arriba.

#### **Tecla Enter**

La tecla Enter, tiene varios efectos, dependiendo de lo que se está haciendo; por lo general, al oprimirla se indica a la computadora que acepte o actúe sobre lo que se haya escrito y responda de acuerdo con ello. Puede considerarse a la tecla Enter como la tecla de "seguir adelante".

Si se está viendo un menú, al oprimir Enter se está confirmando que se desea seleccionar la opción del menú que esté resaltada. Si se está ingresando datos en un campo, al oprimir Enter se pasa al siguiente registro. En algunas operaciones la tecla Enter actúa como un conmutador de apagar/encender; oprimiéndola una vez que se selecciona una opción y volviédola a oprimir se retira la selección

#### Teclas de cursor

En la extrema derecha de muchos teclados hay un grupo de teclas numéricas. Observe que las teclas 2, 4, 6 y 8 están marcadas con unas flechas; estas son las teclas

que controlan los movimientos del cursor, permitiéndole desplazarse en la pantalla de la computadora para resaltar opciones de los menús, escribir instrucciones, etc...

El teclado IBM ampliado también tiene un grupo de cuatro teclas de flecha a la izquierda del teclado numérico que ejecutan las mismas tareas.

Sin embargo, para usar las flechas del grupo numérico del teclado, debe estar seguro de que estas teclas no están en modo NumLock (Sólo números). Si NumLock está activa, estas teclas sólo servirán para ingresar números y no controlan el cursor.

#### Tecla de Retroceso (Backspace)

La tecla de Retroceso está situada en la esquina superior derecha del teclado y con frecuencia tiene una marca semejante a la tecla con la flecha <--, esta tecla borra los caracteres sobre los cuales se va retrocediendo, haciendo que la computadora trabaje como una máquina de escribir auto-correctora.

#### Teclas End, Home, Page Up, Page Down

Observe que las teclas 1,7,9 y 3 en el grupo del teclado numérico indican End, Home, PgUp, PgDn respectivamente (en algunos casos se encuentran entre el teclado numérico y las teclas de letras). Al igual que la tecla ENTER, los resultados de estas dependen de lo que esté realizando el Sistema INFORNAVI. Por lo general, estas teclas mueven el cursor en forma de saltos más grandes de lo que lo hacen las teclas de flechas, es decir, en lugar de mover una letra de cada vez, éstas pueden avanzar una palabra completa o toda una pantalla a la vez.

Vale la pena hacer una observación sobre el teclado: casi todas las teclasson repetitivas, es decir al mantenerse oprimida una tecla por más de un segundo, comenzará a repetirse el carácter continuamente; por tanto, al ingresar datos tenga cuidado de no presionar una tecla por mucho tiempo, pues de lo contrario, pueden ocurrir resultados imprevisibles.

#### **Uso del Mouse**

ρħ Es una unidad física externa al computador que sirve para ingresar cierta información al mismo. Esta información que se ingresa es básicamente comandos y posiciones en pantalla. Los programas de Windows permiten ejecutar muchas tareas, tanto simples como complejas, apuntando con el ratón y oprimiendo sobre los menús, cuadros de diálogo y otros objetos gráficos.

Una vez que el ratón esté trabajando en el Sistema INFORNAVI, podrá ver en la pantalla una flecha que se mueve cuando se mueve el ratón en el escritorio. A esta flecha se le dá el nombre del puntero del ratón. El puntero del Mouse cambia de forma según el elemento que esté señalando o la tarea en curso. Por ejemplo, al hacer el clic sobre un texto, el puntero adoptará forma de I; al señalar un menú o una barra de herramientas, el putero se convertirá en una flecha izquierda, etc..

En esta sección se incluye información básica sobre el uso del Mouse. Si es la primera vez que trabaja con Windows y que utiliza un Mouse, necesitará adquirir práctica en el uso del Mouse o aprender las técnicas básicas de Windows. Para ello, en el Administrador de Programas (Programa Manager) de Windows, elija tutorial de Windows (Windows Tutorial) del menú Ayuda.

Si el Mouse que utiliza tiene más de un botón, utilice el botón izquierdo, a menos que se indique expresamente los contrario.

#### Señalar, Hacer clic y arrastrar elementos

En la siguiente tabla se explican los términos básicos asociados con el uso del Mouse.

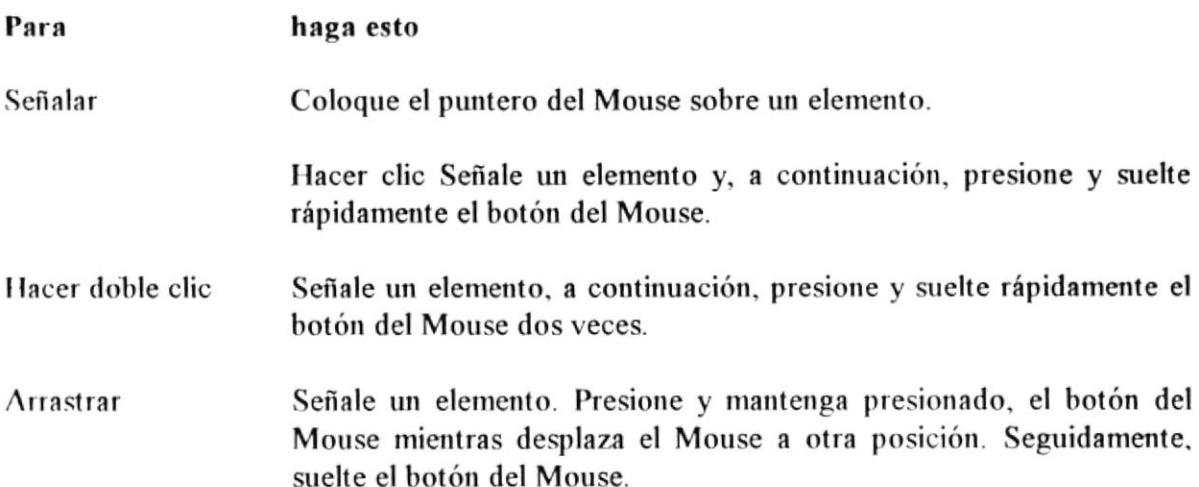

## **INTERFACE DE PROGRAMAS ORIENTADA A OBJETOS**

El Sistema Infornavi fue desarrollado en Programación orientada a Objetos, por tanto es indispensable explicar algunos conceptos sobre este tema.

#### Diálogos

Cuando Ud. Selecciona una opción del menú que está seguida por puntos suspensivos, la caja que aparece es llamada diálogo. Estos diálogos sólo aparecen cuando una opción necesita más información para completar un comando o una expresión.

Los diálogos contienen una serie de controles que son usados para asignar, confirmar o cancelar acciones. Para deslizarse a cada control se lo puede lograr digitando la tecla TAB o haciendo click con el Mouse en el control deseado y si se desea realizar alguna acción digite Enter o con doble click en la opción deseada.

Si un diálogo es mostrado en pantalla y desea ejecutar una opción que se encuentre fuera de éste, el computador emitirá un sonido como señal de error.

#### Controles de Diálogo

Cada diálogo posee su propio conjnto de controles u objetos. Un rectángulo punteado alrededor del objeto, se denomina Focus el cual nos idica que ese objeto posee actualmente el control de la pantalla. Un control u objeto es una entidad que posee datos, métodos, propiedades y eventos propios.

Los controles usados en el presente Manual son los siguientes:

Botones de Comando. Caja de selección. Botones de radio. Giradores. Control Popup. Lista. Tex Box.

#### Botón de Comando

Un botón de comando es una caja gris, que contiene palabras claves o gráficos que describen la acción a ejecutar. La acción asociada con un botón de comando ocurre inmediatamente después de que Ud. Haga click con el botón a menos que este contenga puntos suspensivos, lo cual indica que este Botón tiene una caja de diálogo asociada. Los botones de comando que contienen ungráfico son llamados Picture Buttons.

#### Caja de Selección

Es una caja seleccionable seguida por Texto, esta puede ser actvada o desdactivada haciendo click en la misma. Si una caja seleccionable posee un carácter "X" quiere decir que está seleccionada y que afirma lo que el texto pregunta. Más de una caja en un grupo de ellas pueden ser seleccionadas.

#### Botones de Radio

Un botón de radio es un círculo seleccionable seguido por texto. Para seleccionarlo sólo debe hacer click en él. A diferencia de las cajas seleccionables sólo un botón de radio de un grupo puede ser seleccionado.

#### Girador

Aparece en una ubicación de la Caja de diálogo cuando Ud. Necesita incrementar o decrementar un valor numérico. Para usar un Girador, haga click en las flechitas para cambiar el valor, o click en la región de texto y edite el valor.

#### Control Popup

Un control Popup es un objeto rectangular que posee una lista de Items, los cuales son presentados dando un click en el recuadro de una flecha subrayada.

Para desplegar popup con el mouse, luego seleccione algo con un click en el control Popup, luego seleccione con un click la opción deseada.

#### Listas

Esta caja contiene una lista de Items como directorios, archivos y campos que Usted puede seleccionar. Si es necesario, haga click en la fecha hasta el final del scroll bar para moverse en la lista. Haga click en la opción deseada para seleccionarla. Para seleccionar los mismos items algunas listas, hag Ctrl Click o Ctrl Barra. Si los Items que Usted desea seleccionar están seguidos en la lista, haga Shift/Click y luego arrastre el Mouse.

Si usa el teclado, presione la tecla TAB hasta llegar a la Lista. Si desea desplazarse en la Lista, lo puede hacer de las siguientes maneras:

Presione las teclas direccionales para desplazarse a través de la lista Item por Item.

Presione PgUp ó Pgdn para asignar la pr'xima anterior del menta de las opciones de la lista.

Presione la tecla Home y End para seleccionar el primer o último Item en la lista. Algunas listas nosotras se encontraban ordenadas alfabéticamente.

Para moverse directamente a un Item, en una lista ordenada digite los suficientes caracteres para identificar el Item. Los caracteres que Ud. Digite no aparecerán en pantalla.

#### Caja de Texto

Esta caja rectangular indica una región de texto editable, donde usted puede ingresar texto, tan sólo con hacer click en la caja de texto para posicionar el cursor y poder editar.

#### Desplazamiento en una Caja de Diálogo con el Mouse

Usted puede desplazarse en una Caja de Diálogo con el Mouse posicionando el puntero en el objeto o control deseado y hacer click.

#### Desplazamiento en una Caja de Diálogo con el Teclado

Usted puede usar la tecla Tab para moverse de Control a Control y elegir la opción Algunos controles tienen Atajos por conveniencia. Un atajo es una letra deseada. subrayada que realiza una accuión determinada inmediatamente después que ha sido digitada.

#### Desplazamiento de una Caja de Diálogo en la Pantalla

Para desplazar o mover una Caja de Diálogo en la pantalla use el mouse. Posicione el puntero en la barra de título, mantenga presionado el botón del mouse y arrástrelo hasta la ubicación deseada.

# **CAPITULO II**

# **INSTALACIÓN DEL SISTEMA**

# **INSTALACIÓN DEL SISTEMA**

### **REQUERIMIENTOS DE HARDWARE**

Se aconseja el uso de una red, la misma que nos permitirá enlazar las computadoras que se encuentran en los diferentes departamentos de la institución, logrando así:

(1) manipulación de un gran volumen de datos, (2) actualización automática de la información y (3) automatización de las oficinas por el uso de computadoras.

- Siete computadoras interconectadas para las operaciones requeridas. ÷
- Una impresora láser que apresurará y mejorará la impresión. ÷
- ÷ Un scanner para el ingreso rápido de gran cantidad de datos.
- Una unidad de soporte de energía eléctrica para prevenir apagones. ÷
- ÷ Cajas de diskettes para respaldo de programas.

Entre las caracteristicas físicas de los equipos tenemos las siguientes:

#### Servidor de Red:

· Un microcomputador con las siguientes características:

- Microprocesador Intel DX4 80486 de 100 Mhz o superior.
- 16 Mbytes de R.A.M. expandible a 64 Mbytes.
- 256 Kbytes de memoria caché.
- Cuatro slots de expansión de 32 bits EISA.
- Un Disco Duro de 1 GigaByte.
- Una unidad de disco de 3½" de 1.44 MegaBytes.
- Dos puertos seriales.
- Un puerto paralelo.
- Teclado extendido de 101 teclas.
- Un monitor V.G.A. monocromático.
- $\bullet$  Un U.P.S.

· Una tarjeta de servidor NE 2.000 de 32 bits.

#### Estación de trabajo:

- Un microcomputador con las siguientes características:
	- Microcomputador con procesador 80486-DX de 66 Mhz o superior.
	- 8 MB de Memoria RAM.
	- Monitor SVGA.
	- Disco duro de 420 MB
	- Una unidad de disco de 3.5" de 1.44 MB.
	- Una Tarjeta de red 3+Com.
	- Dos Puertos Seriales y uno Paralelo.
	- Teclado extendido de 101 teclas.
	- Mouse.

#### Impresora:

- Láser Jet de 300 dpi de resolución a 4 ppm.

## **REQUERIMIENTOS DE SOFTWARE**

#### El software necesario para ejecutar este sistema es:

- Sistema Operativo de Red Novell Netware 3.12 (25 usuarios).
- · Sistema Operativo MS-DOS versión 5.0 en adelante para las estaciones de trabajo.
- Interface gráfica Microsoft Windows versión 3.1 o posterior para las estaciones de trabajo.
- · Microsoft Access versión 2.0 bajo Windows para las estaciones de trabajo.
- Microsoft Officce Professional.
- · Delrina WinFax versión 4.0 o superior.

## **INSTALACIÓN DEL SISTEMA**

El Sistema Integrado INFORNAVI (Sistema de Información Naviera) se instala en dos partes:

Se instalan los programas en cada una de las computadoras en el directorio:  $\left| \right|$ 

C:\INFORNAV (directorio recomendado, pero puede usar otro)

Se instalan las bases de datos desde uno de los computadores conectados a la red 2) en un directorio, como se ve a continuación:

V:\INFORNAV (directorio recomendado, pero puede usar otro)

#### Primera Instalación:

- 1. Encienda el computador, presionando el botón de encendido del computador (si no encuentra el botón de encendido, consulte el manual de especificaciones técnicas del computador). También encienda el monitor del computador con el botón de encendido del monitor.
- $2.$ En la pantalla le aparecerá el símbolo del sistema operativo **D.O.S.** tal como sigue:

 $C:$ 

3. Luego deberá ingresar al programa de interface gráfica Microsoft Windows versión 3.1 ó superior, digitando la palabra "win" desde el prompt del sistema y luego pulsando la tecla Enter.

#### $C:\rangle$  win {ENTER}

- 4. Una vez que se encuentre en la ventana que lleva por título "Administrador de programas" de Windows que es la ventana principal del mismo, coloque el diskette rotulado "Aplicación de INFORNAVI" en una unidad de disco (A: 6 B:) de 3.5 pulgadas y de 1.44 MB.
- 5. Deberá ejecutar desde la ventana principal "Administrador de programas", en el menú principal la opción "Ejecutar..." que se encuentra dentro del menú "Archivo", dando un click con el mouse o pulsando la tecla {Enter} una vez que estemos posicionados sobre la opción citada.
- Luego se invocará una ventana "Ejecutar", en la cual deberá digitar en el recuadro de 6. texto "a:\setup.exe" (a:\instalar.exe) 6 "b:\setup.exe" (b:\instalar.exe) según en donde haya ingresado el diskette No. 1 de instalación, y pulsar la tecla {Enter} ó dando un click sobre el botón "Aceptar".

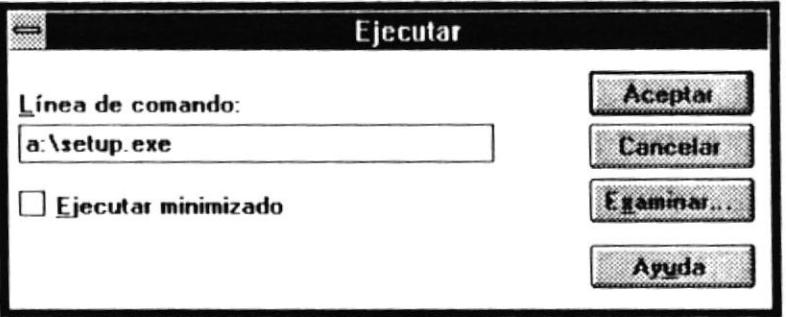

- En caso de que desee cancelar la instalación haga un click sobre el botón "Cancelar".
	- 7. Posteriormente comenzará el proceso de instalación del Sistema INFORNAVI con una ventana que lleva por título "INFORNAVI".

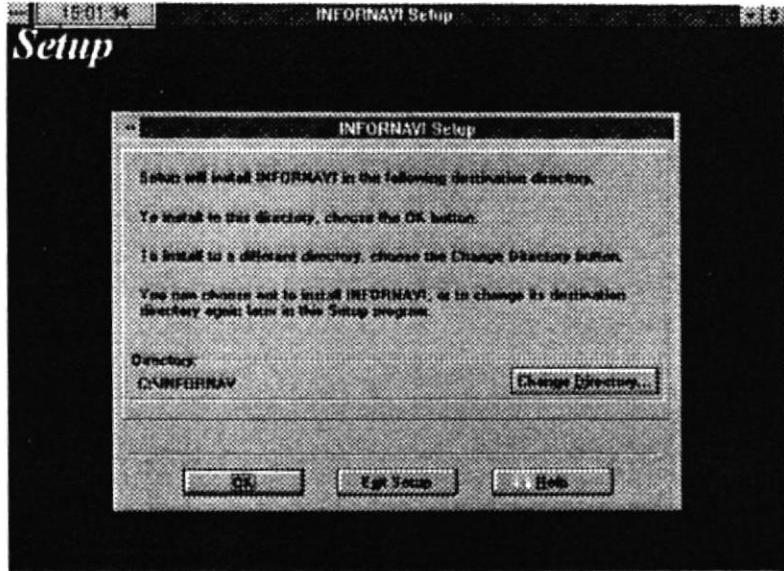

De acuerdo a los estándares de Windows, cada aplicación se ubicará dentro de un directorio y un grupo manejador del programa (ventana). Se deberá indicar dicho directorio en la caja de texto que lleva adjunta la constante "Directory:", la cual posee un directorio predeterminado "C:\INFORNAVI" que podrá ser cambiado. En caso de que el directorio indicado no exista se creará automáticamente por el programa de instalación.

Al igual que el directorio se deberá indicar el grupo manejador del programa, el cual deberá ser indicado en la caja de texto que lleva adjunta a la constante "Program Group:" la cual posee un grupo denominado "INFORNAVI" que podrá ser cambiado. En caso de que el grupo indicado no exista se creará automáticamente por el programa de Instalación.

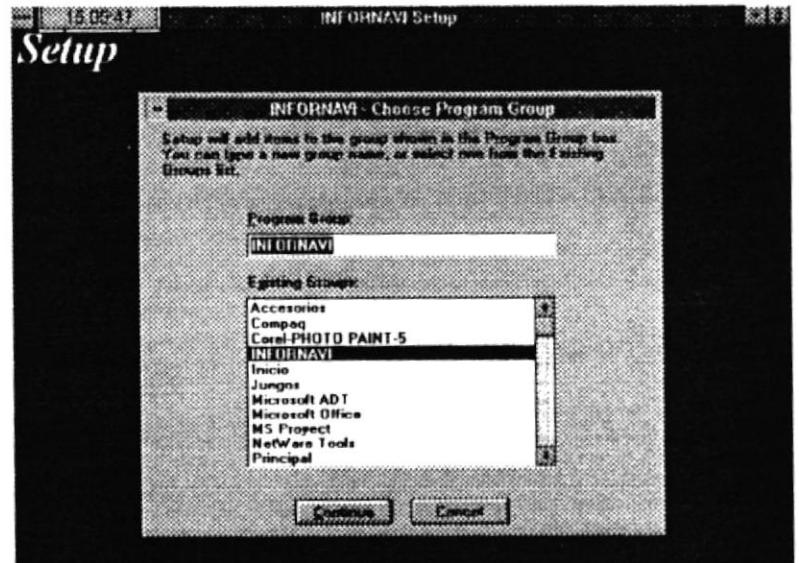

Si Ud. decide cancelar la instalación del sistema, deberá dar un click en el botón "Cancel Setup".

8. Luego se comenzará a copiar los archivos que componen el sistema, indicando en una ventana los archivos que se van procesando del diskette de instalación, y su destino indicado en la ventana anterior.

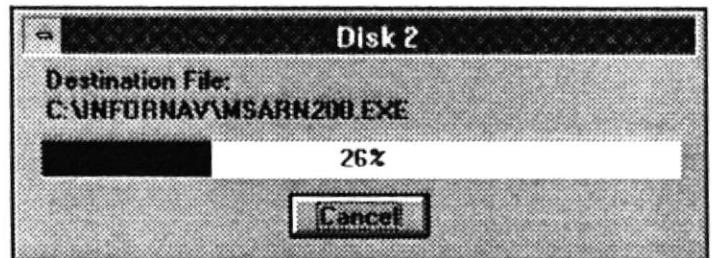

- Si Ud. decide cancelar la instalación del sistema, deberá dar un click en el botón "Cancel".
	- 9. Posteriormente el programa de instalación le irá notificando que vaya ingresando los diskettes de instalación de manera consecutiva indicando en el título de la ventana el número de diskette que está siendo procesado.
	- 10. Cuando se hayan completado de procesar todos los diskettes de instalación presentará una ventana con el mensaje "Setup is complete!" indicando que el proceso de instalación del sistema ha sido completado ante el cual deberá dar un click sobre el botón "OK".

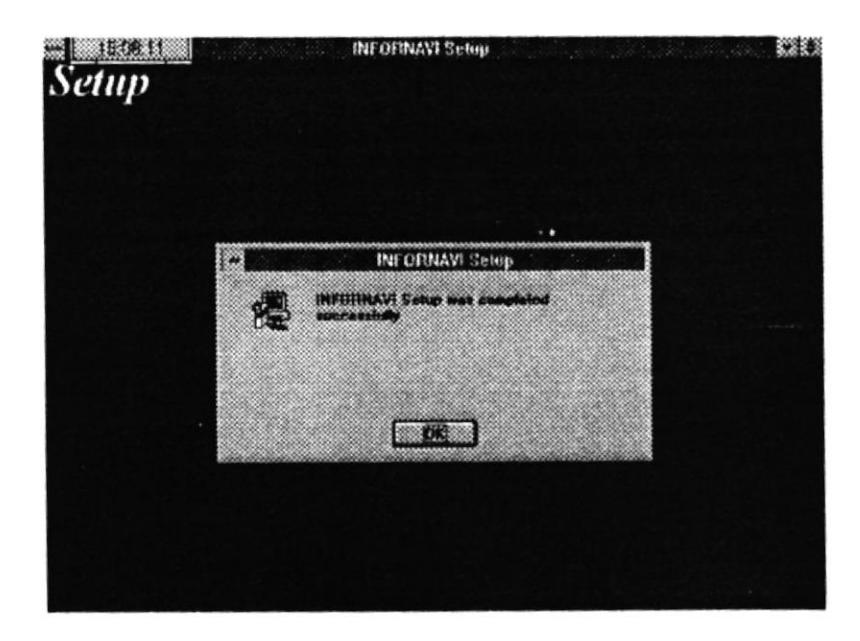

#### Segunda Instalación:

Es similar a la primera, se coloca el diskette de instalación de BASES y se procede de la misma manera, tomando en cuenta el directorio de instalación (V:\INFORNAV) y el acceso del usuario de Novell a ese directorio con permiso de creación y de modificación.

×.

### ARRANQUE DEL SISTEMA

Para iniciar una sesión de trabajo con el Sistema de INFORNAVI, deberá realizar los siguientes pasos:

#### Si el computador está apagado:

- Verifique que el computador y la impresora estén conectados debidamente, también 1. verifique cables de conexión de la red.
- Encienda el computador, presionando el botón de encendido del computador (si no 2. encuentra el botón de encendido, consulte el manual de especificaciones técnicas del computador). También encienda el monitor del computador con el botón de encendido del monitor.
- En la pantalla le aparecerá el prompt del sistema operativo **D.O.S.** tal como sigue:  $3.$

 $C:$ 

Luego de que se haya cargado el protocolo de comunicación, controladores y  $4.$ comandos necesarios para estar conectados a la red (En caso de que la instalación se hava hecho a un recurso de la red), debemos ingresar a windows digitando:

#### $C$ : $\triangleright$ win

5. Una vez cargado Windows, deberá identificar y activar la ventana (su nombre fué determinado en el proceso de instalación) dentro de la cual se encuentra el ícono del sistema de Inventario. Dicha ventana la podrá abrir activando el menú "Ventana" que se encuentra en el Administrador de programas y seleccionando su nombre con un click. Dentro de ésta ventana deberá dar un click en el ícono del sistema que lleva por nombre "INFORNAVI" para dar comienzo a la ejecución del mismo.

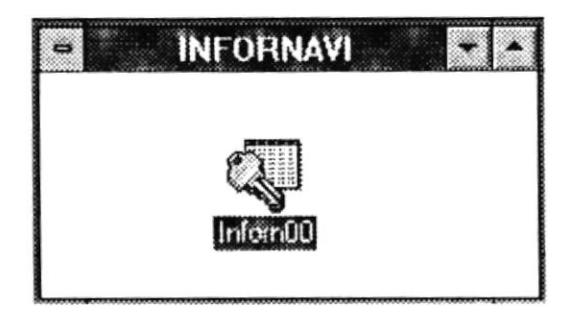

#### Si el computador está encendido:

Luego de que se haya cargado el protocolo de comunicación, controladores y 1. comandos necesarios para estar conectados a la red (En caso de que la instalación se haya hecho a un recurso de la red), debemos ingresar a windows digitando:

#### $C$ : $\triangleright$ win

 $2.$ Una vez cargado Windows, deberá identificar y activar la ventana (su nombre fué determinado en el proceso de instalación) dentro de la cual se encuentra el ícono del sistema de Inventario. Dicha ventana la podrá abrir activando el menú "Ventana" que se encuentra en el Administrador de programas y seleccionando su nombre con un click. Dentro de ésta ventana deberá dar un click en el ícono del sistema que lleva por nombre "INFORNAVI" para dar comienzo a la ejecución del mismo.

## **INGRESO AL SISTEMA**

A continuación se presenta la primera pantalla del sistema con título "Ingreso al Sistema" que representa al proceso de identificación del usuario:

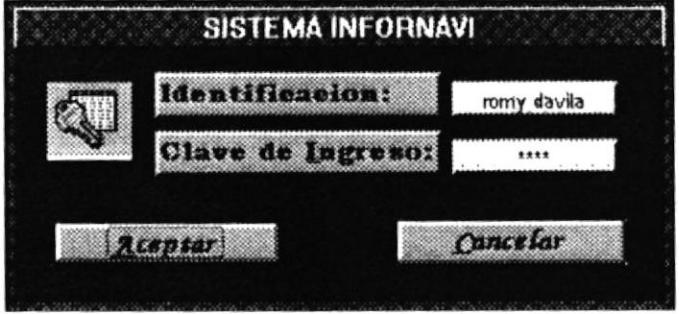

El usuario ingresará dos palabras que son asignadas por el administrador.

- La primera será visualizada cuando la digite el usuario.
- La segunda palabra es privada y no se visualiza cuando la digita el usuario. Las únicas personas que conocen esta palabra son el usuario y el Administrador del Sistema.

Una vez que el usuario haya ingresado su identificación y clave de ingreso debe hacer click con el mouse sobre el botón de "Aceptar" para que el sistema proceda a identificar al usuario y le permita el ingreso. Si el usuario no desea ingresar al sistema debe dar click con el mouse sobre el botón "Cancelar".

## PANTALLA PREVIA A LA PRINCIPAL

Si la Identificación y la clave son correctas, el sistema se ubica en la pantalla previa a la principal. Pidiendo que continúe con el ingreso (Aceptar) o sea cancelado (Cancelar).

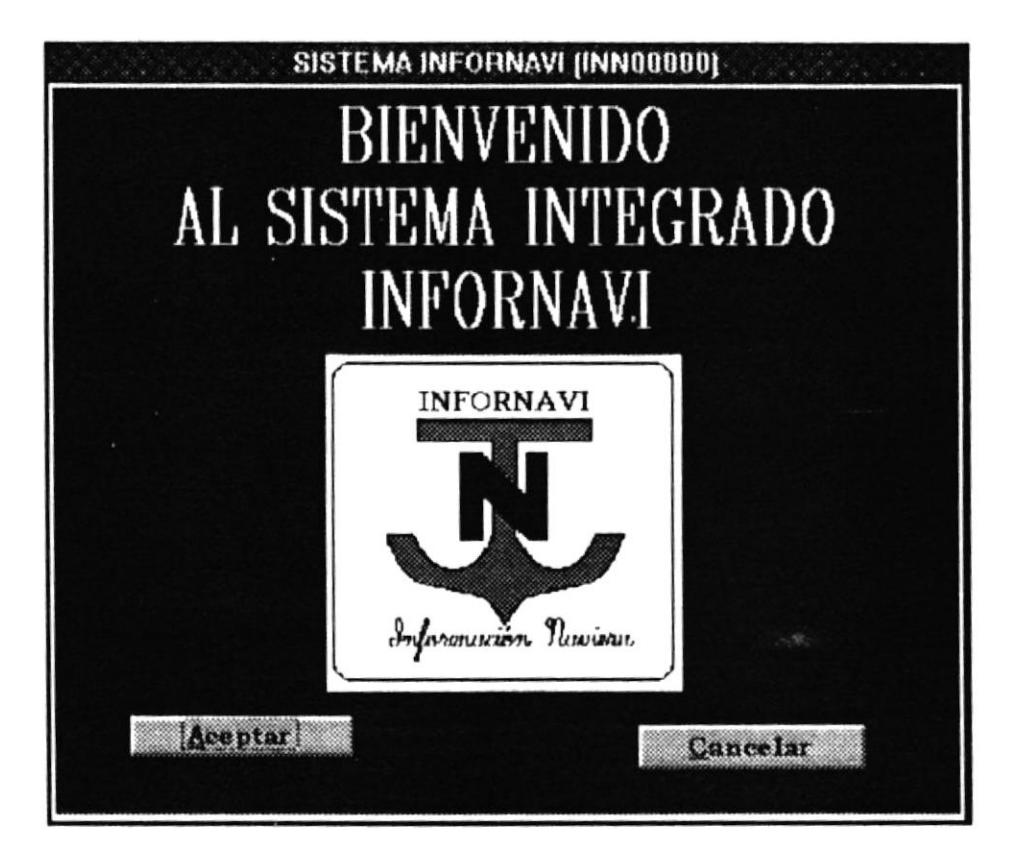

### PANTALLA PRINCIPAL

Una vez que se ingresa a la pantalla principal del Sistema, dependiendo del nivel de acceso el usuario, podrá utilizar todos los botones activos.

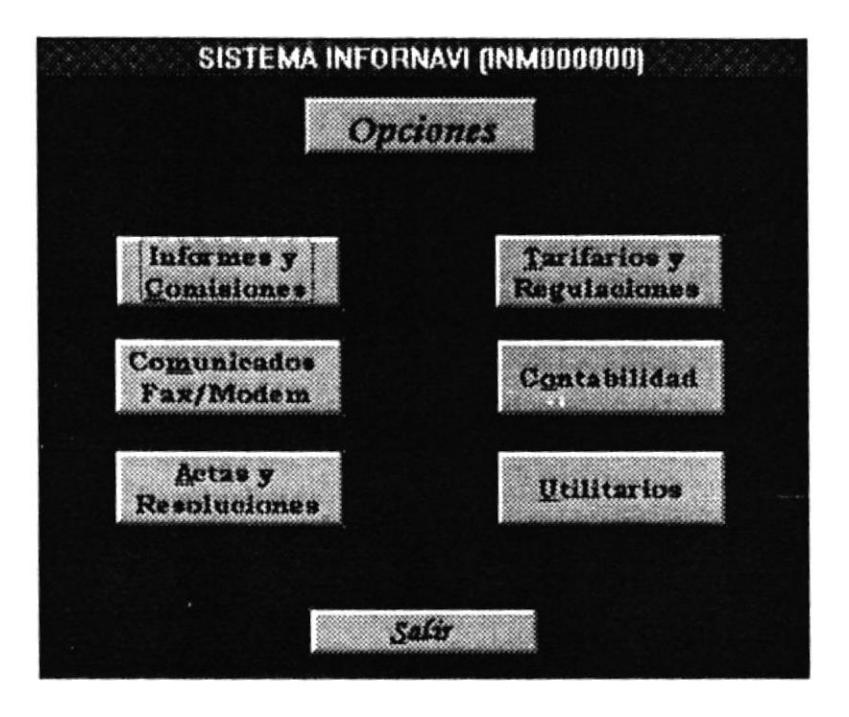

#### Importante:

Antes de continuar, la persona encargada de administrar el sistema, deberá actualizar los nombres de los directoiros que se encuentran en el módulo de Utilitarios y luego presionar el botón de "Crear Directorios", que aparece en este programa, para poder utilizar los directorios a los que se hace referencia dentro del sistema.

Nota: Si no se actualizan los directorios de trabajo, no se podrán utilizar ciertos módulos. del sistema.

# **CAPITULO III**

# **Módulo** de **INFORMES Y COMISIONES**

# MÓDULO DE INFORMES Y COMISIONES

Este módulo del sistema INFORNAVI permite en llevar un control de información sobre dos puntos:

- Control de Informes Semanales: Maneja el control de un archivo semanal en el cual se recopila información valiosa para los asociados y relacionados con el sector marítimo. Este archivo es generado en el transcurso de una semana y en un día específico distribuído a los destinatarios mediante la línea del FaxModem.
- Control de Comisiones: Maneja el control de las comisiones que se mantienen en los diferentes directorios. Este control es útil para registrar y saber en un momento dado si una comisión está cumpliendo con su tarea específica o si esa comisión era temporal y terminó sus actividades. En el caso que se quiera tener referencia de los beneficios de una comisión determinada, también se debe utilizar este módulo.

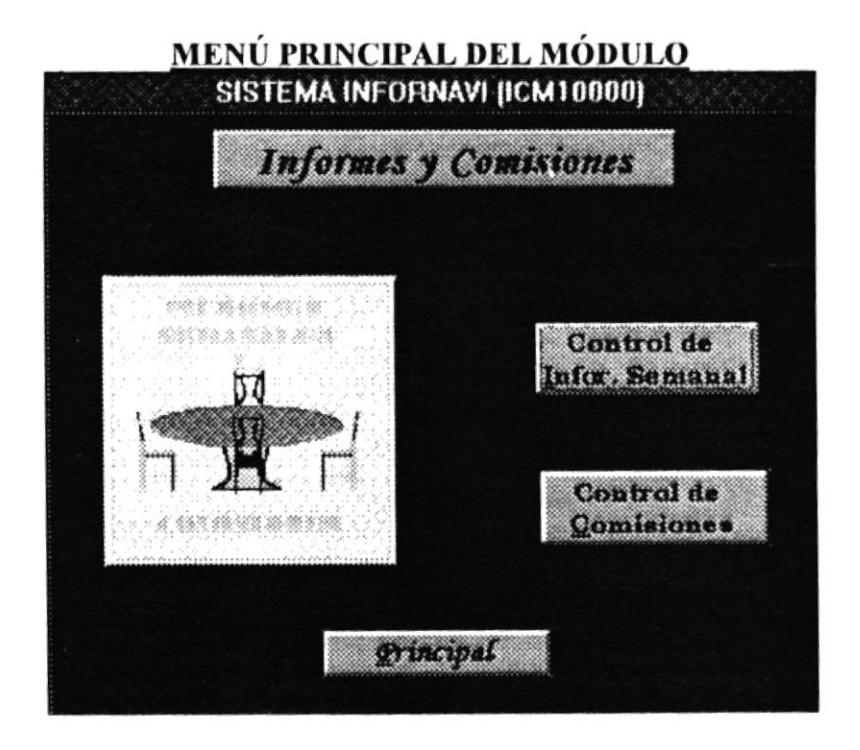

Cada una de las partes de este módulo consta de dos sub-módulos que se muestran en la siguiente pantalla:

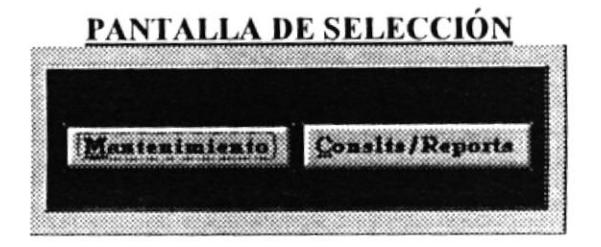

### **MANTENIMIENTO DE INFORMES**

Este sub-módulo permite dar un mantenimiento a los archivos de informes que se crean durante las diferentes semanas de cada año. Este mantenimiento consta de los siguientes puntos:

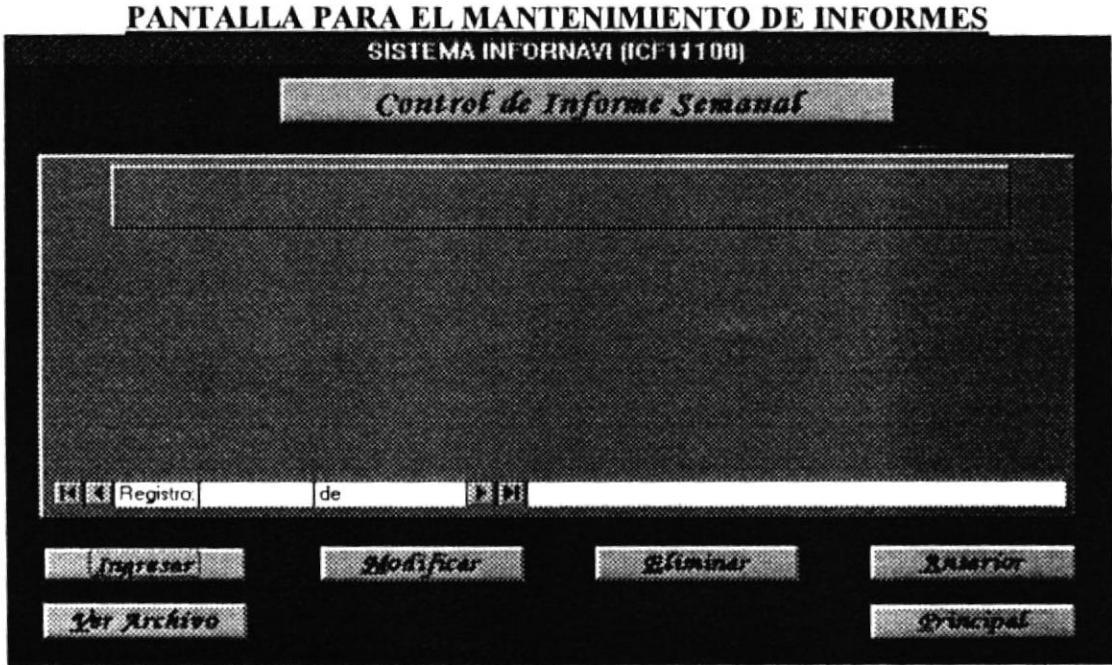

Ingresar: Esta opción permite la creación de un nuevo informe semanal. Aquí se realizan las siguientes operaciones (como se muestra en la figura):

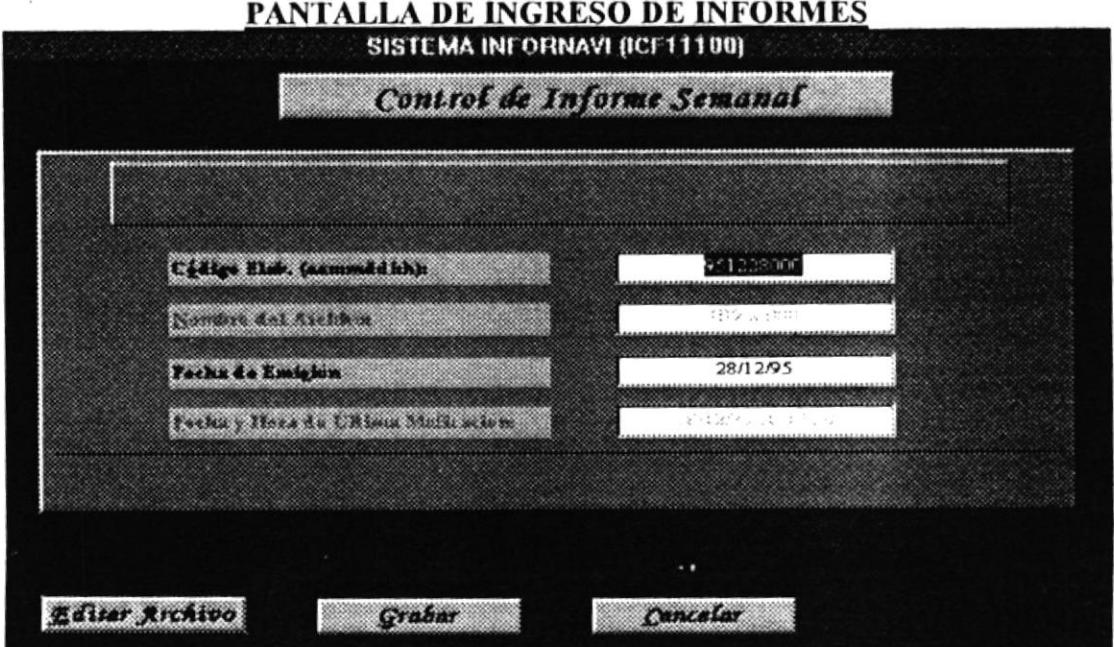

- Crear Automáticamente el Archivo: en el programa Word, si está activo o no, crea un nuevo archivo al cual le asigna un nombre que está de acuerdo con el nombre del módulo, año y mes actual, junto con una secuencia que permite la diferenciación del mismo de entre los otros archivos que haya en el directorio.
- Asignación Automática de Código: para evitar la molesta tarea de codificar que tendría el usuario, el programa automáticamente le da un código que depende de la fecha, hora actuales y de una secuencia adicional, todo en formato numérico según se especifica en el manual de diseño
- Controles Automáticos Adicionales: para tener un mayor control, el programa asigna la fecha actual al campo fecha de creación. Finalmente se asigna automáticamente una fecha y hora en la que se ha realizado la última modificación al informe.
- Editar Archivo: Esta opción permite ingresar información en el archivo en Word. El trabajo de modificación o ingreso en el archivo se realiza en Word. Este archivo debe cerrarse luego de terminar de modificarlo y antes de regresar al sistema, caso contrario pueden ocurrir errores. No es necesario cerrar la aplicación Word y es preferible dejarla abierta para evitar retrasos.
- Grabar: Esta opción permite grabar los cambios hechos en el registro, pero no graba los cambios en el archivo.
- Cancelar: Esta opción permite cancelar los cambios hechos en el registro, no lo graba y también elimina el archivo.
- Modificar: Esta opción permite la modificación de un informe semanal. Aquí se realiza el ingreso diario de información para los informes semanales (ver la siguiente pantalla). Consta de las siguientes opciones:

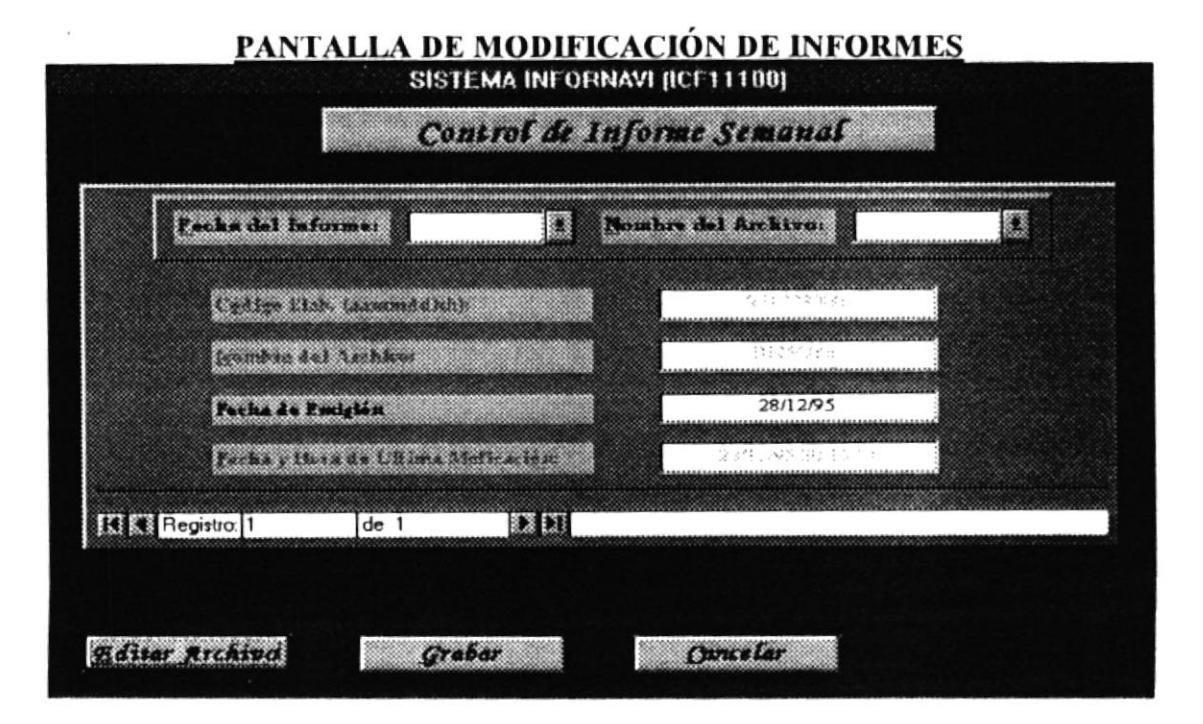

Las opciones de las que consta son las mismas que en el caso de ingresar y realizan el proceso de grabar o cancelar alguna modificación.

La modificación de Informes se la puede realizar de tres maneras:

- Modificación Masiva: Se puede modificar uno tras otro los registros accesados mediante el indicador de registro que se encuentra en la parte inferior de la ventana el cual indica en que registro se encuentra actualmente.
- Modificación Por Código: Se la realiza accesando al cuadro de selección que se encuentra en la barra superior y seleccionando uno de los códigos que aparecen al marcar la flechita hacia abajo.
- Modificación Por Nombre de Archivo: Se realiza al seleccionar el segundo cuadro de lista que aparece con este nombre. Se marca la flechita que aparece hacia abajo y se escoge de entre los nombres de arhivo en lista el que se desee modificar y se procede con la modificación.
- Eliminar: La eliminación de informes se la realiza un sólo registro a la vez y se establece la misma selección que en el caso de modificar. Se permite darle un vistazo al archivo antes de eliminarlo.

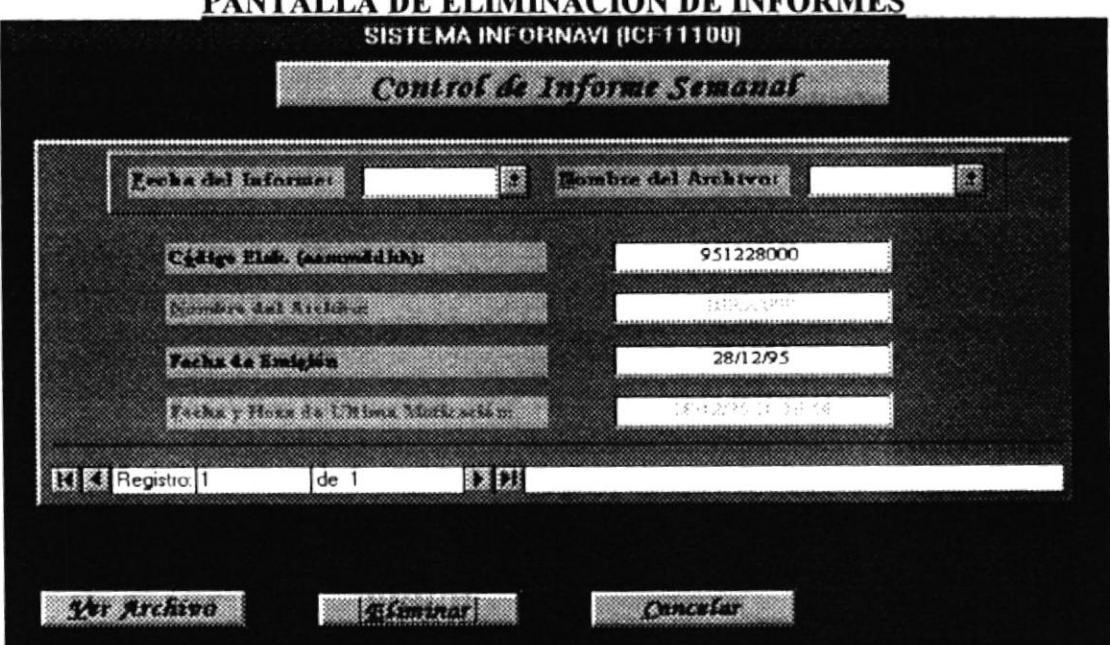

**DINTILLE A BE ELIMINA CIÓN DE IMEODMEC** 

Eliminar: Esta opción permite eliminar el archivo y con este el registro o sólo el registro sin eliminar el archivo.

### **CONSULTAS Y REPORTES DE INFORMES**

La consulta y reporte de Informes Semanales se la realiza en base a diversos criterios de selección como son:

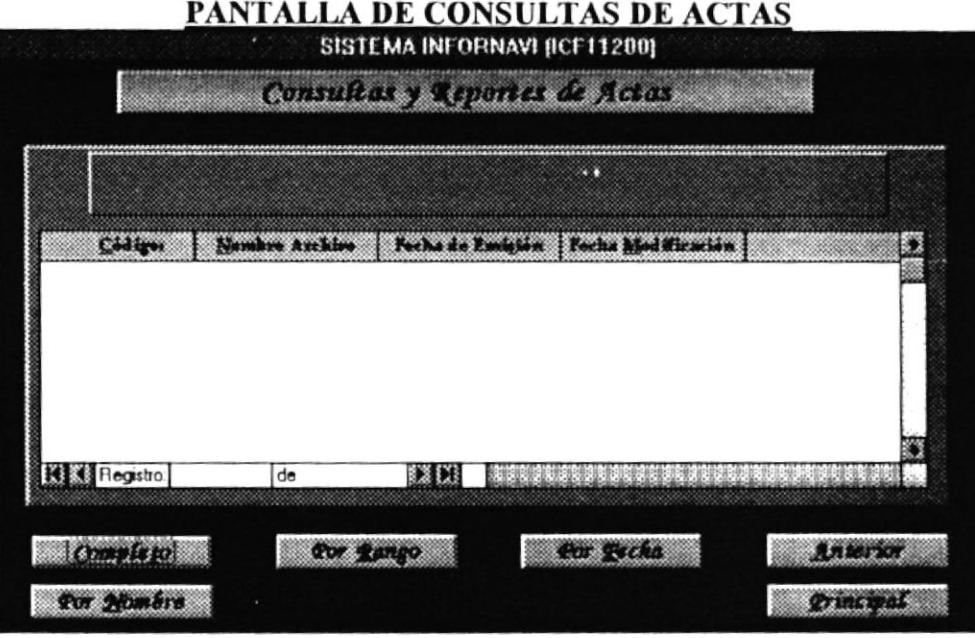

- Completo: Este reporte muestra todos los registros que contiene la tabla de Informes sin distinción de fecha o código.
- Por Rango: Este reporte muestra los registros según el rango de código que se seleccione en los dos cuadros de lista que se muestran en la parte superior de la pantalla.
- Por Fecha: Este reporte muestra una lista de todos los registros que cumplan con la selección de una fecha que se muestre en el cuadro de lista que aparece en la parte superior de la pantalla.
- Por Nombre: Esta opción permite seleccionar individualmente un reporte por nombre de archivo.

Luego de haber seleccionado uno de los tipos de reporte se procede si se desea a escoger la opción de IMPRIMIR para enviar los datos que se muestran a la impresora en el reporte diseñado para dicho propósito.

# **CONTROL DE COMISIONES**

En esta parte se lleva un control de las comisiones de actividades que se forman en los diversos directorios de la CÁMARA MARÍTIMA, sean estas fijas o eventuales.

El control de comisiones consta de tres partes de información básica: 1) Registro de la comisión, 2) Registro de los miembros de la comisión y 3) Registro de los puntos del plan de la comisión. Por este motivo, al manejar esta información, el proceso de modificación se torna bastante más lento en comparación con lo que toman otros módulos de este sistema. El mantenimiento se efectúa en una sóla pantalla que se muestra a continuación:

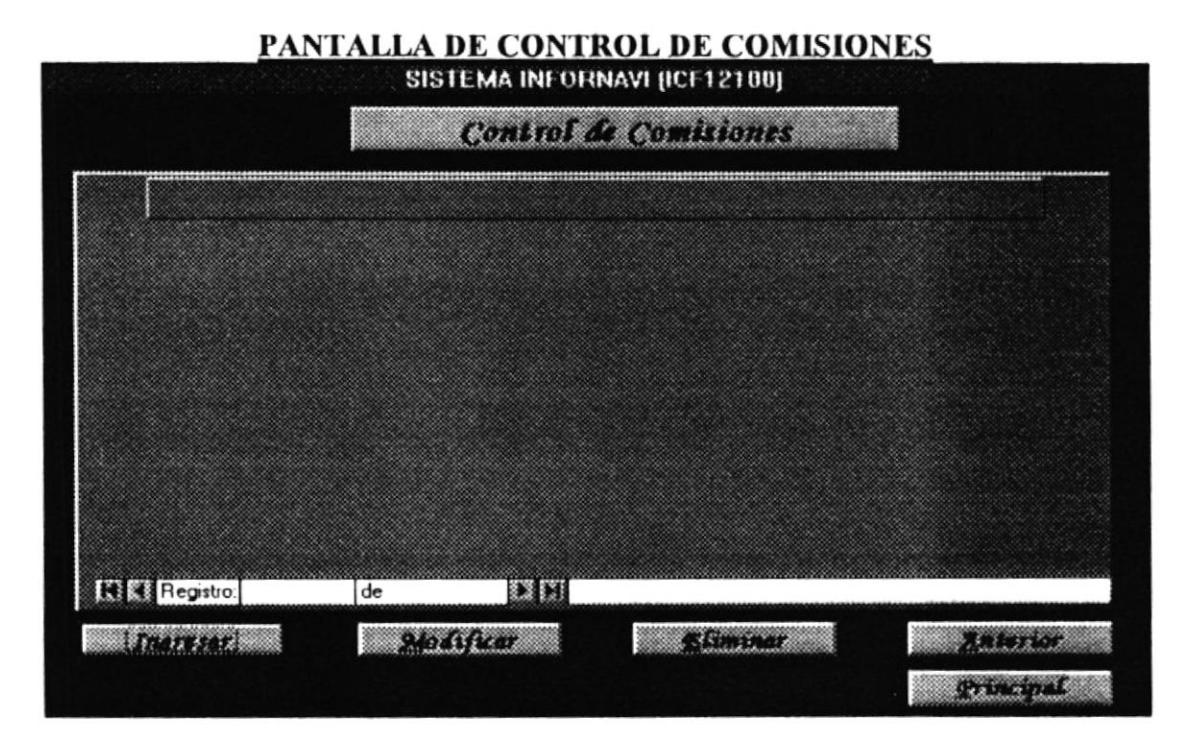

Como se puede observar, en la pantalla principal se permiten tres procesos de modificación, los cuales se detallan a continuación:

Ingresar: En este proceso se permite ingresar una nueva comisión cuyo código y datos de referencia como Fecha de Creación y de Última Modificación se crean automáticamente. En este mismo proceso se permiten ingresar nuevos MIEMBROS para la comisión recién creada. El ingreso de los miembros es por código del socio y código del representante para esta comisión de parte de la empresa asociada, la cual consta en la tabla de Asociados. Finalmente se permite el ingreso de los diferentes puntos que componen el plan de actividades de esta comisión.

El PLAN DE TRABAJO es único para la comisión y permite que se lleve un control de cada punto, con cada nuevo punto se inserta una fecha de creación y una fecha de última modificación de dicho punto, la cual es actualizada en cada modificación de la comisión. La siguiente pantalla se muestra como ejemplo de la que aparece:

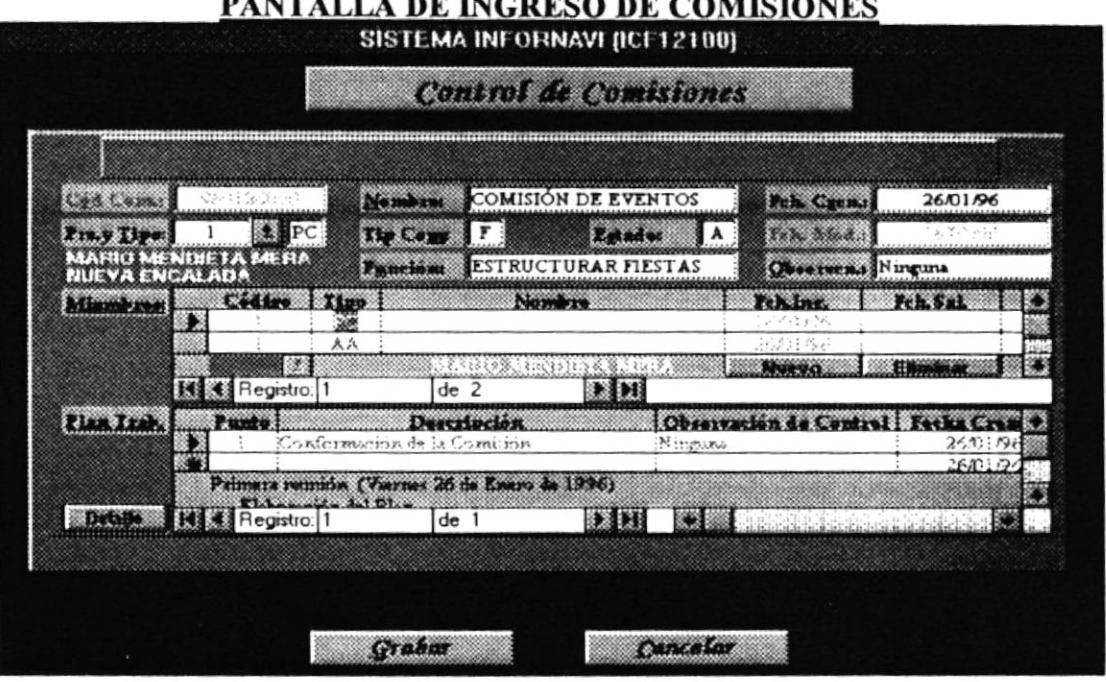

El botón NUEVO en Miembros permite ingresar nuevos miembros para esa comisión. El botón ELIMINAR en Miembros permite asignar un valor de "0A" al Tipo de Miembro con lo cual, al escoger la opción grabar, se anulará ese registro marcado. El botón DETALLE permite ingresar el texto correspondiente al punto del plan en una ventana más grande.

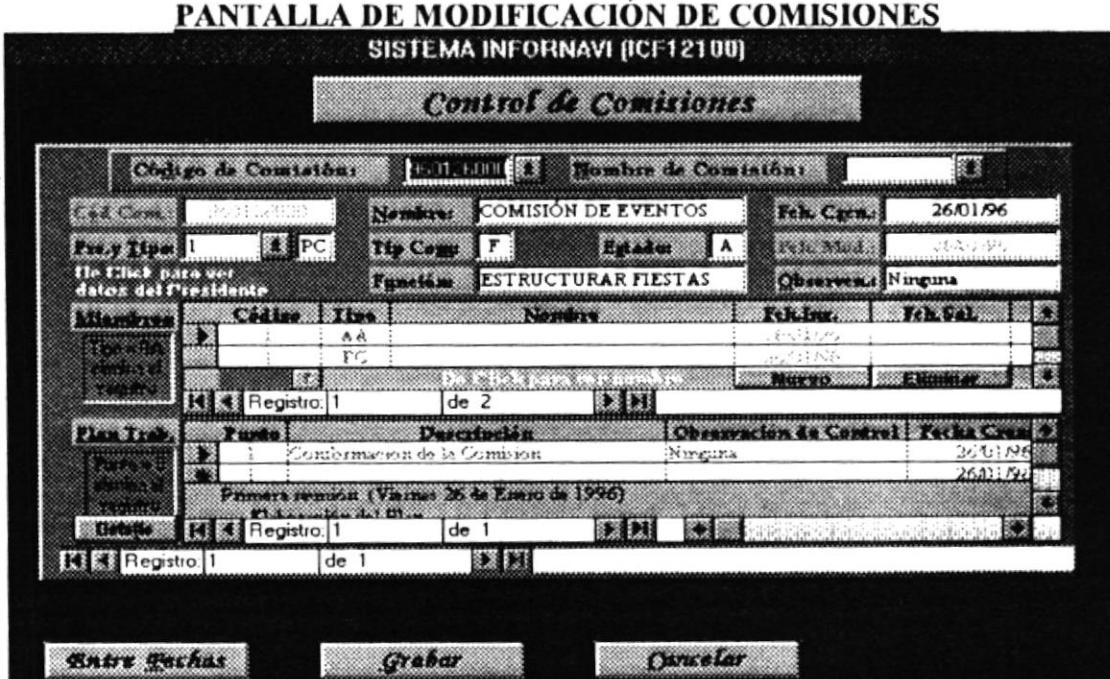

Modificar: En este proceso se permite modifcar la comisión, lo cual implica que se permita una actualización completa a miembros de la comisión y a sus puntos del plan de trabajo. Según indica la pantalla para eliminar un miembro de la comisión es necesario
dar un clik en el botón Eliminar que se encuentra en el recuadro de miembros, para ingresar un nuevo miembro es necesario presionar el botón Nuevo. Para eliminar puntos del Plan de Trabajo es necesario colocar un cero (0) en lugar del código del punto que se desee eliminar, para ingresar uno nuevo, se coloca solamente el número del punto en un registro en blanco al final de los puntos Se permite además la modificación de miembros o de puntos del plan de trabajo de esa comisión. El acceso a las comisiones que van a modificarse se puede realizar por código de comisión, por nombre de comisión y por rango de fechas de creación de la comisión. La modificación puede ser masiva. Los botones NUEVO ELIMINAR (de Miembros) y DETALLE (del Plan de Trabajo), tienen la misma función que tienen cuando nos encontramos en la pantalla de Ingreso de Nuevas Comisiones.

Eliminar: Este proceso permite la eliminación de una comisión a la vez. El acceso a las comisiones que van a eliminarse se puede realizar por código de comisión, por nombre de comisión y por rango de fechas de creación de la comisión. Al eliminar una comisión es necesario tener en cuenta que se eliminan todos los puntos del plan de trabajo de esa comisión.

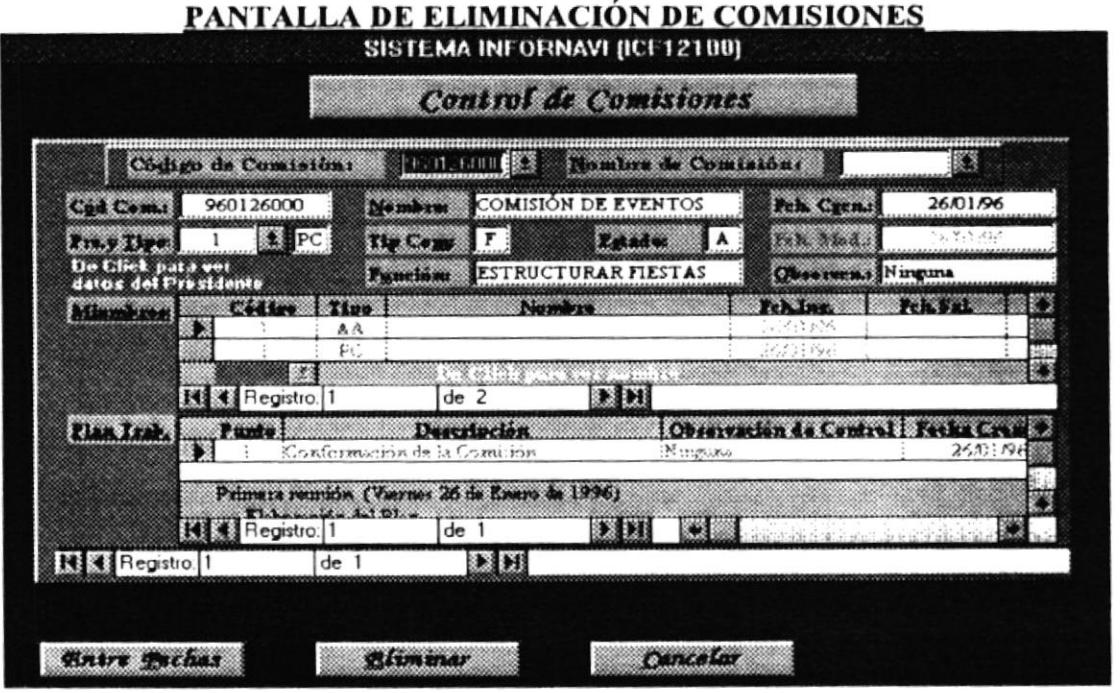

#### **CONSULTAS Y REPORTES DE COMISIONES**

Las consultas y reportes de comisiones se realizan por Código, por Rango, por Nombre, por Tipo, por Estado y por la Fecha de creación de la comisión. Al imprimir los reportes es necesario tener en cuenta que se imprimen tres: 1) Comisiones, 2) Miembros y 3) Puntos del Plan de Trabajo. El programa permite seleccionar uno o más reportes a imprimirse y, además, en los puntos del plan es posible seleccionar cuales de los puntos se van a imprimir mediante la "X"que se coloca en el campo IMPRIME dentro del recuadro de puntos del plan.

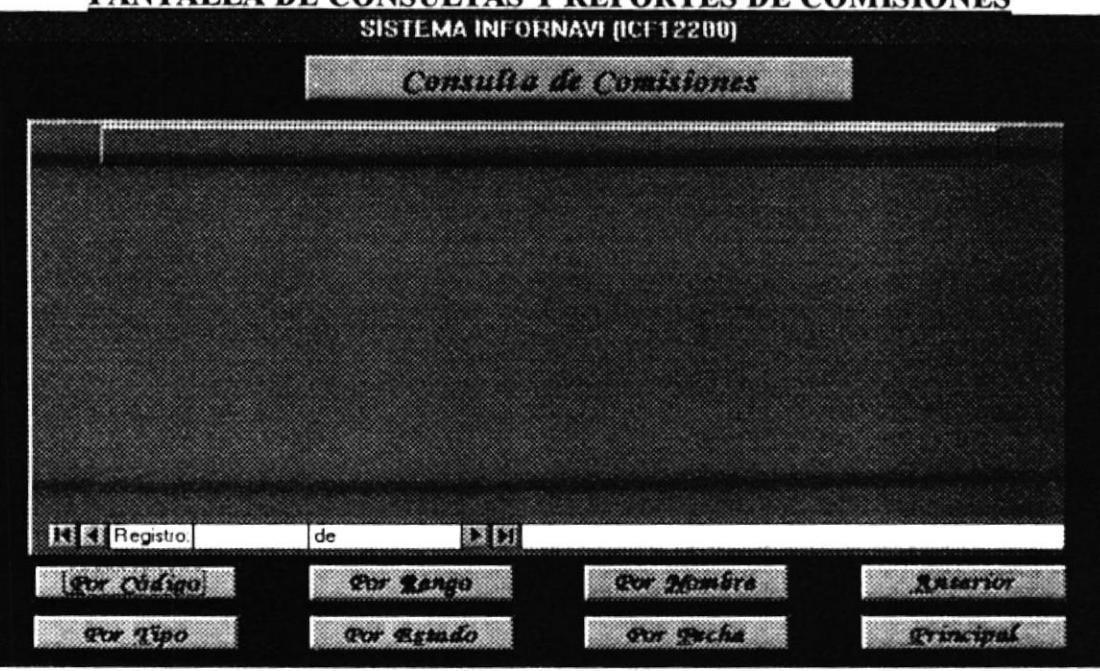

PANTALLA DE CONSULTAS V REPORTES DE COMISIONES

Debido a que la consulta es de tres tipos de información a la vez, ésta se realiza con una ventana parecida a la de mantenimiento. En el caso de los reportes, se generan tres reportes por cada hoja de selección. Un reporte de información de la propia comisión, un reporte de información de los miembros de la comisión y un reporte de los puntos del Plan de Trabajo de la comisión.

Como ejemplo de una consulta específica de comisiones se presenta la siguiente pantalla:

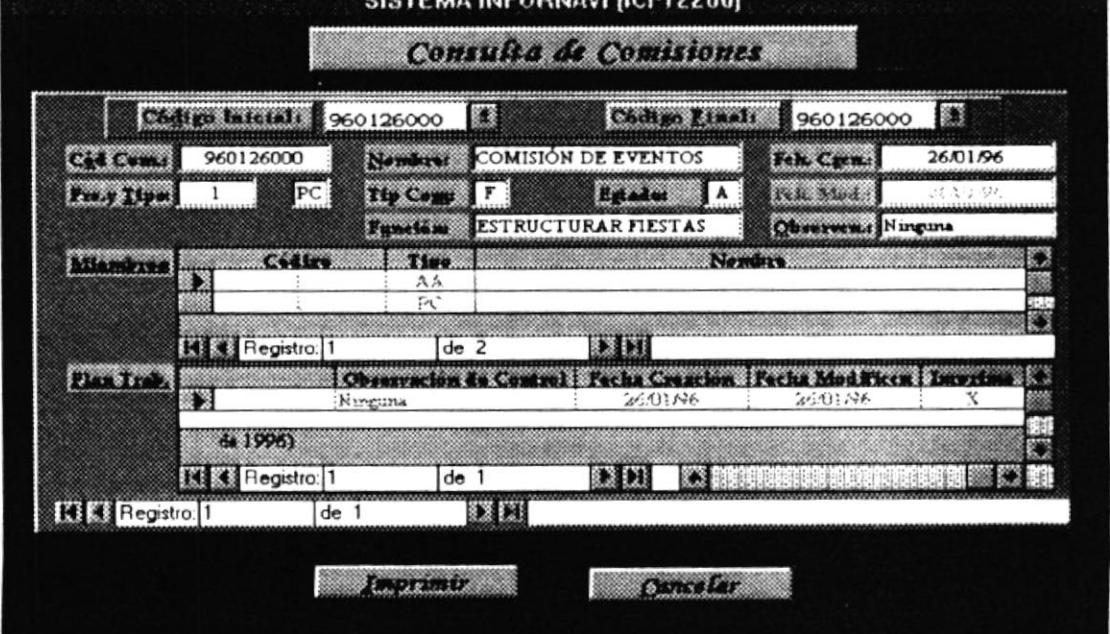

### PANTALLA DE CONSULTAS POR RANGO DE COMISIONES

## **CAPITULO IV**

# **Módulo** de **COMUNICADOS VÍA FAX/MODEM**

## **COMUNICADOS VÍA FAX / MÓDEM**

Este módulo nos permite tener un control de los diversos comunicados que se envían o reciben, además de controlar las diferentes circulares que son generadas para que sean enviadas vía fax.

Las opciones que contiene el módulo, pueden ser activadas ubicándose con el cursor en el botón deseado, y hacer un click con el ratón (mouse), o a través del teclado combinando las tecla ALT más la letra que se encuentra subrayada en las etiquetas que contienen los botones

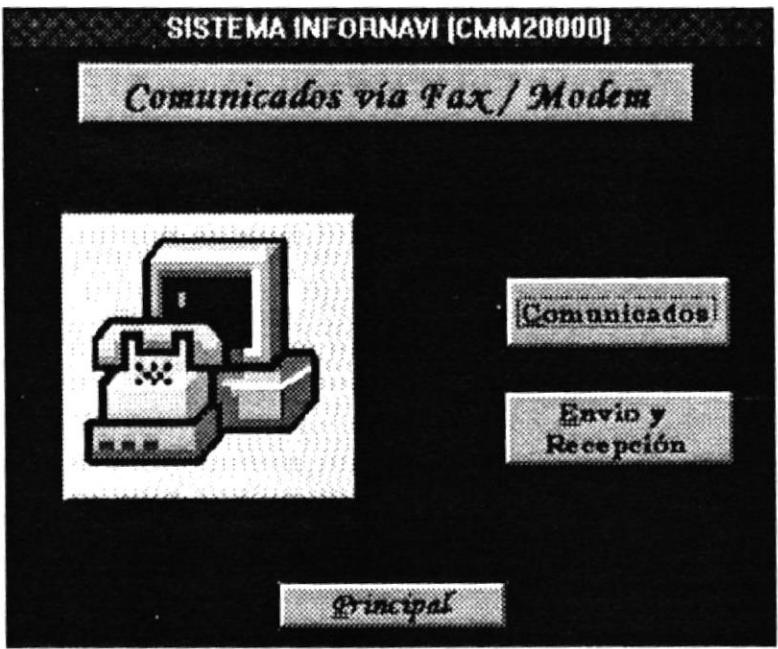

Las opciones que existen en el módulo son:

- Comunicados. Permite ingresar al Control de Comunicados.
- $\bullet$  Envío y Recepción. Permite ingresar al Control de Circulares.
- Principal. Retorna al menú principal del Sistema.

#### **COMUNICADOS**

A esta opción se ingresa haciendo un click en el botón Comunicados. Al seleccionar esta opción se obtiene una pantalla que muestra las alternativas que posee Comunicados.

Entre las opciones que hay en comunicados tenemos :

• Mantenimiento.

Permite tener un control de los comunicados.

Consultas y Reportes. ۰

> Permite obtener por pantalla y por impreso una estadística de los comunicados que han sido enviados y recibidos.

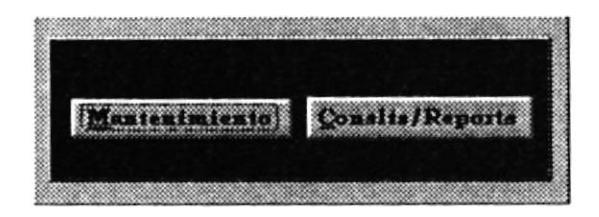

#### **MANTENIMIENTO.**

Nos permite controlar los datos de los comunicados que han sido enviados y recibidos. Al ingresar a la Pantalla de Mantenimiento se especifican las alternativas que están disponibles para el usuario.

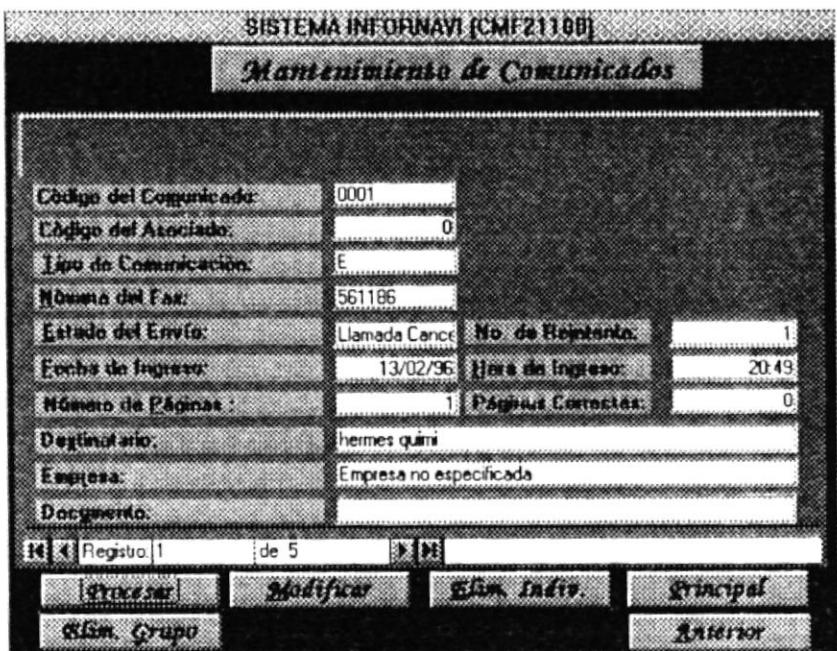

Entre las alternativas que son factibles tenemos:

- Procesar. Ingresar datos de un grupo de comunicados. **Procesar**
- Modificación. Actualizar datos de un comunicado existente. Aodificar
- · Eliminación Individual. Eliminar los datos de un comunicado especifico del sistema. Elim Indiv.
- · Eliminación por Grupo. Eliminar los datos de los comunicados del sistema. Elim Grupo
- Anterior. Retorna al menú anterior. **Anterior**
- Principal Retorna al menú principal del sistema. grincipal

Además se puede consultar los diferentes comunicados que existen actualmente y que pueden ser controlados por el sistema.

A continuación se especificarán los diferentes datos que son necesarios que existan en el sistema para que se pueda obtener un control sobre los diferentes comunicados.

Código del Comunicado. Es un número secuencial que se genera automáticamente cuando se ingresa un nuevo comunicado, y que nos permite identificar a un comunicado en particular.

Código del Asociado. Es un número secuencial que se genera automáticamente. y sirve para identificar a un asociado en forma particular.

Tipo de Comunicación. Permite identificar si el comunicado vía fax/módem fue un  $envio(E)$  o una recepción  $(R)$ .

Número del Fax. Específica el número del fax de donde proviene el comunicado.

Estado del Envío/Recepción. Identifica el estado de llegada o de envío del fax.

Número de Reintento. Las veces que se intento enviar el fax y no habían receptores.

Fecha de Ingreso. La fecha en que se envío o recibió el fax.

Hora de Ingreso. El tiempo en que se envío o recibió el fax. Número de páginas. Es el número de páginas que contiene el fax.

Páginas Correctas. Específica las páginas correctas del fax, ya sea que hayan enviado o recibido.

Destinatario. A quien fue enviado o de quien fue recibido el Fax.

Empresa. Específica el nombre de la Empresa destino o la empresa emitente.

Documento. Identifica el nombre del documento que se genero con el fax.

Nota : Si no existen datos de los comunicados almacenados, las opciones que se especifican en la pantalla de mantenimiento no se pueden ejecutar.

#### Ingreso de Datos de la Comunicación.

Para ingresar a esta opción debe escoger el botón Procesar, y hacer un click con el ratón (mouse), o combinar las tecla ALT+R.

Antes de realizar el proceso de ingreso, primero debe ubicarse en la aplicación WINFAX. Esta aplicación debe existir en el computador, se puede ir navegando a través de Windows con la combinación de teclas ALT+TAB, de esa forma se va ubicando en las aplicaciones que se encuentran activas, hasta llegar al DERINA WINFAX.

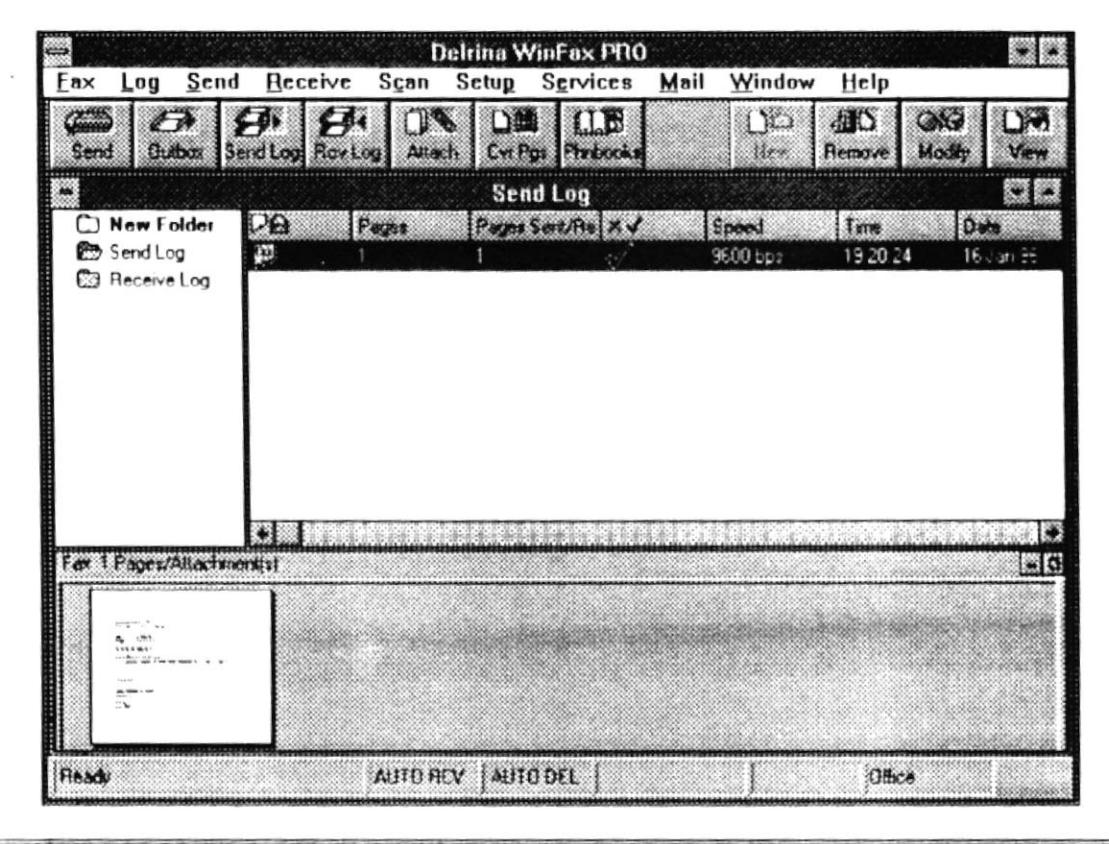

Una vez localizado y activado el WINFAX, nos ubicamos en el menú principal de la aplicación presionando la tecla ALT o F10, o simplemente con el cursor del ratón (mouse), y nos ubicamos en FAX.

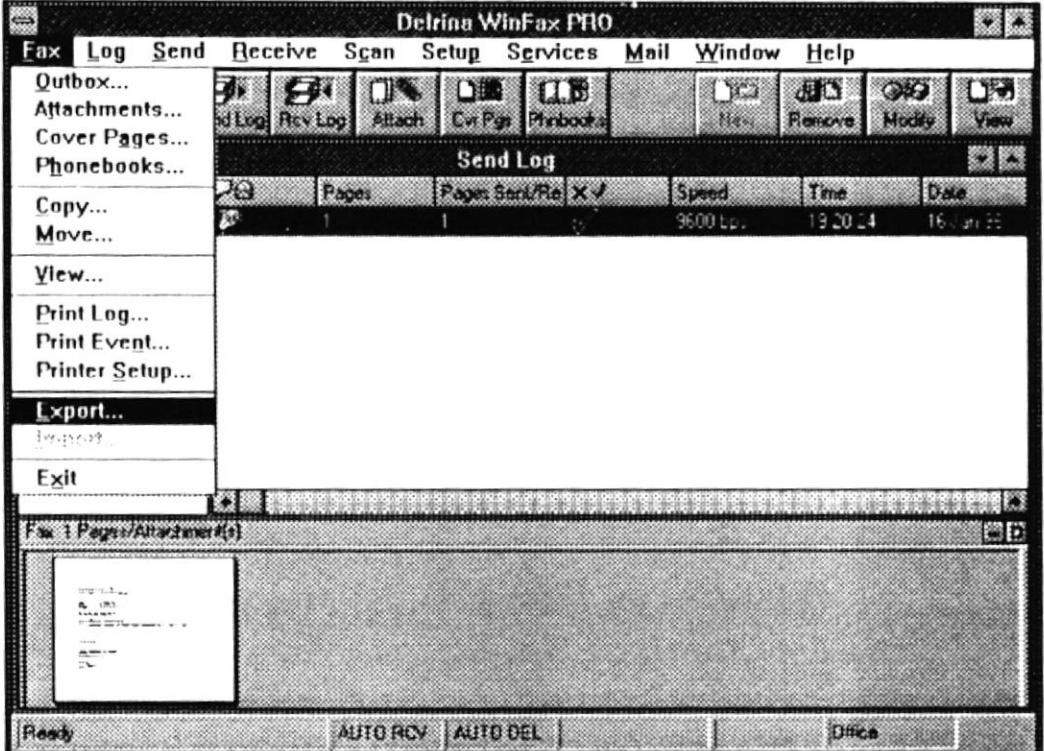

Una vez ubicado en FAX, se selecciona Export con lo cual nos sale una pantalla llamada Export Log, la cual nos permitirá escoger los datos de los comunicados que se han generado en un período determinado, estos datos se reflejan en la pantalla de Log (Send/Receive) del WinFax.

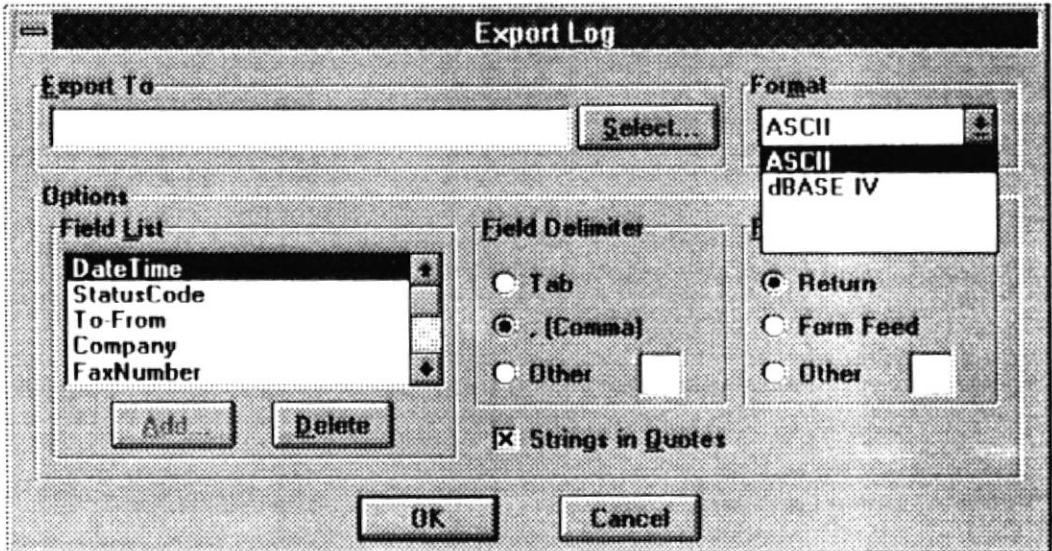

En esta pantalla seleccionamos la alternativa Format, en esta opción escogemos **dBASE IV.** 

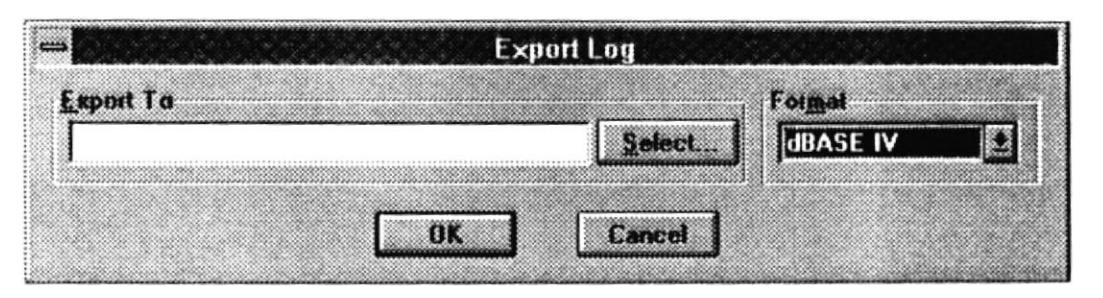

Una vez seleccionado dBASE IV, escogemos el botón Select el cual se encuentra en el lado derecho del cajón Export To. En esta pantalla nos ubicamos en el Directorio v:\infornav, y escogemos Envíos o Recibir si es que se quiere exportar datos de envíos o datos de recepciones respectivamente.

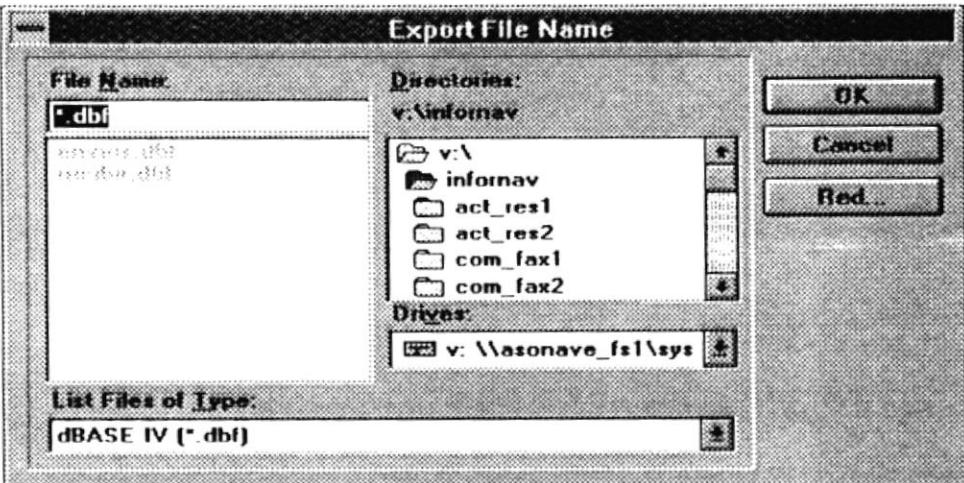

Una vez seleccionado el archivo se presiona la tecla Enter (-1) o se hace click con el ratón en el botón OK.

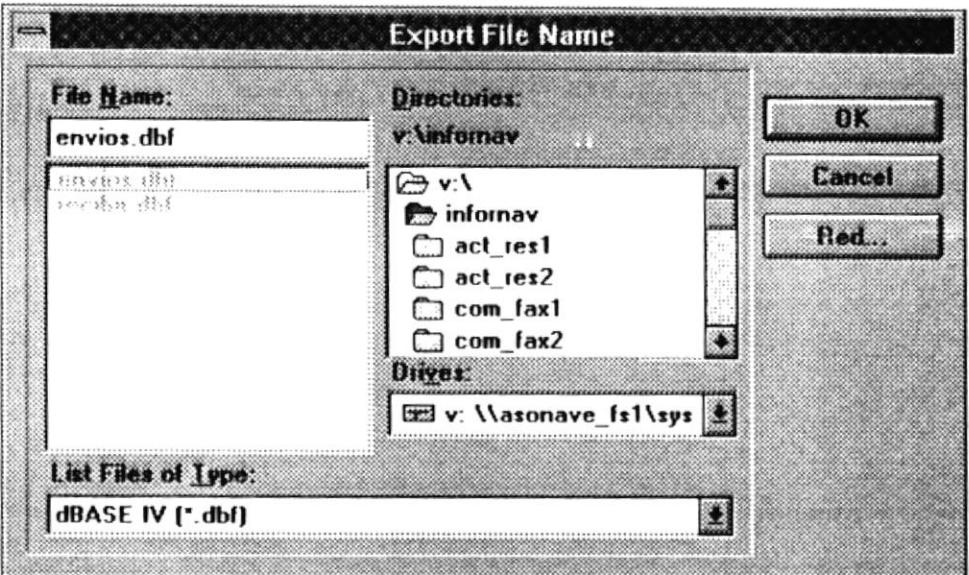

Le saldrá un mensaje, indicando que el archivo ya existe y pidiendo si desea reemplazar el archivo existente, el usuario debe escoger SI.

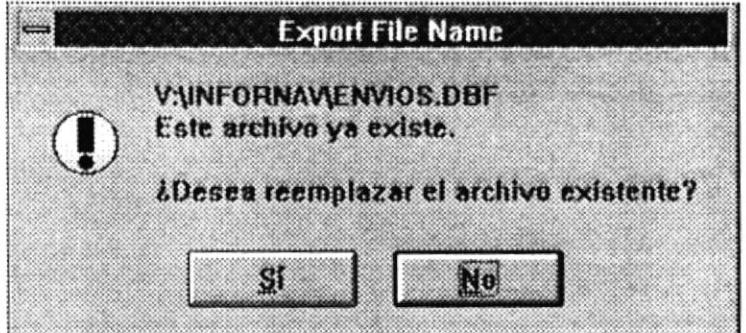

Una vez aceptado el reemplazar el archivo existente, se presentará una pantalla mostrando el archivo a donde vamos a exportar los datos de los comunicados y escogemos el botón OK, simplemente presionamos la tecla Enter(.1).

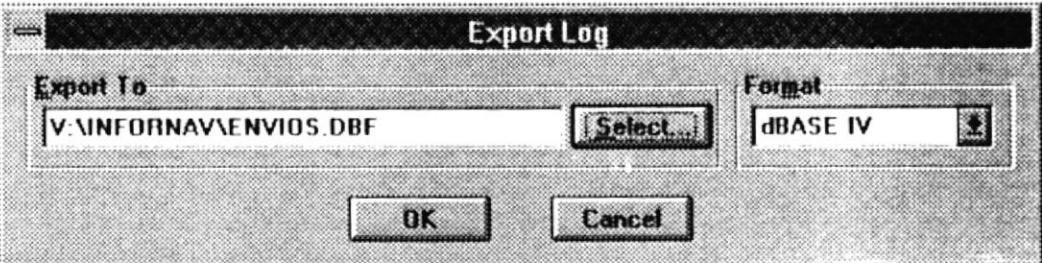

Al aceptar se nos presentará otra pantalla indicando nuevamente que el archivo ya existe y si desea reemplazarlo, el usuario debe escoger el botón que tiene la etiqueta Sí.

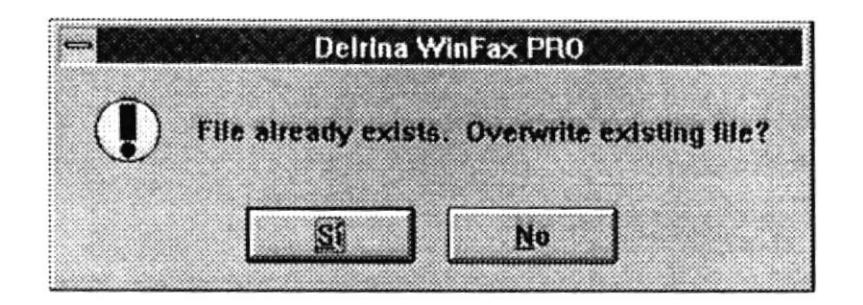

Una vez aceptada la confirmación del reemplazo del archivo, sale un mensaje indicando que la exportación tuvo el éxito deseado, y que el archivo especificado contiene los datos deseados.

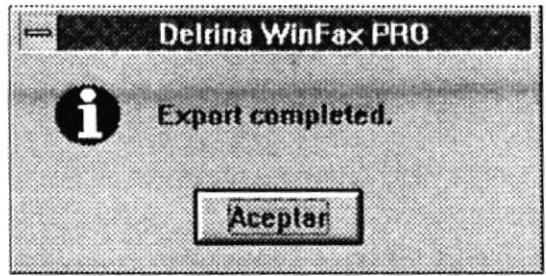

Una vez realizado el proceso en la aplicación del WINFAX, se regresa al Sistema INFORNAVI navegando a través del Windows con la combinación de las teclas ALT+TAB. se mantiene oprimida ambas teclas hasta que sea localizada el Sistema.

Una vez en el sistema, se escoge el Botón Procesar de la pantalla de Mantenimiento de Comunicados, una vez seleccionado se hace click con el ratón(mouse) o se presiona la combinación de teclas ALT+R, a continuación se presenta la siguiente pantalla confirmando el proceso; una vez confirmado el proceso se genera automáticamente el ingreso de los datos de los comunicados que se encuentran en los archivos seleccionados, visto anteriormente con lo que se termina el proceso.

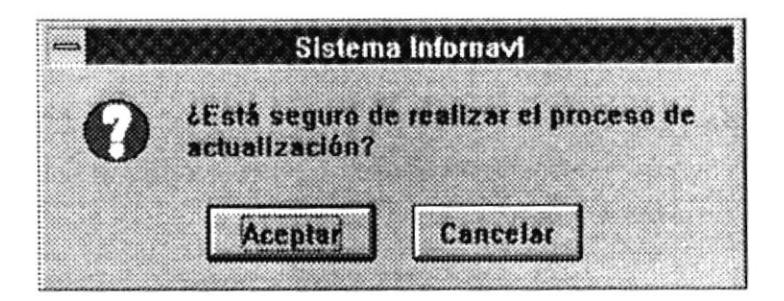

A través de la generación del proceso se visualizan mensajes indicando la finalización de cada ingreso específico ya sea de envíos o recepciones.

Si no se existen datos nuevos de comunicados se visualizaran mensajes indicando que no se han realizado ningún movimiento ya sean estos envíos o recepciones.

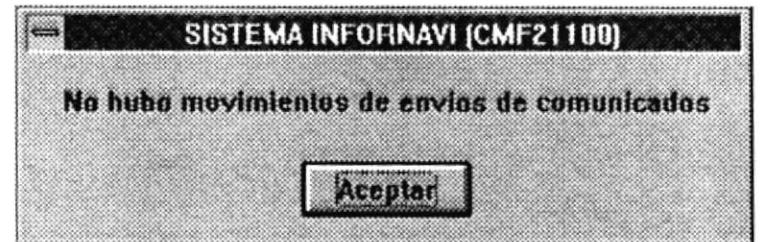

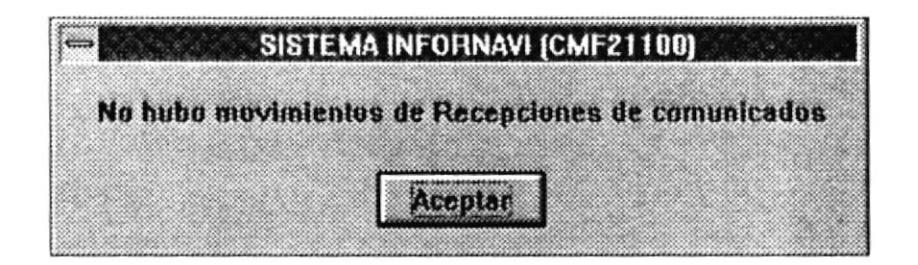

#### Actualización de Comunicados.

A esta opción se ingresa presionando el botón Modificar en la pantalla de Mantenimiento de Comunicados.

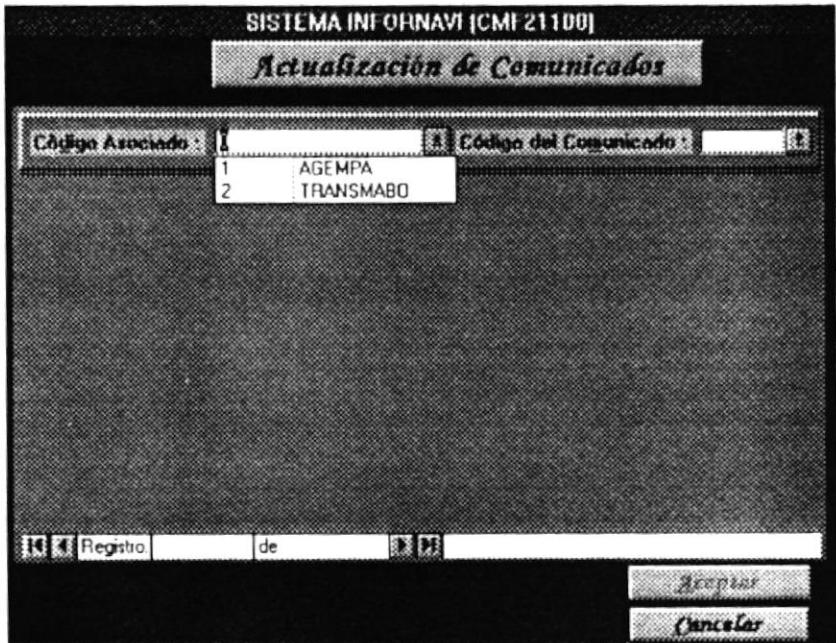

Se debe ingresar el código del Asociado, el cual se puede elegir en la lista que aparece en la parte superior de la pantalla en la caja que indica Código del Usuario, una vez

seleccionado el Código del Usuario se debe elegir el Código del Comunicado, de la misma forma que cuando se escogió el Código del Usuario.

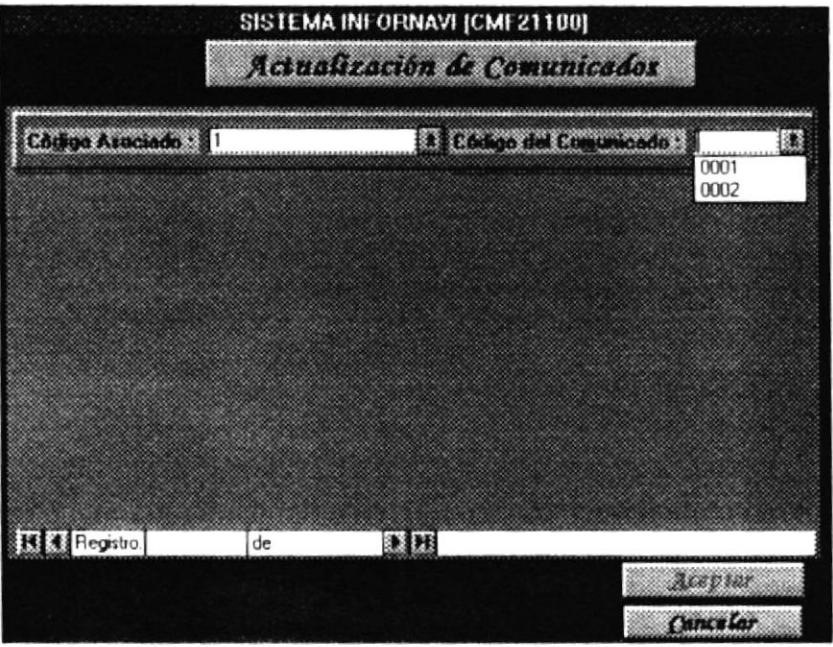

Para continuar con las opciones que da esta pantalla de Actualización de Comunicados debe presionar el tabulador, y a continuación aparecen los datos que pueden ser actualizados para ese comunicado en particular.

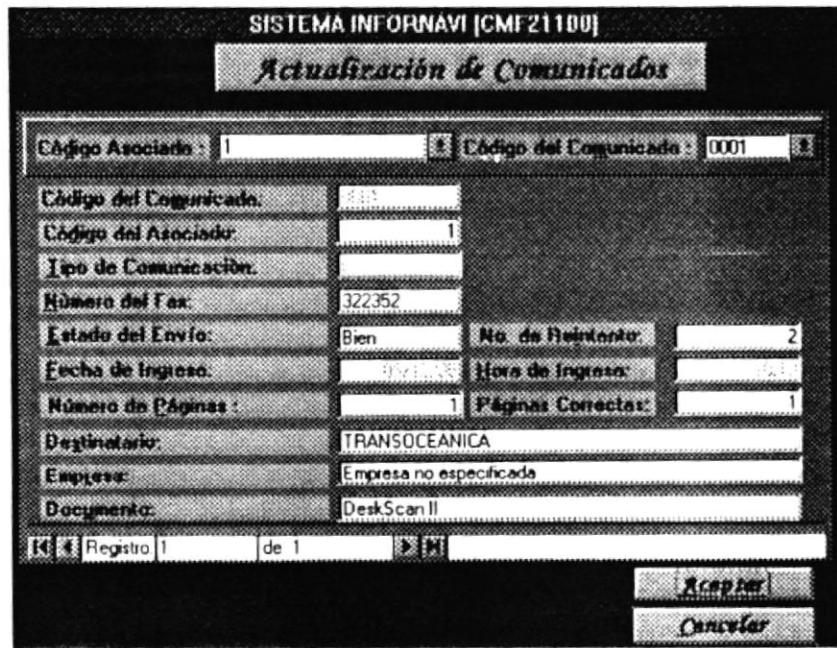

Los datos que aparecen en un fondo opaco no pueden ser alterados, ya que el computador no lo permite.

Se controlan los datos de ingresos que sean consistentes, a través de ventanas de advertencia que indican al usuario que es lo que ha realizado en forma incorrecta, y se ubica en el cajón específico para poder ingresar el dato nuevamente, o Cancelar el proceso de Modificación a través del botón Cancelar.

Una vez que haya actualizado los datos que el usuario cree que son indispensable alterarlos, se selecciona el botón de Aceptar para que queden establecidos los nuevos cambios.

#### Eliminación de Comunicados Individualmente.

De la misma forma, a este proceso se ingresa a través del botón Elim. Indiv. que se específica en la pantalla de Mantenimiento de Comunicados.

Una vez que se escoge el botón se le pide al usuario que seleccione el Código del Asociado y el Código del Comunicado, cuando haya escogido o seleccionado el Código del Comunicado debe presionar la tecla del Tabulador, de esa forma cuando abandona la selección del Código del Comunicado se presentan los datos referentes a las selecciones establecidas.

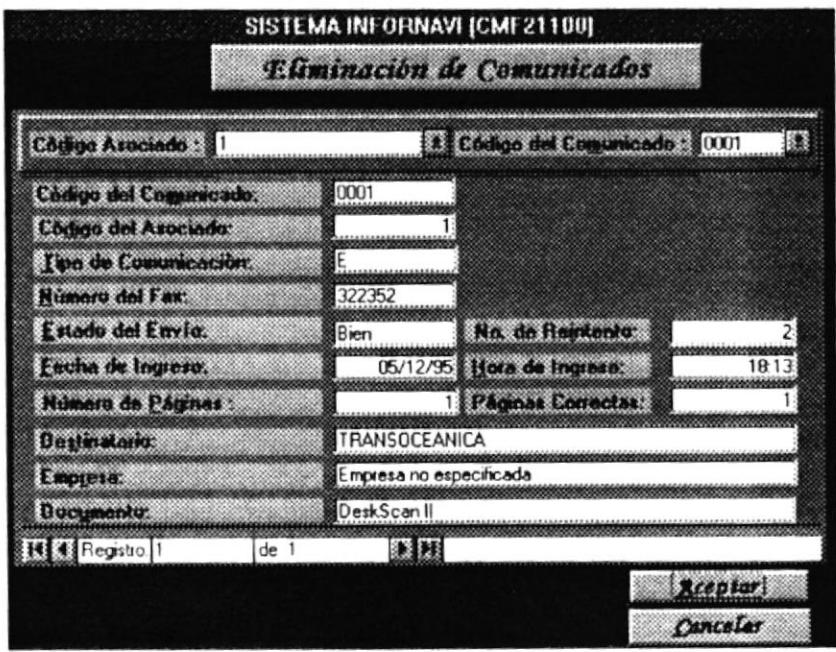

Una vez que escoja el botón Aceptar, se le presenta un mensaje de confirmación para que este seguro en la eliminación del comunicado seleccionado.

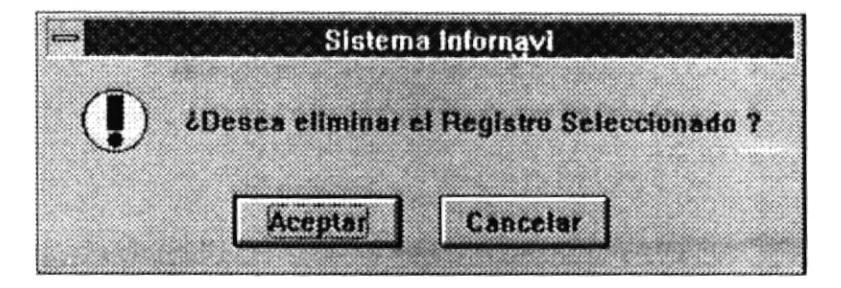

Si escoge Aceptar los datos del comunicado son sacados del control de comunicados.

#### Eliminación de Comunicados por Grupos.

De la misma forma, a este proceso se ingresa a través del botón Elim. Grupo que se específica en la pantalla de Mantenimiento de Comunicados.

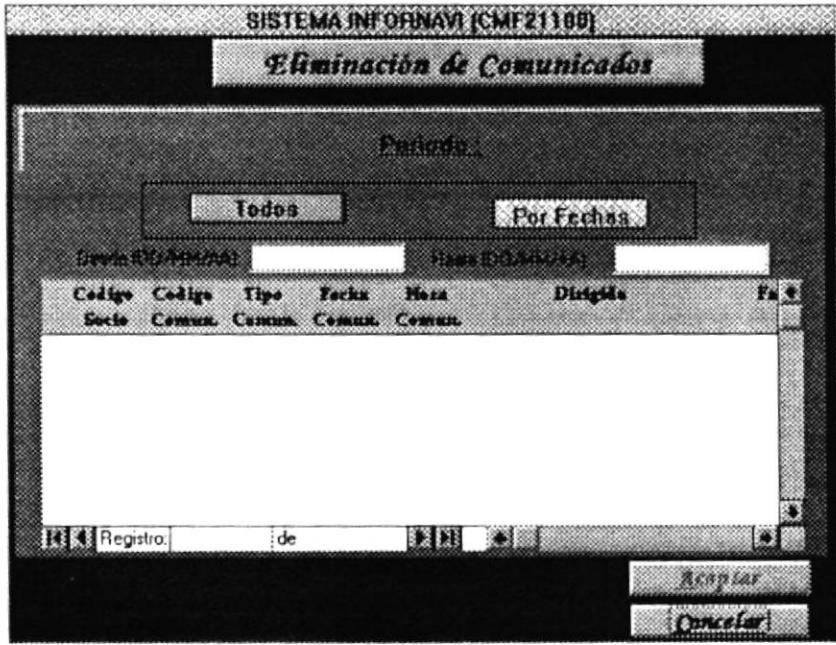

Una vez que se escoge el botón se le pide al usuario que seleccione ya sea todos los comunicados a través del botón Todos o por fecha cuando se elige el botón Por fechas. Si escogió el botón Todos, se presenta todos los comunicados que se han enviado o recibido hasta la fecha y se desabilitan las cajas de entradas de fechas (Desde/Hasta).

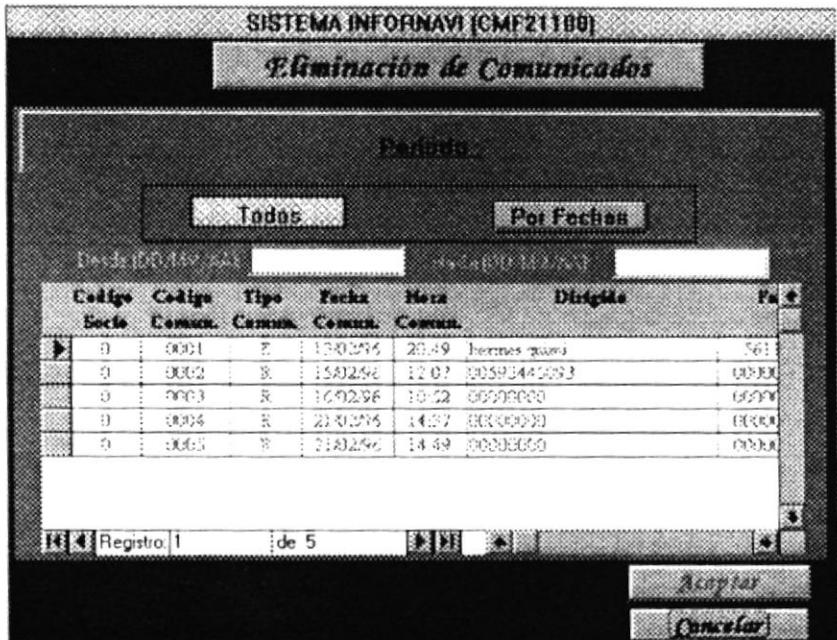

En cambio, si escoge el botón Por Fechas se pide que se ingrese las fechas tanto inicial como final en las cajas especificadas como Desde y Hasta respectivamente, y cuando haya ingresado la fecha final, se presiona la tecla del tabulador (TAB), y a continuación se presenta por pantalla, siempre y cuando existan comunicados, aquellos comunicados que se hayan recibido o enviado durante el rango de fechas especificado.

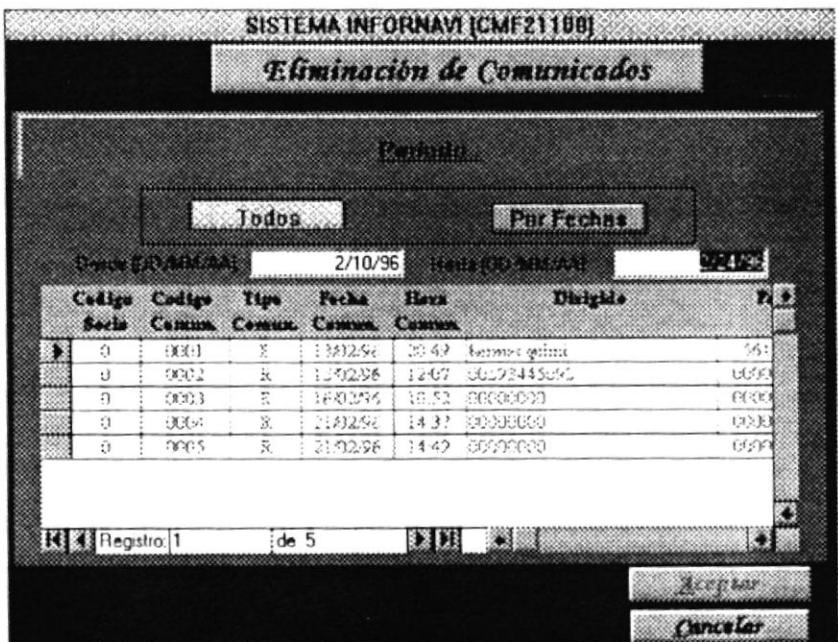

Una vez que escoja el botón Aceptar, se le presenta un mensaje de confirmación para que este seguro en la eliminación del comunicado seleccionado.

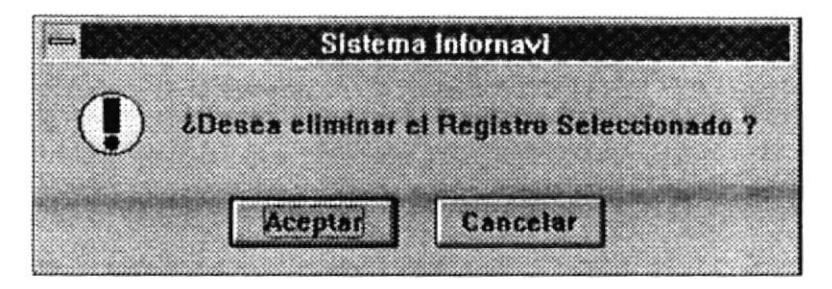

Si escoge Aceptar los datos del comunicado, o de los comunicados son borrados del control de comunicados.

#### **CONSULTAS Y REPORTES DE COMUNICADOS**

En la opción de Comunicados, tenemos una alternativa que son las Consultas y Reportes de los Comunicados ya sean estos envíos o recepciones.

Esta opción de Consultas y Reportes, le dan una visualización al usuario de como se han ido manejando los envíos y recepciones de fax. Esta opción le facilita una visualización clara a que asociaciones han llegado, los fax que han sido enviados o recibidos en forma correcta e incorrecta, y además se pueden visualizar fax por tipo de documento(Circular).

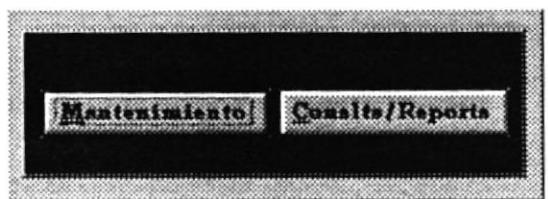

Una vez que se escoge la alternativa de Consultas y Reportes a través de la opción Consits/Reports se visualiza una pantalla general que nos presenta los diferentes tipos de consulta que se pueden generar.

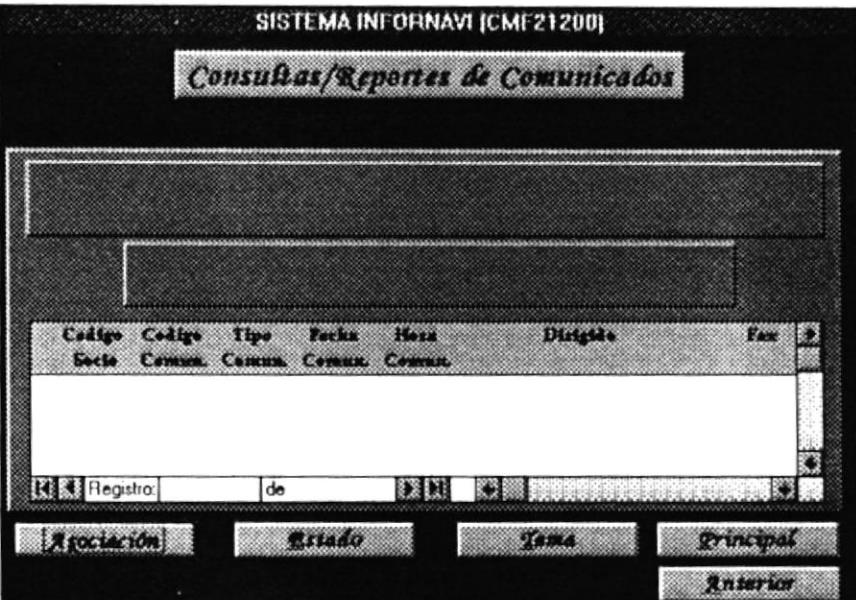

· Asociación.

Genera las consultas y Reportes por tipo de Asociación.

Asociación

· Estado. Genera las Consultas y Reportes por el estado de los Fax

**Estado** 

Tema.  $\bullet$ 

> Genera las Consultas y Reportes por el tema de la circular que se envío a los diferentes asociados

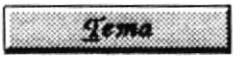

• Anterior. Retorna al menú anterior.

Anterior

• Principal Retorna al menú principal del sistema.

**Principal** 

#### Consulta por Asociación.

Al ingresar a esta opción se le pide al usuario que seleccione el tipo de Asociación, va sea ASONAR-ASONAVE-CAMAE o puede escoger las tres en la opción TODOS.

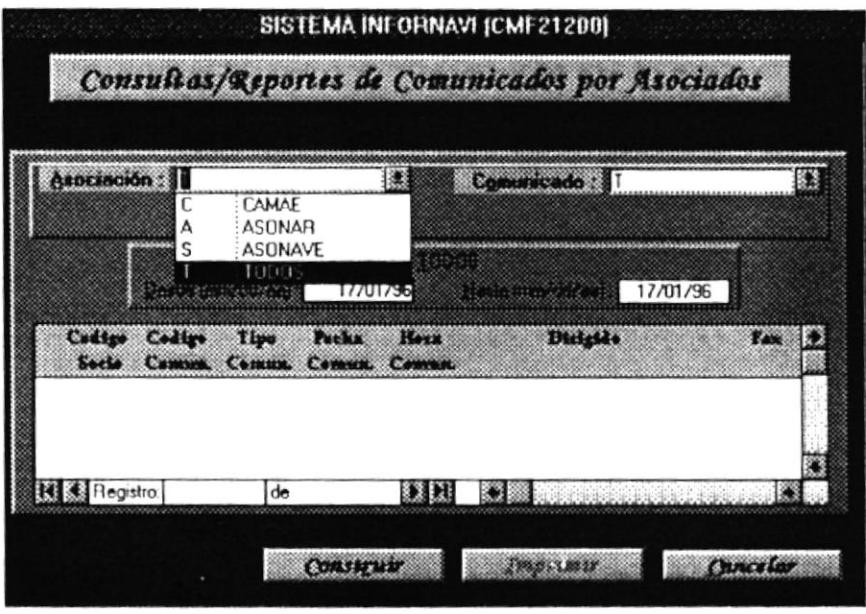

De la misma forma debe escoger el tipo de Comunicado, sea este Envío-Recepción o los dos cuando se escoge la opción TODOS.

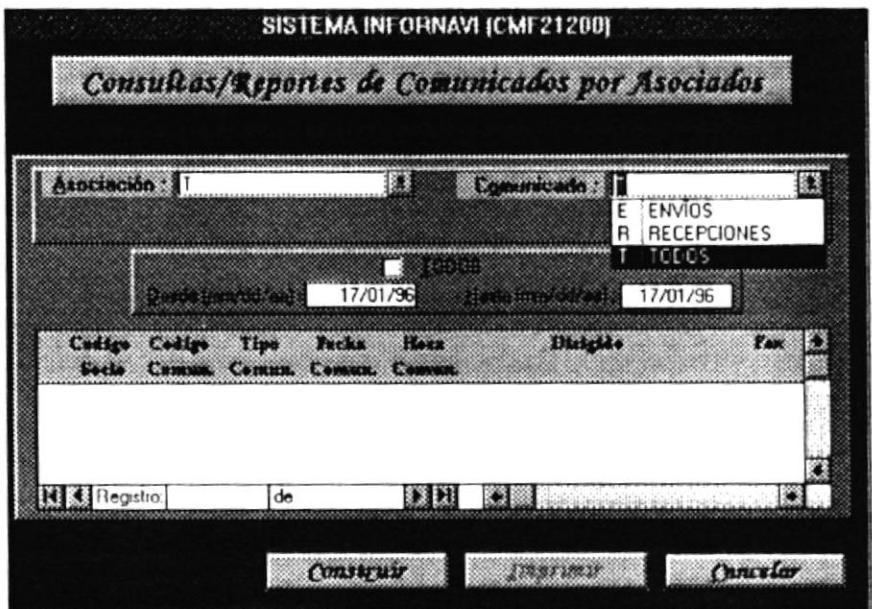

También debe establecerse un período desde que fecha hasta que fecha se debe generar la Consulta de los Comunicados o TODOS los comunicados sin restricción de fechas.

 $\chi$ 

Una vez establecido los parámetros se procede a seleccionar el botón Construir, para que se genere la respectiva consulta, y a la vez dar la posibilidad de sacar un informe de tal consulta solamente con seleccionar el botón Imprimir.

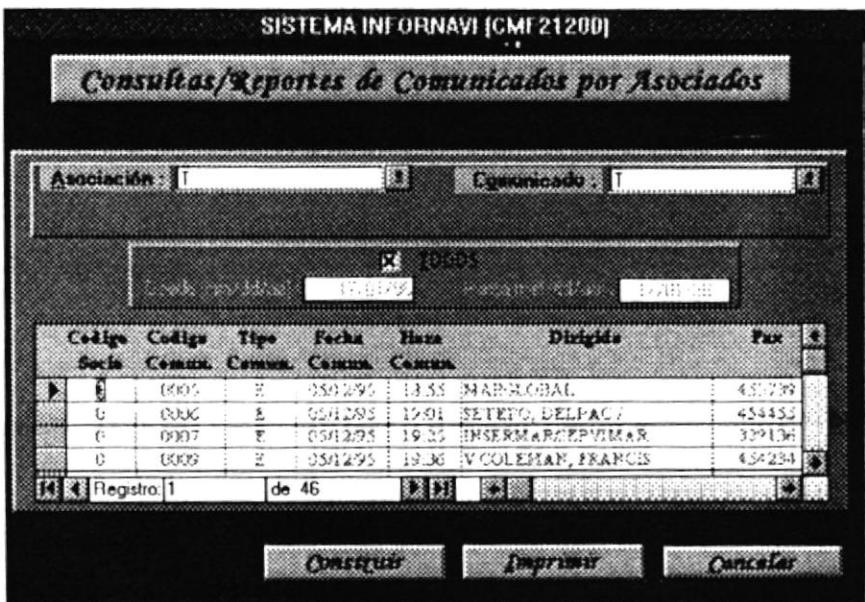

Para salir de la alternativa de Consultas y Reportes por Asociados sólo necesita presionar el botón de Cancelar, y se regresa al menú de Consultas y Reportes.

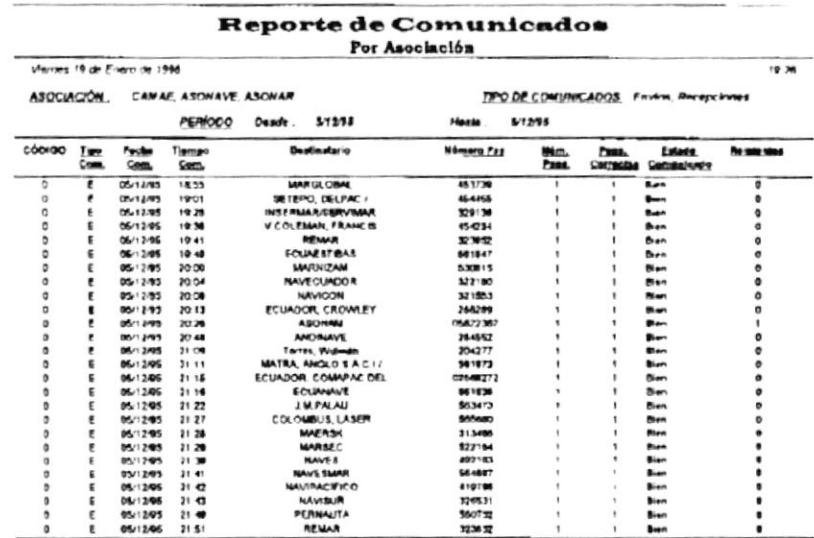

#### Consultas por Estado.

Al ingresar a esta opción se le pide al usuario que seleccione el tipo de Asociación, va sea ASONAR-ASONAVE-CAMAE o puede escoger las tres en la opción TODOS.

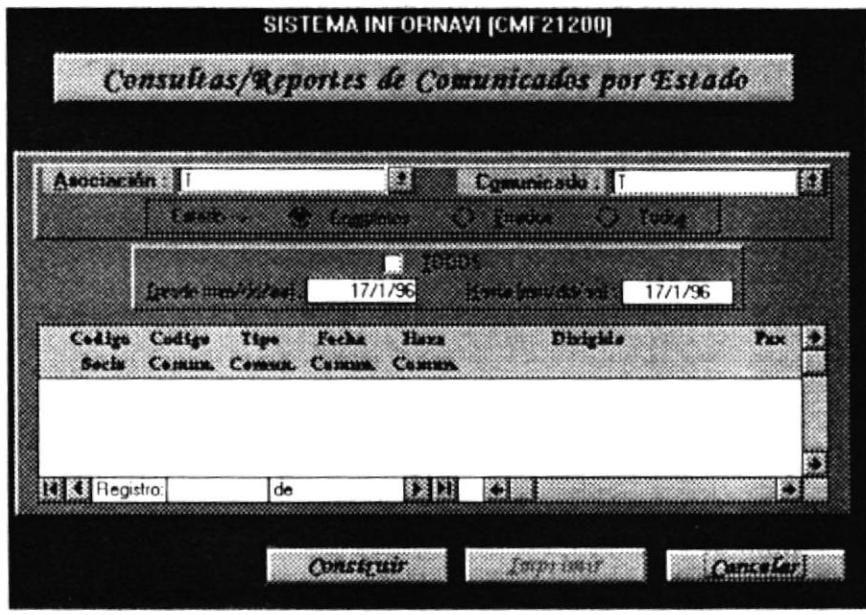

De la misma forma debe escoger el tipo de Comunicado, sea este Envío-Recepción o los dos cuando se escoge la opción TODOS.

Además debe seleccionar el Estado del Comunicado, sea este Completo o Errado o ambos si escoge la opción TODOS. Para escoger una opción de esta solamente ubíquese con el símbolo del cursor que genera el movimiento del ratón(mouse) y haga un click en uno de los círculos que se encuentran reflejados en lo que es el grupo de Estado.

También debe establecerse un período desde que fecha hasta que fecha se debe generar la Consulta de los Comunicados o TODOS los comunicados sin restricción de fechas.

Una vez establecido los parámetros se procede a seleccionar el botón Construir, para que se genere la respectiva consulta, y a la vez dar la posibilidad de sacar un informe de tal consulta solamente con seleccionar el botón Imprimir.

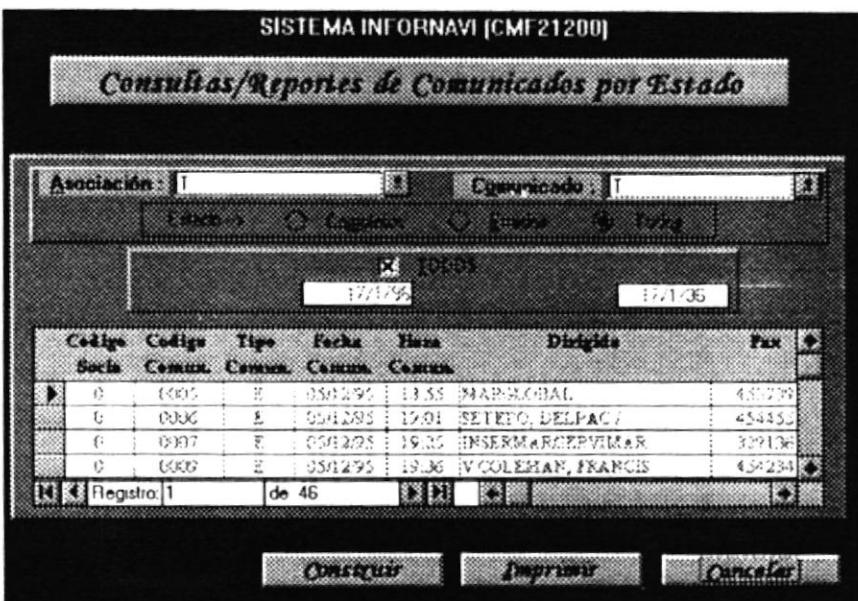

A continuación se específica un formato de salida en lo que es un impreso de los comunicado seleccionados.

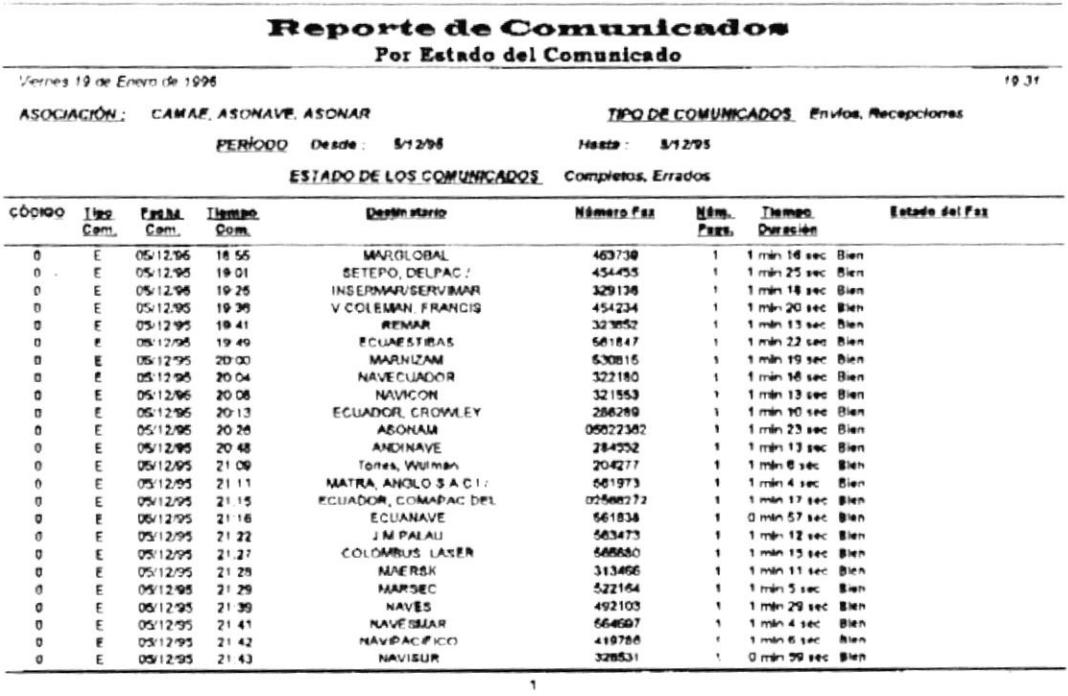

#### Consultas por Temas de Comunicados.

Al ingresar a esta opción se le pide al usuario que seleccione el tipo de Asociación, ya sea ASONAR-ASONAVE-CAMAE o puede escoger las tres en la opción TODOS.

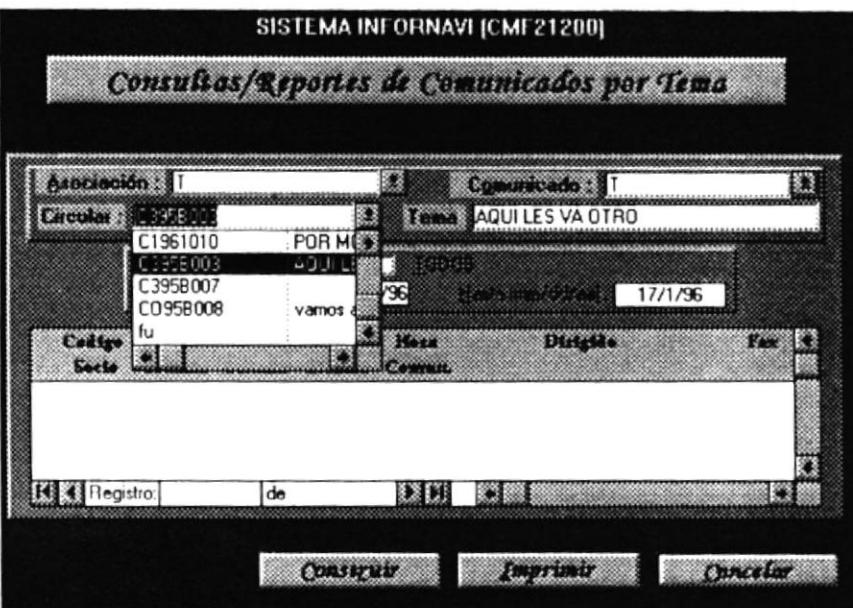

De la misma forma debe escoger el tipo de Comunicado, sea este Envío-Recepción o los dos cuando se escoge la opción TODOS.

Del listado que se muestra en lo que respeta a Circular se debe escoger el documento por el cual quieren que salgan las Consultas de los Fax.

También debe establecerse un período desde que fecha hasta que fecha se debe generar la Consulta de los Comunicados o TODOS los comunicados sin restricción de fechas.

Una vez establecido los parámetros se procede a seleccionar el botón Construir, para que se genere la respectiva consulta, y a la vez dar la posibilidad de sacar un informe de tal consulta solamente con seleccionar el botón Imprimir.

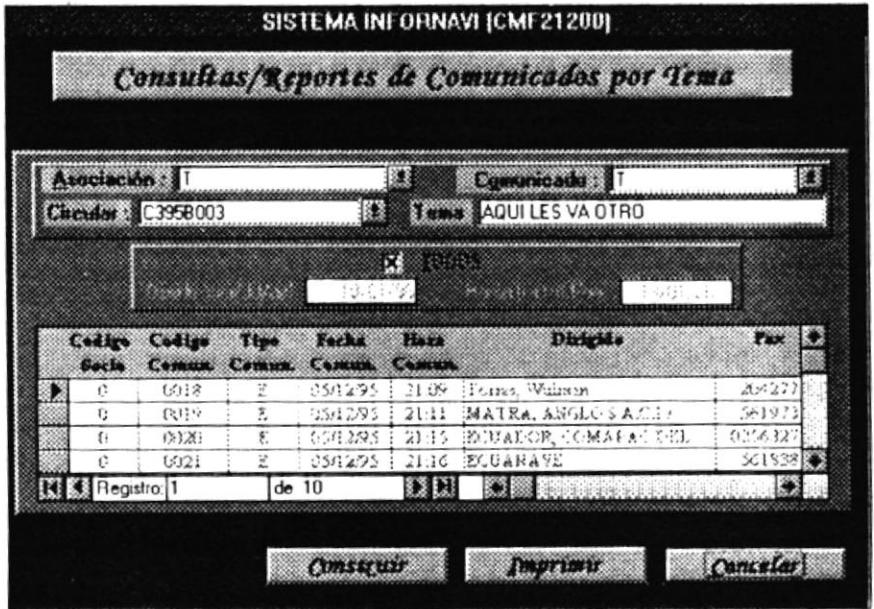

A continuación se específica un formato de salida en lo que es un impreso de los comunicados seleccionados.

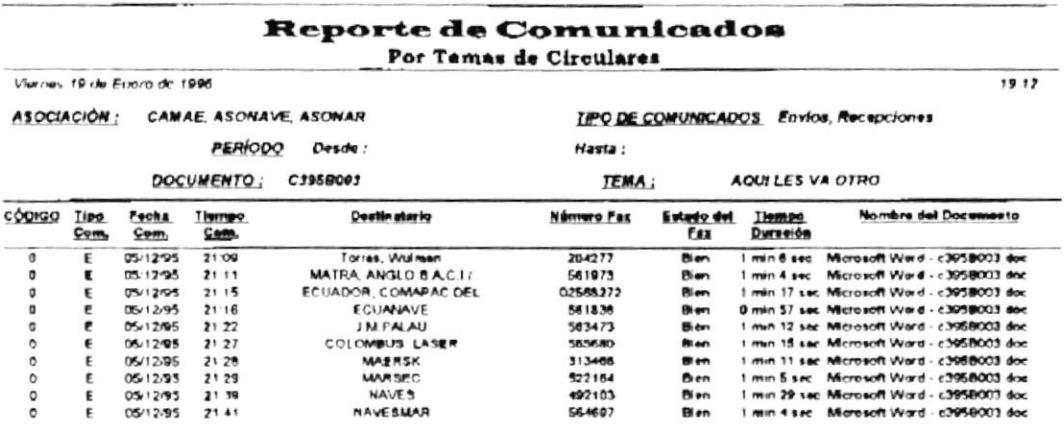

 $\overline{\phantom{a}}$ 

 $\mathcal{A}$ 

#### **ENVÍOS Y RECEPCIONES.**

De la pantalla principal del módulo de comunicados, escogemos la opción de Envíos y Recepciones de la cual nos presentará una ventana, la cual tendrá una opción que es la de Crear Documento.

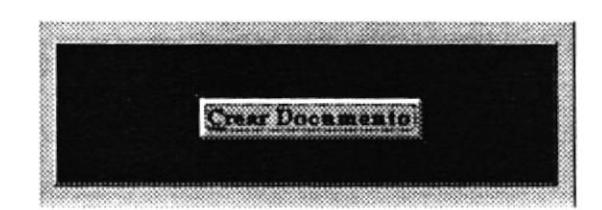

Una vez seleccionada la opción, se nos presenta la pantalla que contiene las diferentes alternativas para lo que es el Control de las Circulares.

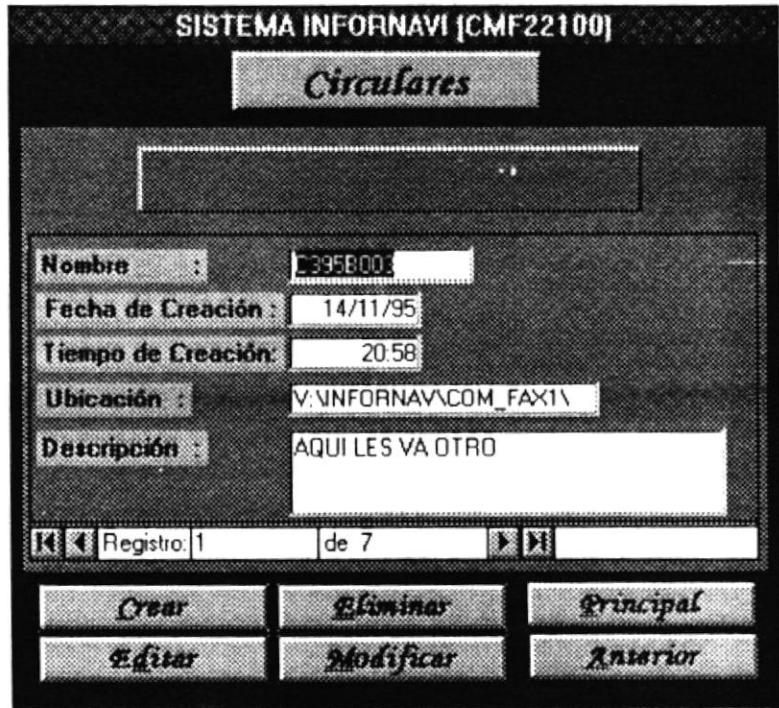

Entre las alternativas que están disponibles tenemos:

• Crear.

Permite generar una nueva Circular para su posterior envío.

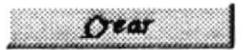

Editar.  $\bullet$ Permite visualizar el documento que hace relación a la circular.

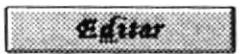

Modificar Actualizar las formas estándares de las circulares.

Modificar

Eliminar. Eliminar una Circular del Control.

*<u>Eliminar</u>* 

Anterior. Retorna al menú anterior.

**Anterior** 

• Principal Retorna al menú principal del sistema.

Principal

A continuación se especificaran los diferentes datos que son necesarios que existan en el sistema para que se pueda obtener un control sobre las diferentes circulares.

Nombre. Es aquel denomino con que se identifica a la Circular.

Fecha de Creación. Es la Fecha en que se creó la Circular.

Tiempo de Creación. Es el tiempo en que fue creada la Circular.

Ubicación. Es la ruta de ubicación en donde se encuentra grabada la circular.

Descripción. Especifica una breve nota sobre lo que es el documento.

#### **Crear Documentos.**

Permite crear una nueva Circular para que pueda ser enviada a través del fax.

Antes de aceptar la creación de la nueva circular, se debe especificar el formato de la circular:

- Circular 1
- Circular 2
- Circular 3
- **Otras Circulares**

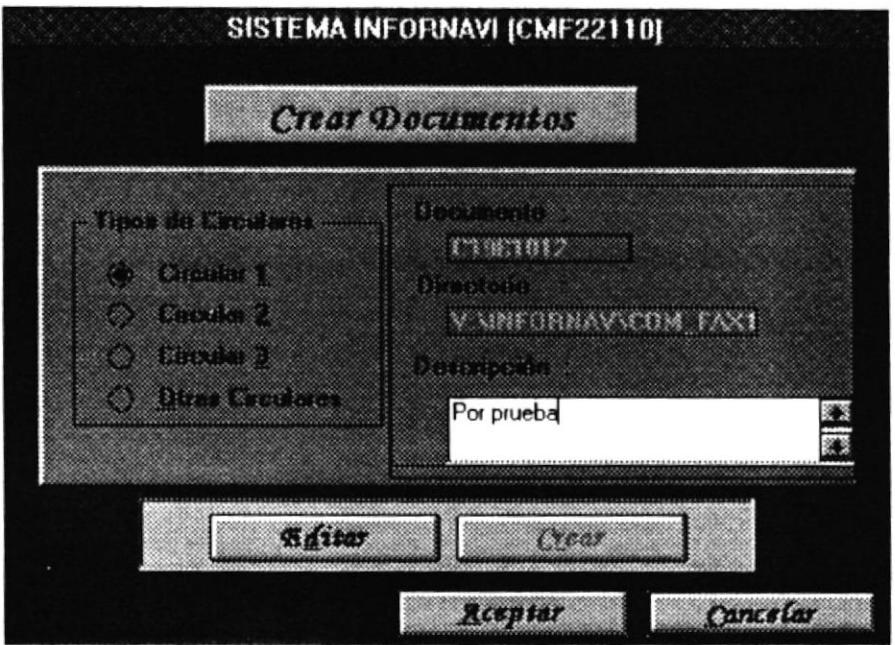

El nombre de la circular (C1961012) se genera automáticamente en donde los dos primeros caracteres indican el formato (C1..C3, OC) de la circular, los dos siguientes indican el año en que fue creada la circular, el siguiente carácter indican el mes (1.9, A.C) y los tres últimos especifican una secuencia numérica.

Así mismo la ruta en donde se encuentra físicamente la circular, se genera automáticamente.

El usuario debe indicar una descripción, la cual nos facilitara a futuro escoger una consulta por el tipo de circular.

Una vez seleccionado los parámetros para la creación de la circular, procedemos a ubicarnos en el botón Crear y seleccionarlo, esto permitirá enlazarnos con la aplicación de WORD, para generar el documento.

Una vez creado en WORD el documento(Circular) se procede a editarlo, esto se facilita escogiendo el botón Editar. El documento se edita en la aplicación WORD para que pueda ser alterado según las necesidades del usuario.

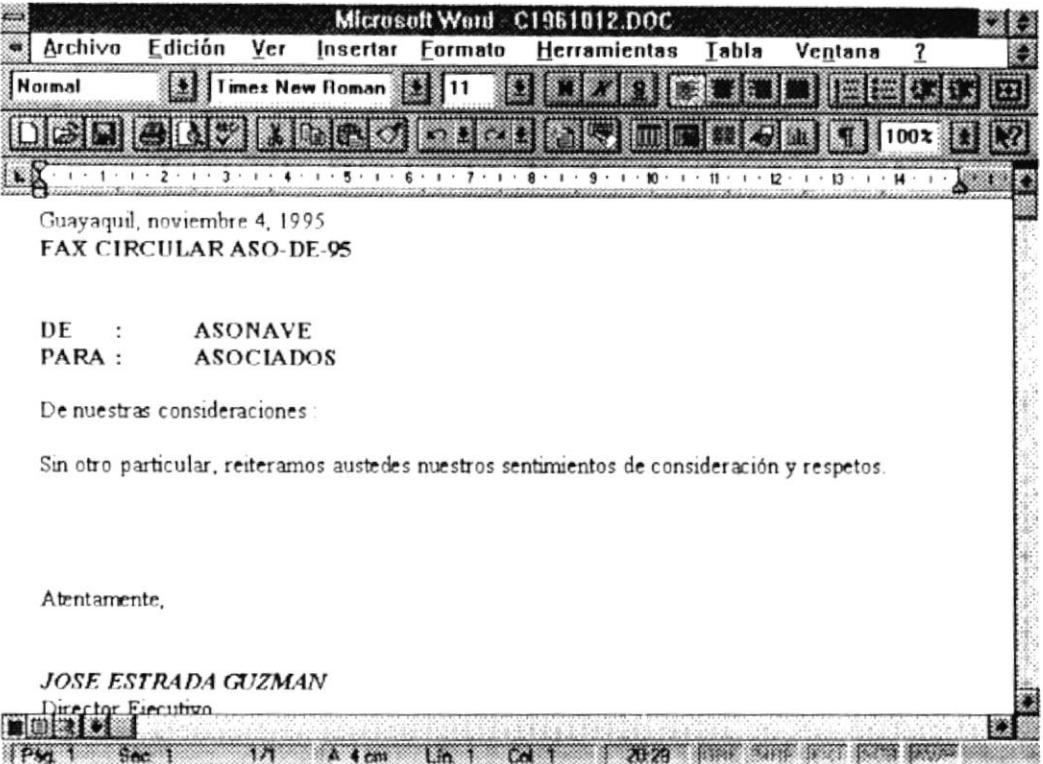

Una vez modificado el documento se procede a salvarlo, con lo que se debe ubicar en el menú principal y escoger la opción Archivo, de esta alternativa se selecciona Guardar y el documento queda grabado para que pueda ser utilizado posteriormente.

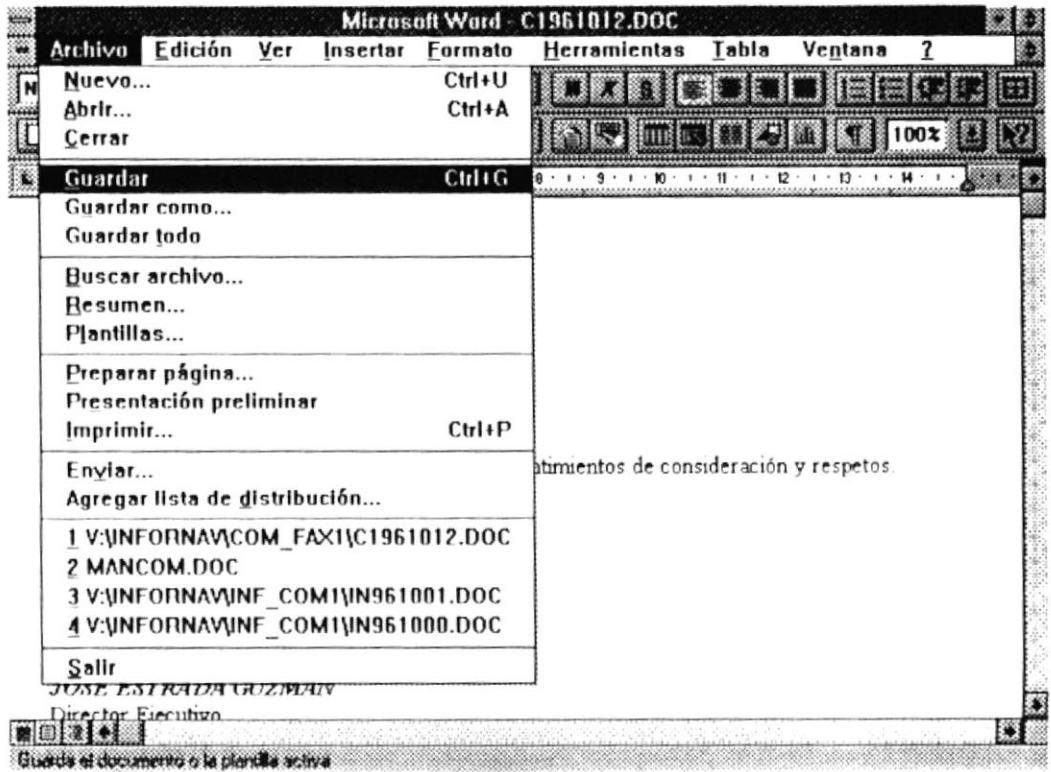

Una vez salvado el documento(Circular), se procede a salir de la aplicación de WORD, para que pueda seguir utilizando el Sistema INFORNAVI, por lo que del menú principal de la aplicación actual (WORD) se selecciona Archivo y de aquí se escoge Salir, y entonces se regresa al Sistema INFORNAVI.

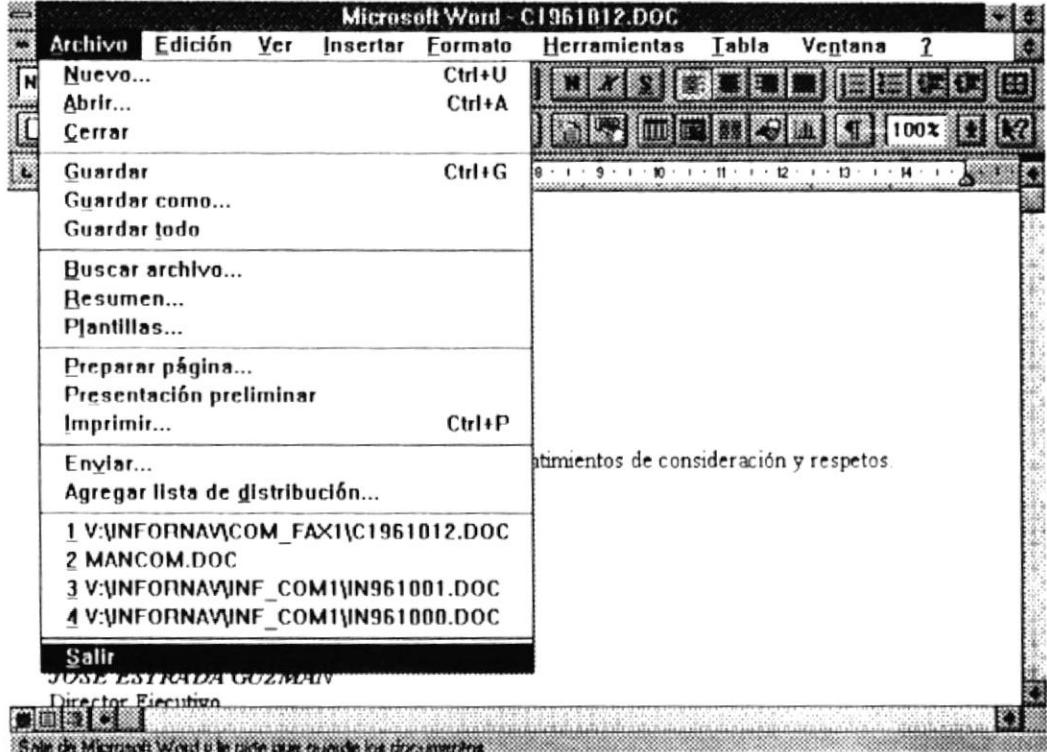

Una vez que se retorna al Sistema INFORNAVI, en la pantalla de Crear Documentos, se debe elegir entre Aceptar para que el documento creado quede ingresado en el Sistema INFORNAVI, o puede elegir Cancelar para que el documento procesado no quede ingresado en el Sistema INFORNAVI.

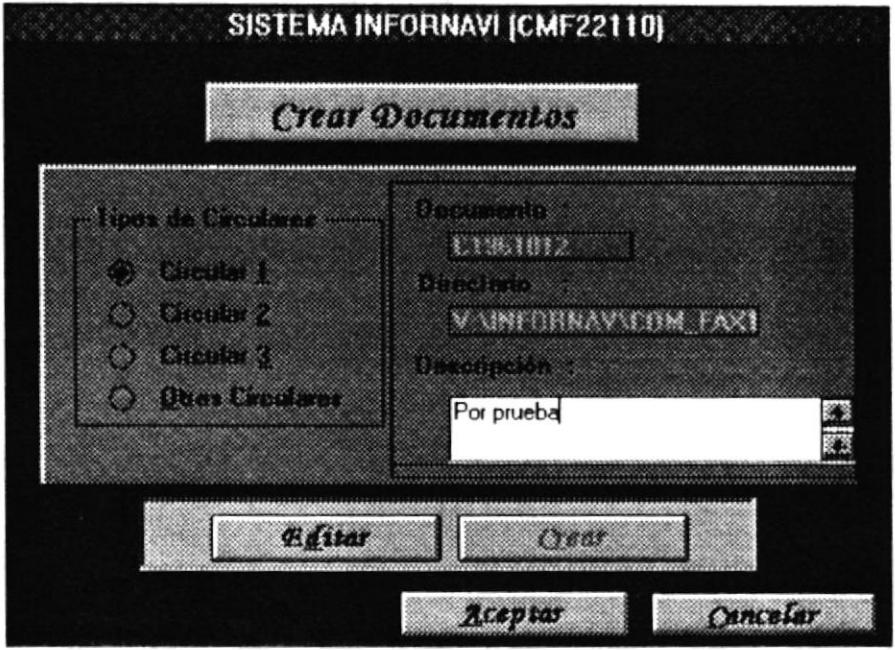

 $\omega$ 

#### Eliminación de Documentos.

Permite eliminar un documento(Circular) existente del Sistema INFORNAVI.

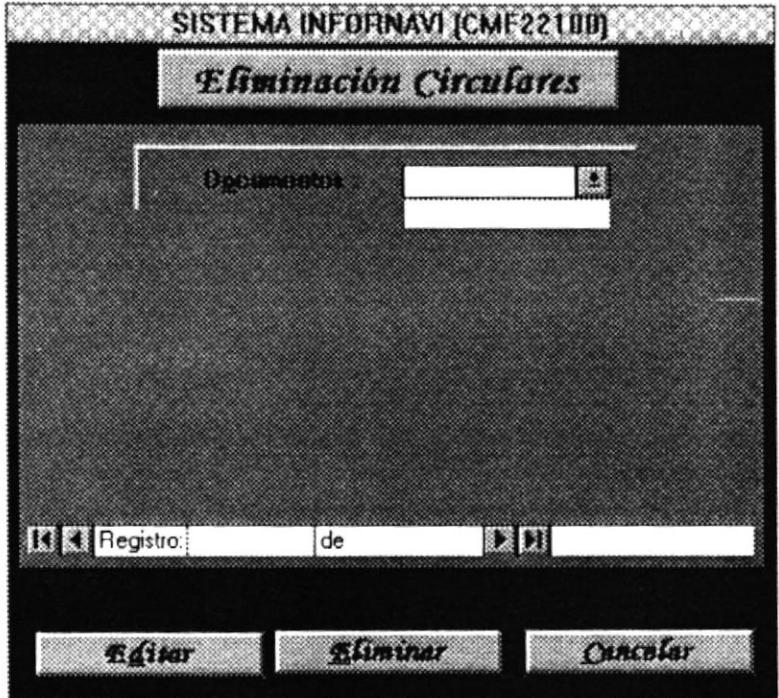

Para seleccionar el documento que se quiere eliminar, se tiene que situarse en el cajón Documento y hacer un click en la flecha  $(\blacklozenge)$  que se encuentra en el lado derecho del cajón, el cual al ser activado presenta una lista de todos los documentos existentes en el Sistema.

Una vez seleccionado el documento, se presenta los datos que están relacionado a él. También existe la posibilidad de ver que es lo que contiene el documento, solamente con elegir el botón Editar.

El usuario ahora ya tiene la posibilidad de Aceptar o Cancelar el proceso de Eliminación del Documento. Si escoge el botón Cancelar se anula tal proceso y se regresa a la pantalla de Circulares, en cambio si escoge el botón Aceptar se presenta una ventana solicitando las confirmación de tal Eliminación.

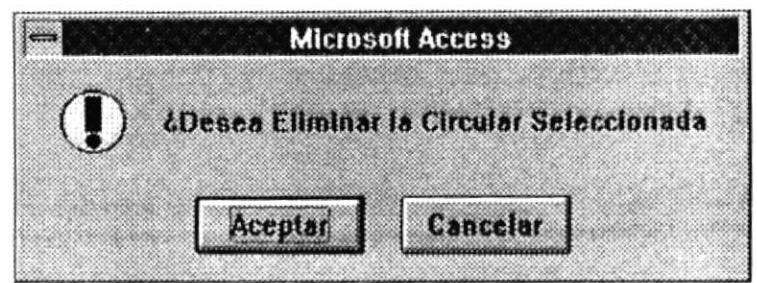

Si escoge Aceptar el documento seleccionado es borrado del Sistema, o si escoge el botón Cancelar se anula el proceso de Eliminación. Al escoger una de las alternativas, ya sea Aceptar o Cancelar, se retorna a la pantalla de Circulares.

#### Modificación de Documentos.

Permite alterar las formas estándares que existen para las circulares que maneja la Asociación Naviera.

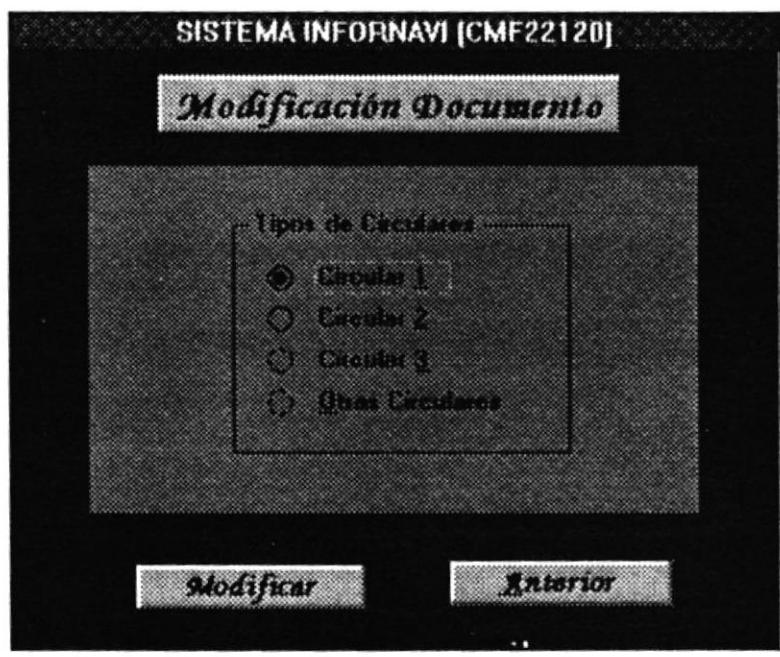

Se selecciona de Tipos de Circulares una de las formas de Circulares que desea alterar o modificar, ubíquese con el símbolo del ratón(mouse) en el circulo de la forma a seleccionar y escoja el botón Modificar, con lo que se presenta por pantalla el documento de la forma seleccionada.

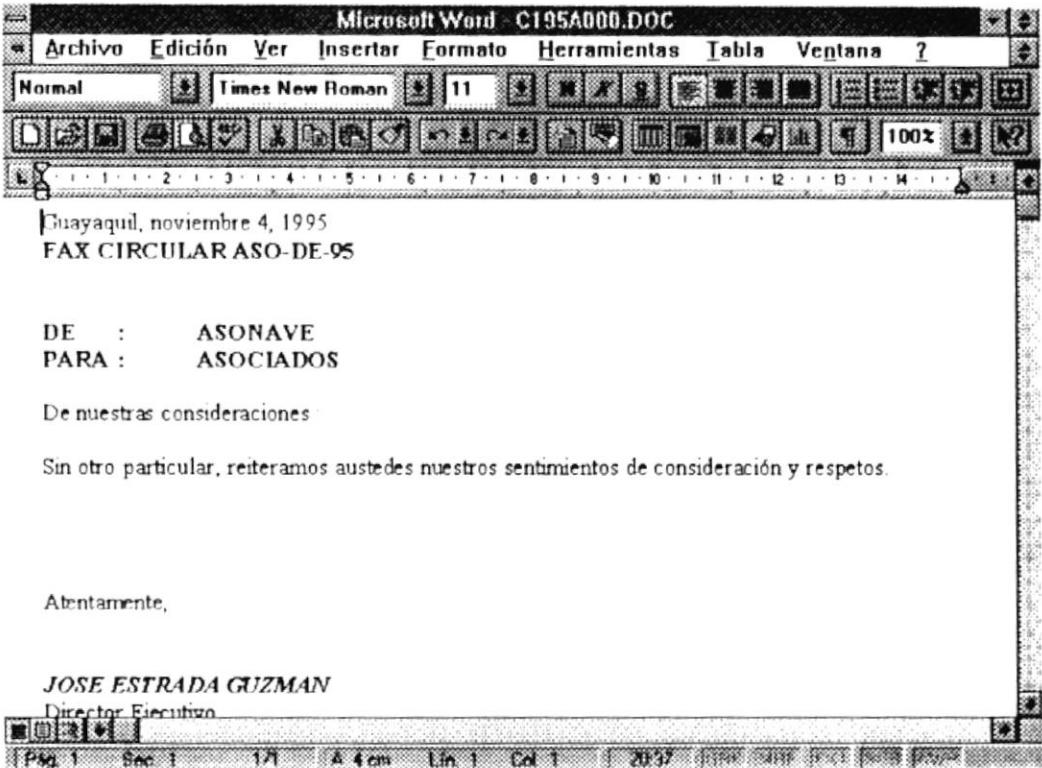

Una vez editada la forma seleccionada, esta se puede modificar a necesidad de la Asociación, y una vez modificada la forma se procede a salvarlo de igual manera cuando se procedió a crear una nueva circular, en la opción Crear Documentos.

En la siguientes página se presentarán las diferentes formas estándares que existen actualmente en el Sistema.

 $\lambda$ 

#### Circular 1

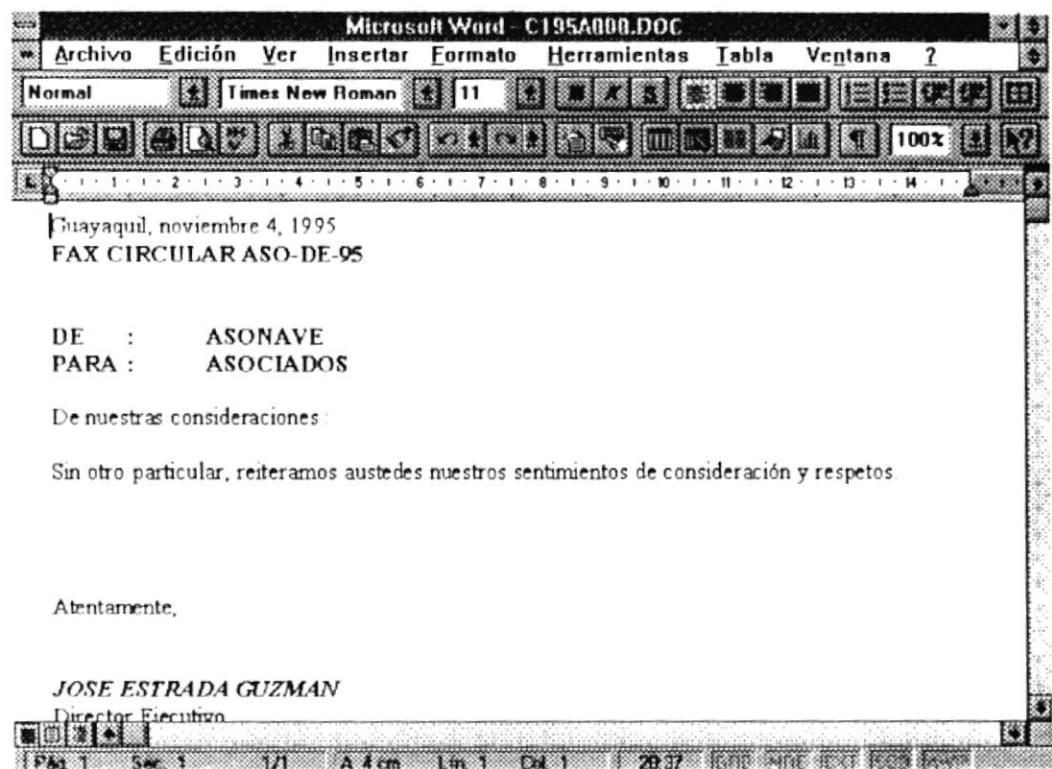

Circular 2

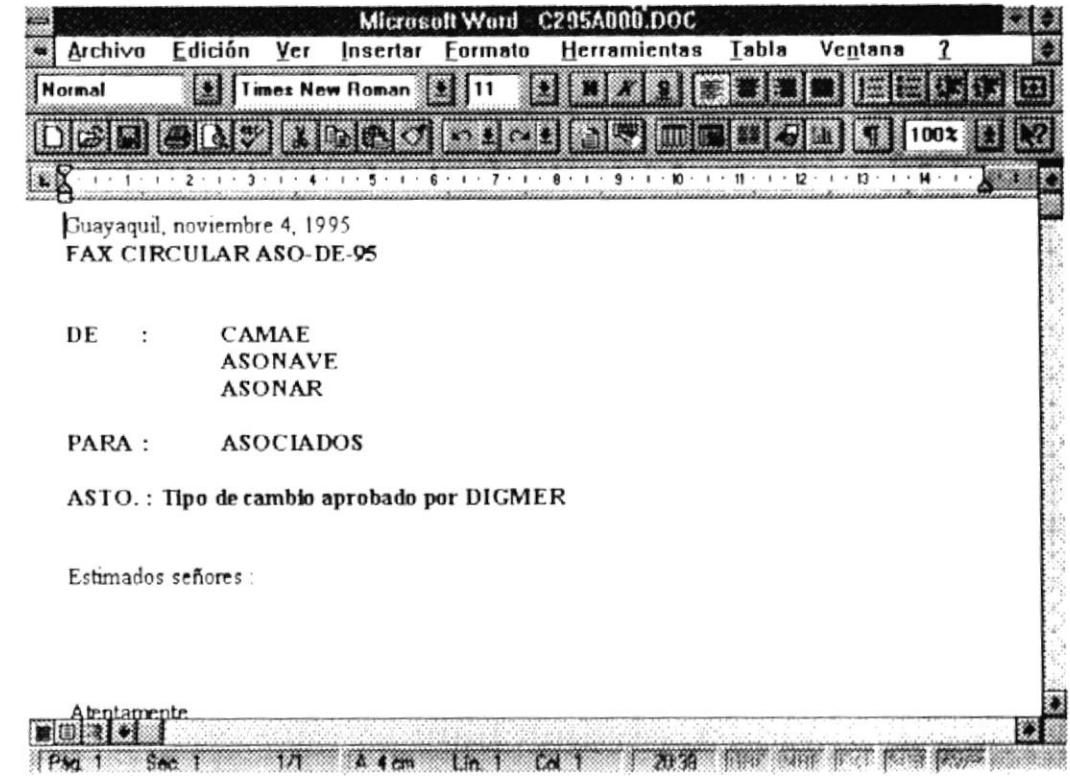

Circular 3

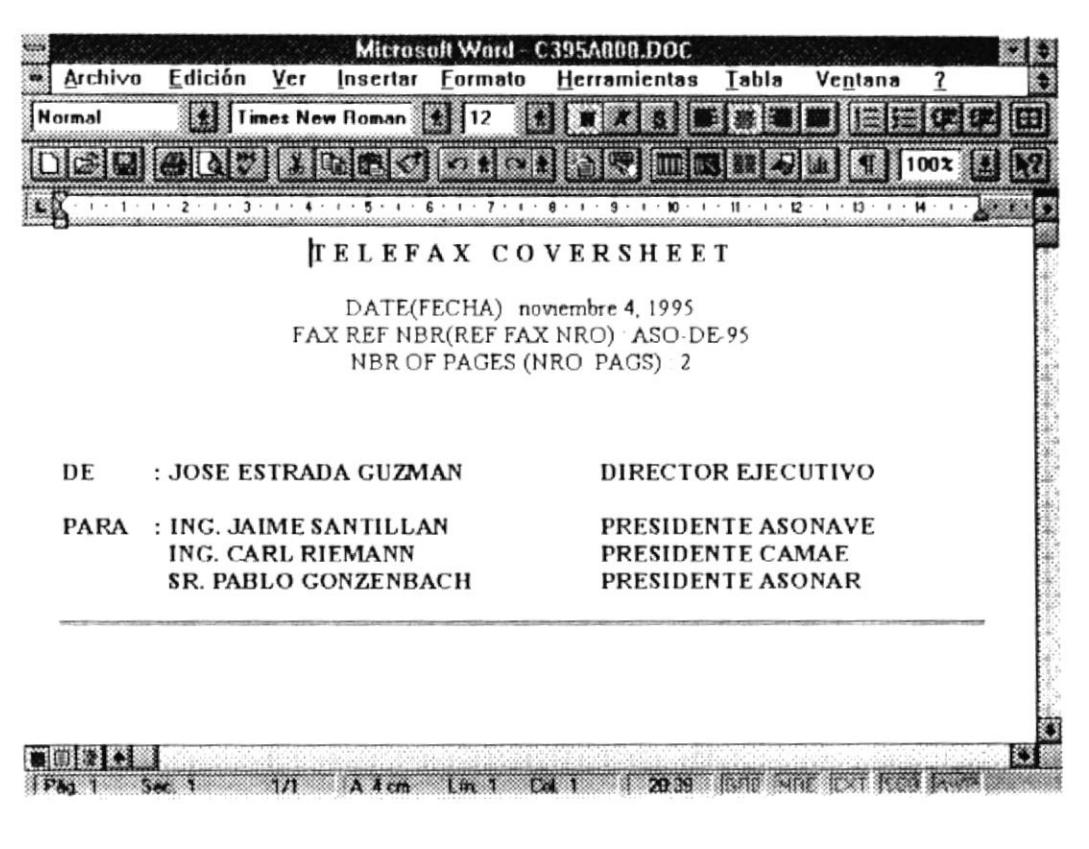

Circular 4

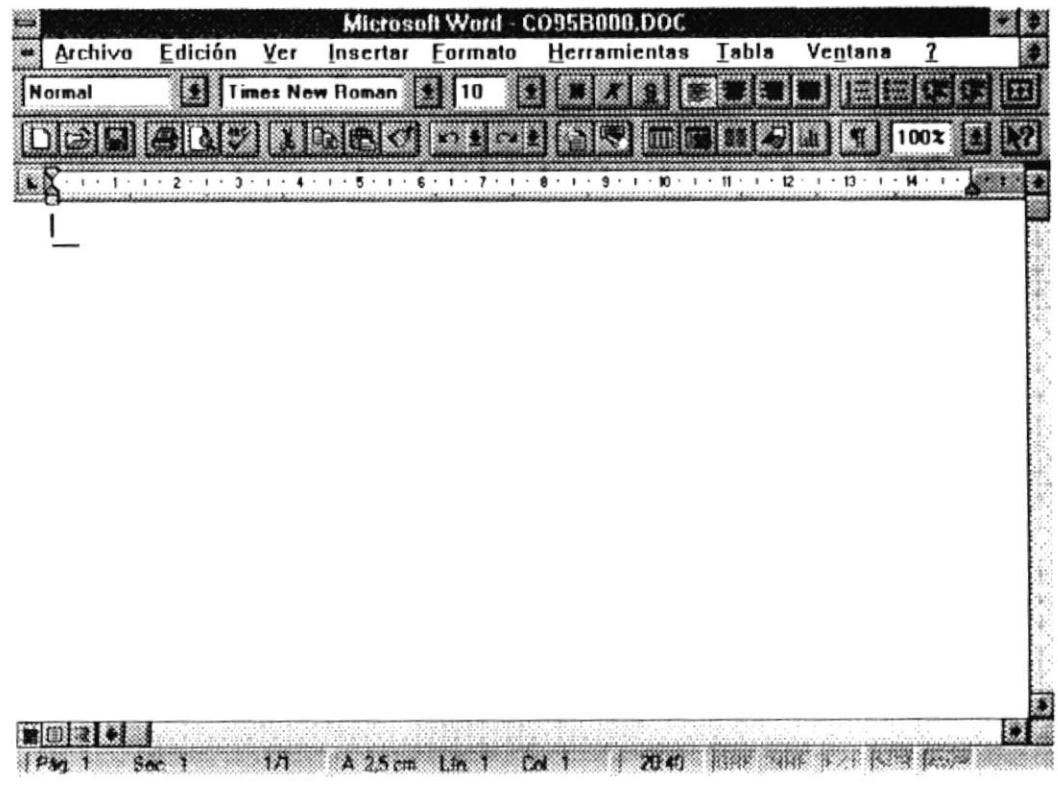

B

 $\mathbb{R}$ 

j.
#### **COMUNICACIÓN DE CIRCULARES A LOS DIFERENTES ASOCIADOS**

De la pantalla circulares se muestran los datos de cada Circular. Podemos revisar cada circular solamente con presionar las teclas PagUp(Re Pag) y PgDown(Av Pag), o haciendo click en las flechas que se encuentran en la parte inferior de la pantalla que muestra los datos.

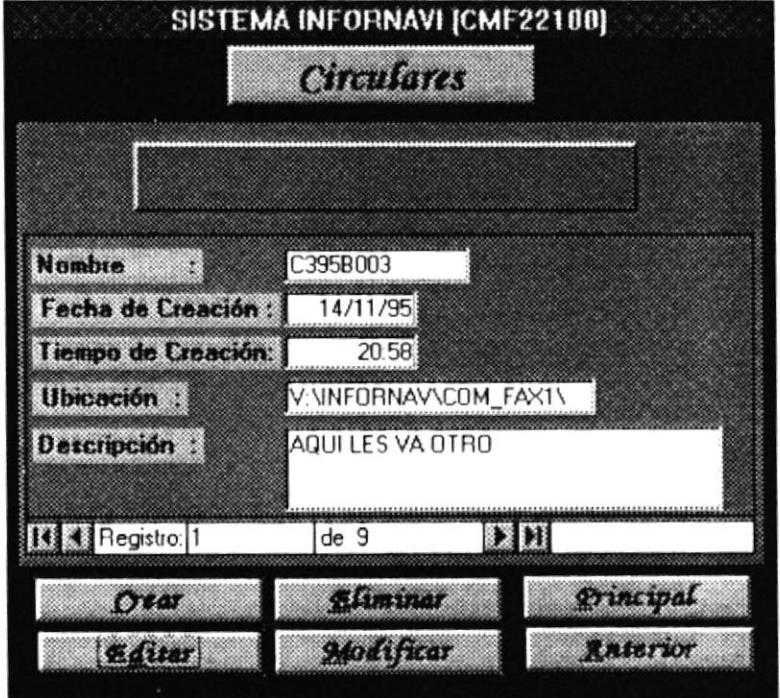

Desde aquí se puede enviar la circular a los diferentes asociados, solamente con seleccionar el botón Editar.

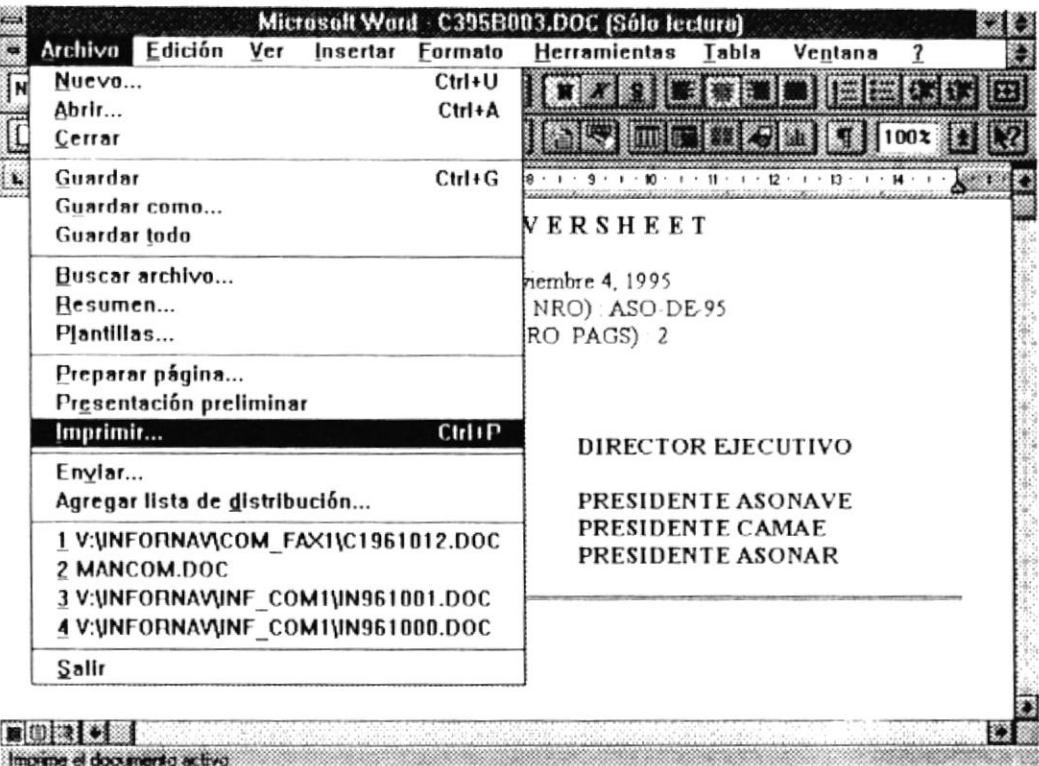

Se presenta el documento en la aplicación WORD, de donde se selecciona del menú principal de esta aplicación la opción Archivo, y desde aquí se escoge Imprimir.

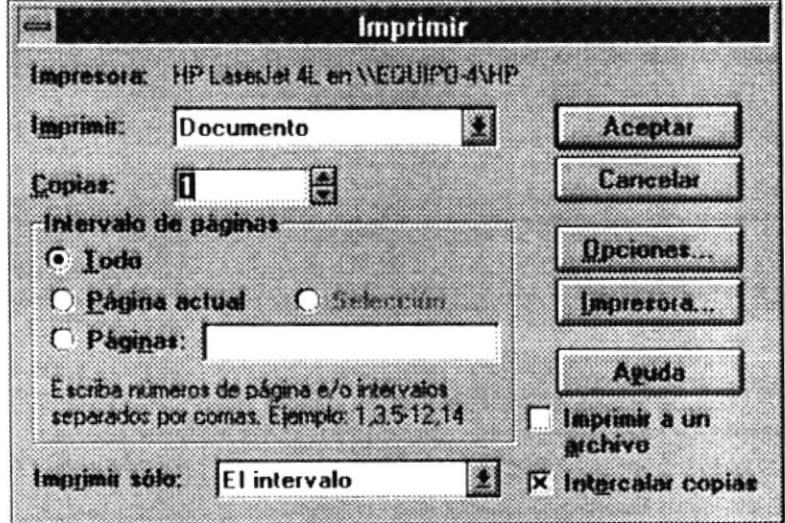

Se presenta una pantalla de Imprimir, de esta pantalla se selecciona el botón Impresora..., para especificar el dispositivo de fax (WINFAX en COM1 :) estableciendo como predeterminada (Fijar como Predeterminada), con lo que queda listo la circular para ser enviada. Podemos salir de esta pantalla sólo con oprimir el botón Cancelar.

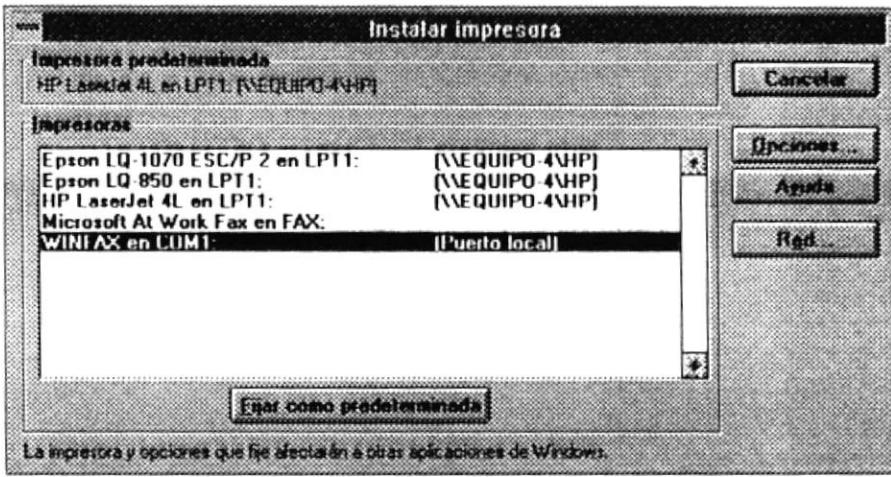

Se retorna a la pantalla Imprimir donde se escoge el botón Aceptar para que la circular pueda ser enviada a los diferentes asociados.

· Para más referencia de Envíos recurra al Manual Básico de WinFax.

Nota : Al enviarse una circular a través del fax debe primeramente maximizarse el documento. Ejemplo:

1. Se selecciona el Documento (Documento2)

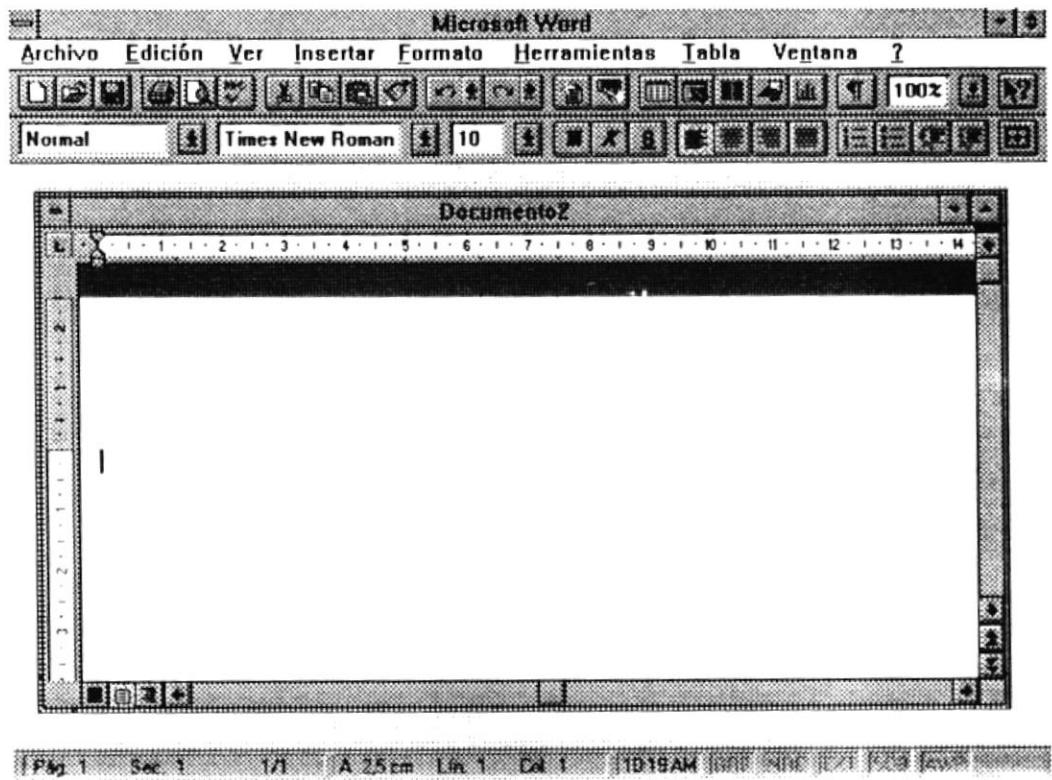

2. Se selecciona el cuadro de control de Documento2, y se escoge Maximizar.

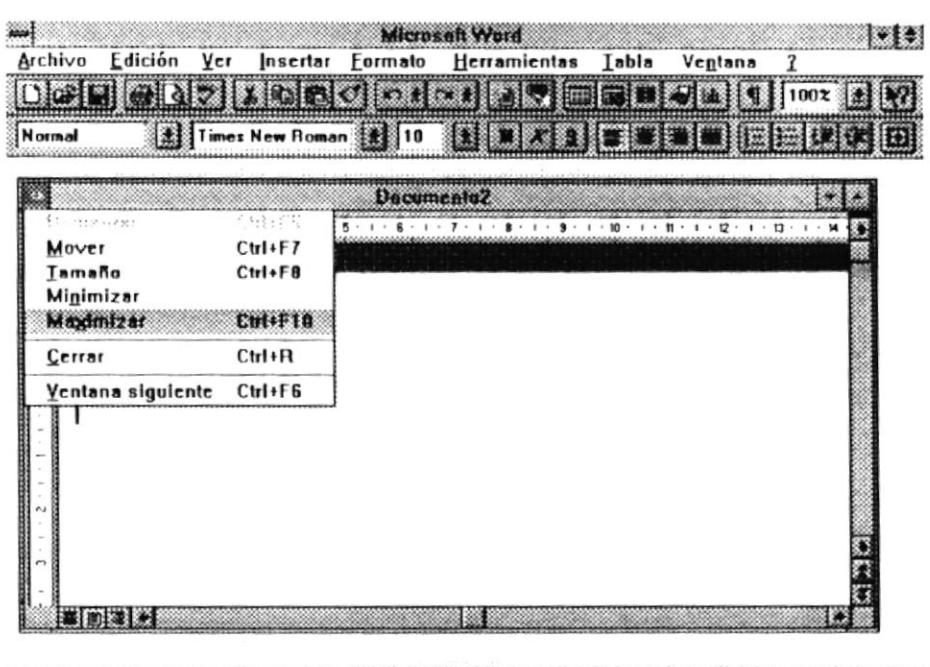

- Aumenta la vertiona activa a su tamaño completo ,,,,,,,,,,,,,,,,,,,,,,,,
- 3. Documento2 Maximizado.

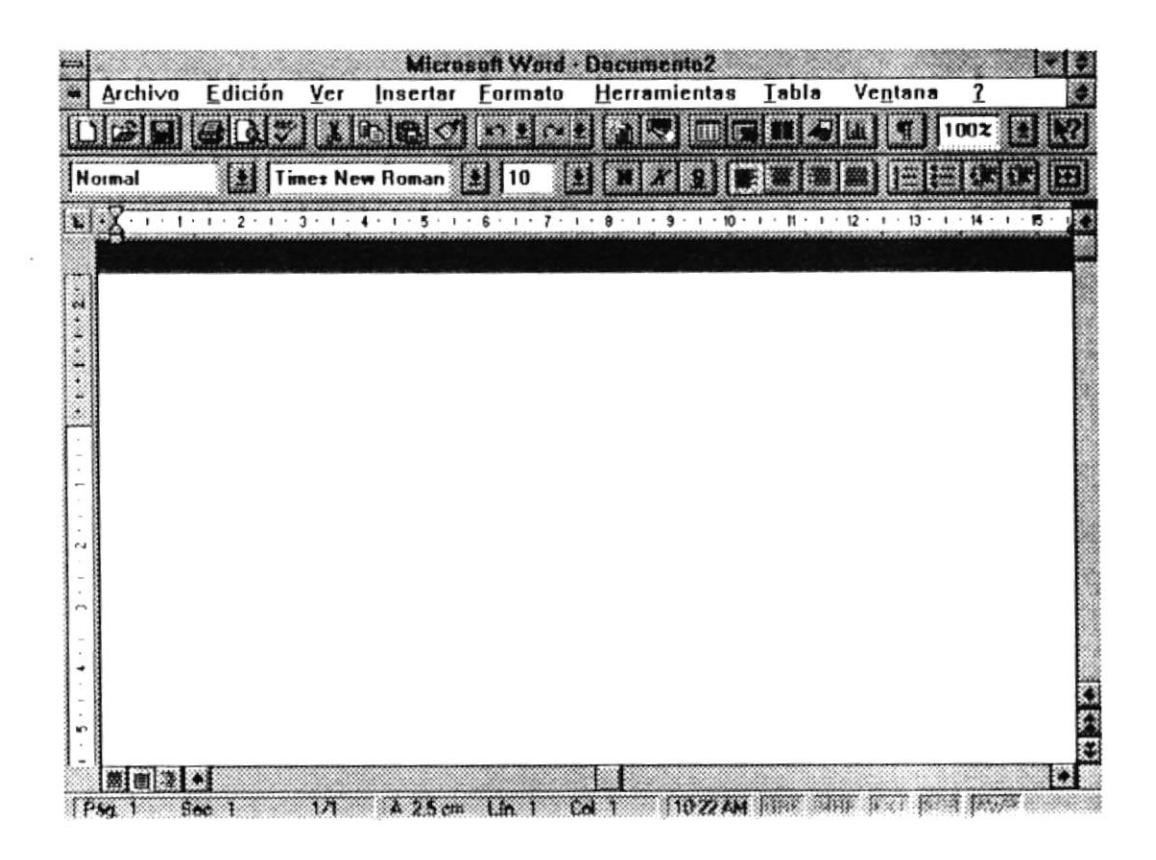

 $\label{eq:2.1} \mathcal{Q} = \mathcal{Q} \left( \mathcal{Q} \right) \mathcal{Q} \left( \mathcal{Q} \right)$  $\mathcal{L}^{\text{max}}$ 

## **CAPITULO V**

# Módulo de **ACTASY RESOLUCIONES**

### MÓDULO DE ACTAS Y RESOLUCIONES

Este módulo es el que se encarga del control de las Actas que se obtienen en reuniones de cada directorio y el control de las Resoluciones que se obtienen ya sea de las reuniones de directorio, de las diversas autoridades o de las comisiones que existen.

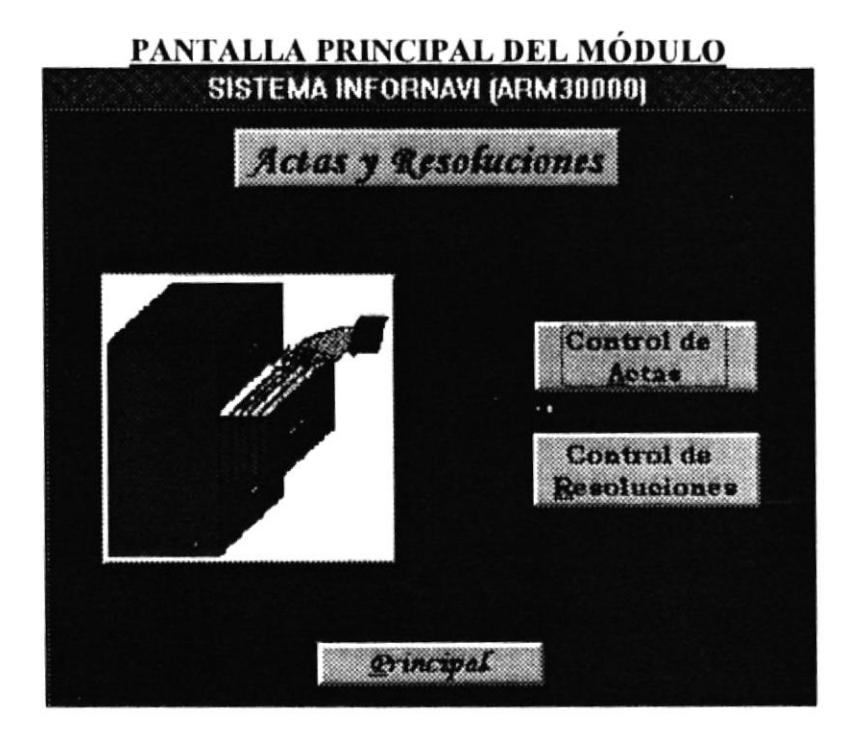

Tanto el botón de Control de Actas como el botón de Control de Resoluciones muestra una pequeña ventana de opciones el la cual se muestran dos opciones: Mantenimiento y Consultas / Reportes.

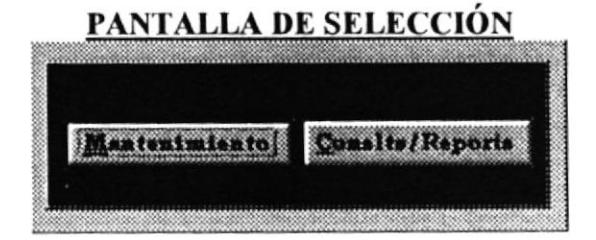

#### **MANTENIMIENTO DE ACTAS**

El programa de mantenimiento de actas permite llevar un control con fecha y hora de creación o modificación de una Acta. El dar mantenimiento a las Actas significa que se pueden ingresar, modificar y eliminar las Actas.

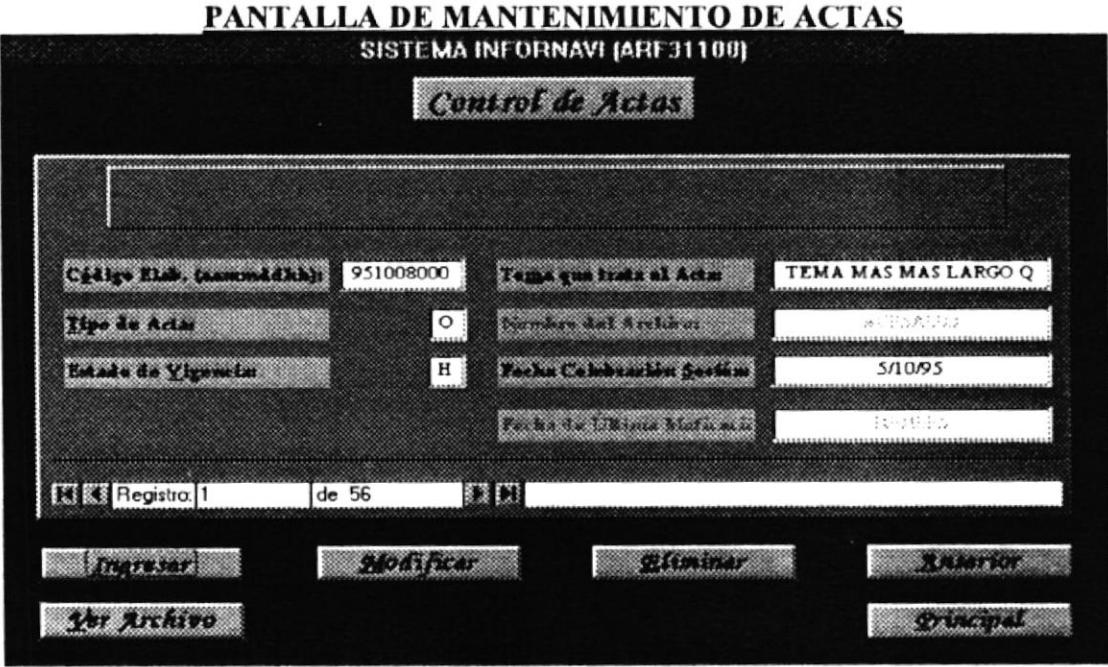

Ingresar: Esta opción permite ingresar nuevas actas y realiza las siguientes acciones:

Creación Automática de Código: Cuando se ingresa una nueva acta, el programa automáticamente le asigna un código de registro que contiene la fecha y un número secuencial que diferencia a un registro de otro.

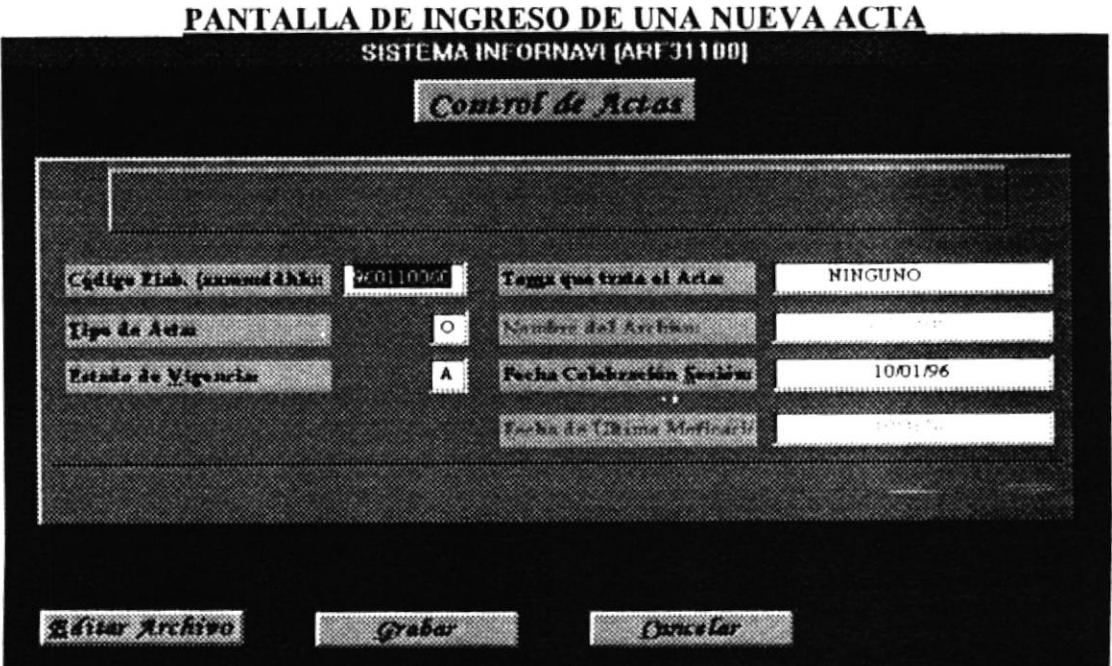

- Creación Automática del Archivo: El programa da un nombre nuevo al archivo que consta de 8 caracteres el cual registra el nombre del submódulo Actas, el año, el mes en un sólo dígito y un número secuencial que se va incrementando. Por supuesto el WORD le da la extención .DOC. Luego de tener el nombre, el programa procede a decirle al WORD que cree un nuevo archivo con el nombre que se obtuvo y cierra dicho archivo para modificaciones futuras.
- Asignación Automática de la Fecha: El programa automáticamente asigna una fecha de creación del erchivo que es la fecha ectual del sistema, la cual se permite modificar si se desea. El programa lleva además una fecha de última modificación que permite llevar el control de la última modificación que se ha realizado en el registro. Si se desea saber cual fue la última modificación del archivo que referencia al acta, es necesario ir al administrador de programas y buscar el archivo para encontrar la fecha de la última modificación de dicho archivo.
- Modificación del Archivo: Se presenta un botón que permite ir al archivo a ingresar datos.
- Modificar: Esta opción permite modificar una acta que actualmente existe, ya sea porque se ingresó mal, porque se desea agregar algún argumento o porque se desea eliminar alguna información de dicha ecta.

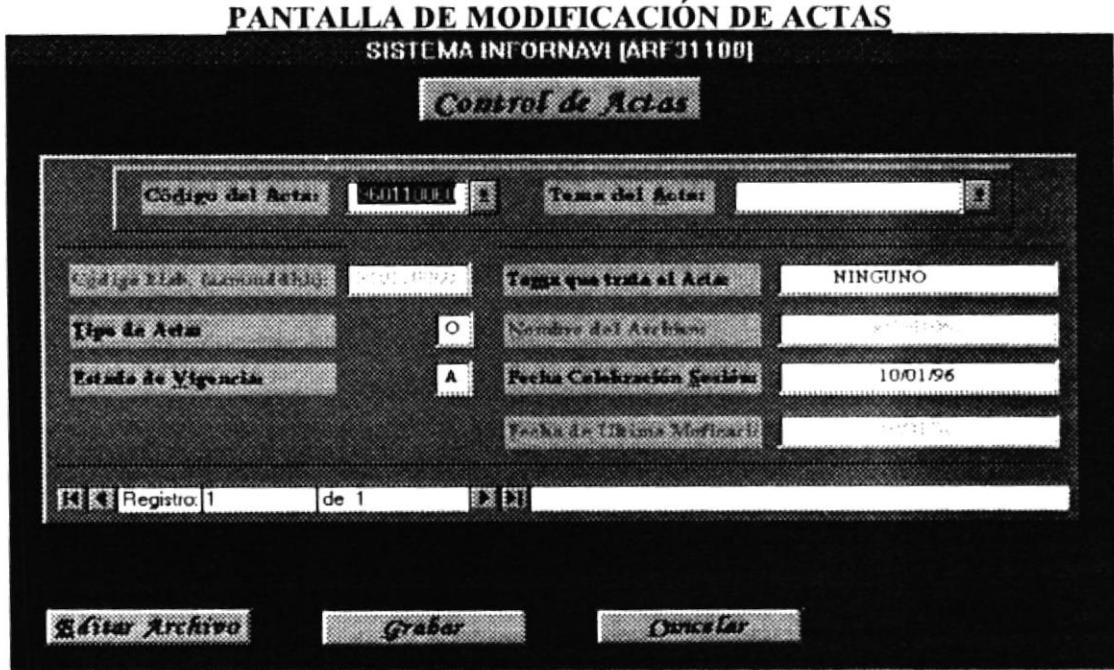

Eliminar: Esta opción permite, si se da el caso, elimnar una acta a la vez accesándola por su código respectivo o bien por su nombre. Cuando recién se ingresa a la opción eliminar. ocurre lo siguiente:

- Visualización de cualquier Registro: Sin necesidad de ingresar el código, puedo eliminar secuencialmente uno a uno los registros de Actas presionando la opción Eliminar justo al ingresar a esta pantalla de eliminar.
- Al Eliminar: Cuando se decide eliminar una acta, se da la opción de eliminar el archivo que contiene el acta; si se elimina éste, automáticamente se elimina el registro para que va no haga referencia a este archivo. Si no se elimina el archivo, se tiene la oportunidad de eliminar el registro, con lo cual quedaría un archivo de una acta en el directorio sin un registro de actas que haga referencia al mismo (ver pantalla de eliminación correspondiente).

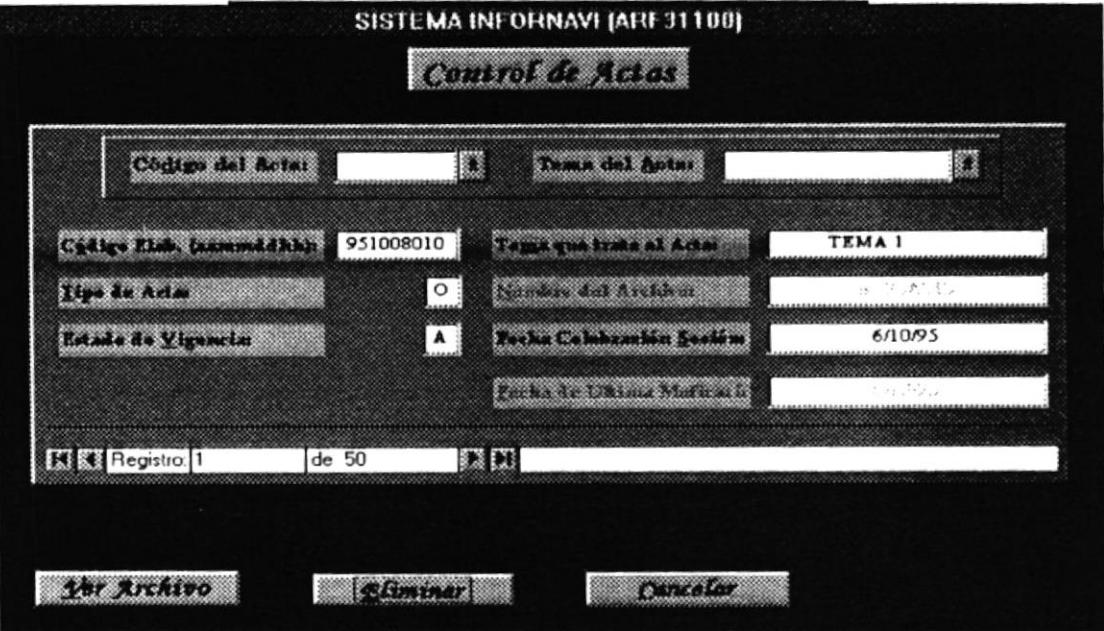

## PANTALLA DE ELIMINACIÓN DE ACTAS

#### **CONSULTAS Y REPORTES DE ACTAS**

Las consultas y reportes de Actas se pueden realizar por diversos criterios como se lista a continuación (ver la pantalla. Si desea imprimir arhivo hay que ir a Ver Archivo):

**PANTALLA DE CONSULTAS V DEPODTES DE ACTAS** 

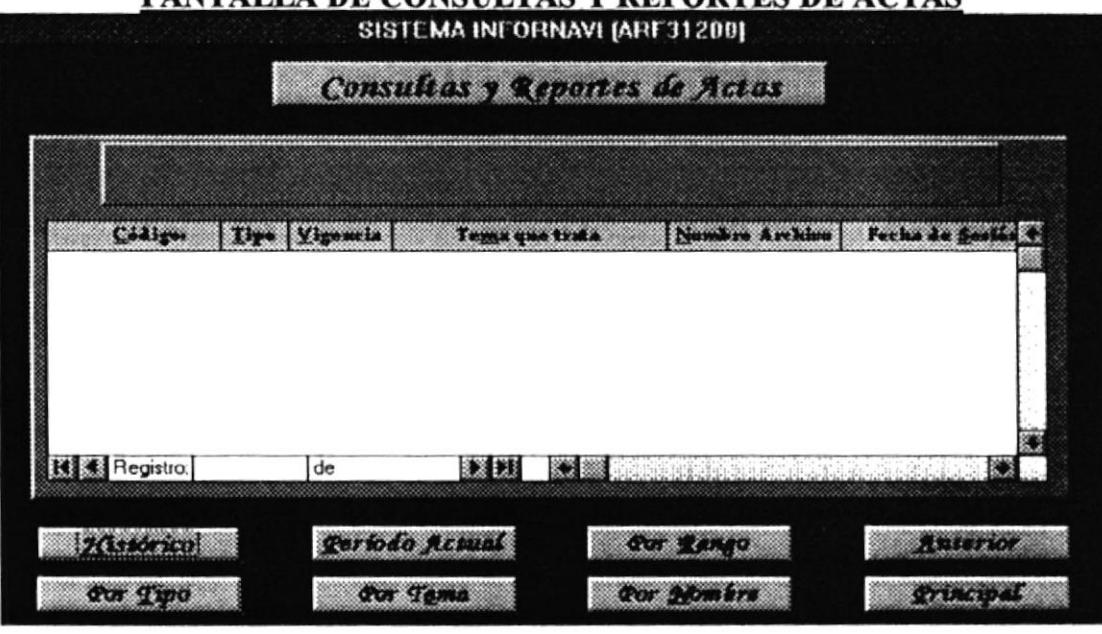

Histórico: Este reporte muestra todas las Actas que tienen en Vigencia la letra H de histórico.

- Período Actual: Este reporte de Actas muestra un listado de las que tienen una letra A en el campo Vigencia.
- Por Rango: Mediante este reporte se puede obtener un listado entre un rango de códigos de Actas.

Por Tipo: Este reporte permite consultar por un tipo en particular de Acta.

Por Tema: Este reporte permite consultar por un tema en particular de Acta.

Por Nombre: Este reporte permite consultar por un nombre en particular de Acta.

### MANTENIMIENTO DE RESOLUCIONES

El mantenimiento que se realiza en Resoluciones es muy similar al que se realiza con Actas aunque tiene algunas diferencias puesto que el origen de una Resolución tiene tres fuentes posibles: Directorio (¿Cuál de los directorios?), Autoridad (¿Qué autoridad?) o Comisión (¿Qué comisión?). La pantalla de Resoluciones permite visualizar un poco mejor el contenido de los registros de cada resolución (ver pantalla):

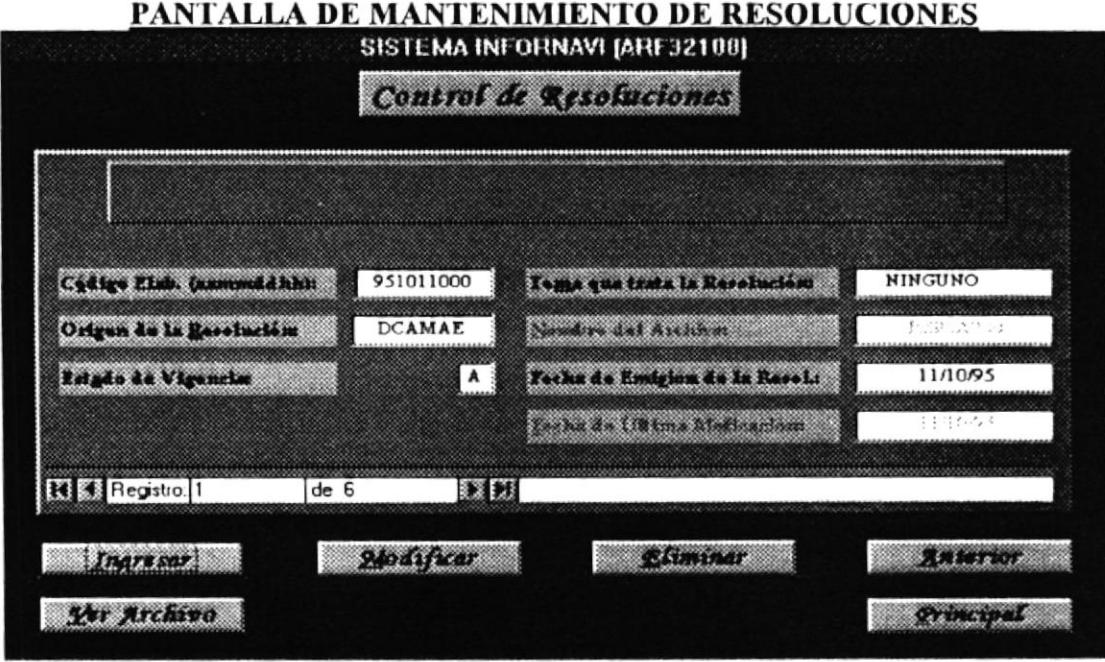

La información que guarda un registro de Resolución permite llevar un control de lo siguiente: 1) Saber ¿Cómo se ha originado esa resolución? o 2) Saber si se está cumpliendo con lo estipulado en sus literales y 3) Saber si se ha realizado alguna modificación posterior a su creación al comparar las fechas. A continuación se describen los puntos que realiza este mantenimiento de Resoluciones:

- Ingresar: En esta opción se permite ingresar una nueva resolución la cual realiza los siguientes procesos:
- Creación Automática del Código: Se crea automáticamente un códio que registra la fecha actual, la hora y una secuencia que depende del registro anterior. El código, como en otros módulos, no se permite modificar.
- Creación Automática del nombre para el Archivo: Se crea un nuevo nombre de archivo que toma las dos primeras letras del nombre del programa (Resoluciones), lleva también el registro del año, mes y secuencia que depende del archivo anterior a éste. Finalmente el programa ordena al Word que cree un nuevo archivo con este nombre y lo cierra para modificaciones futuras.
- Editar Archivo: Esta opción permite el ingreso de texto dentro del archivo, abre el archivo y envía en enfoque al WORD luego de haber ingresado el texto que se quería, es necesario guardar y cerrar el archivo antes de regresar a la aplicación INFORNAVI.
- Grabar: Esta opción hace que el ingreso del nuevo registro creado sea guardado.
- Cancelar: Esta opción permite deshacer los cambios realizados al crear un nuevo registro y archivo. Elimina ambos, el registro y el Archivo creados.

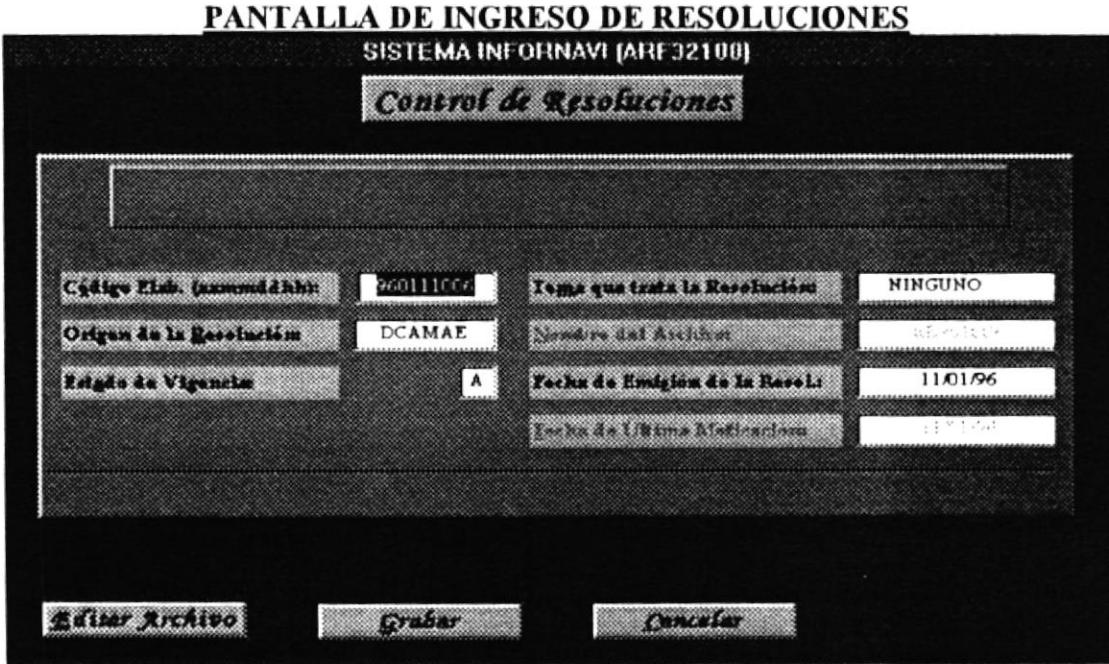

Modificar: Esta opción permite realizar cambios en las resoluciones mediante el ingreso a las resoluciones. La función de la opción Editar Archivo es la misma que en el cso de Ingresar. Las modificaciones se realizan mediante el código de la Resolución o mediante el Tema que trata la Resolución (ver la pantalla de modificación).

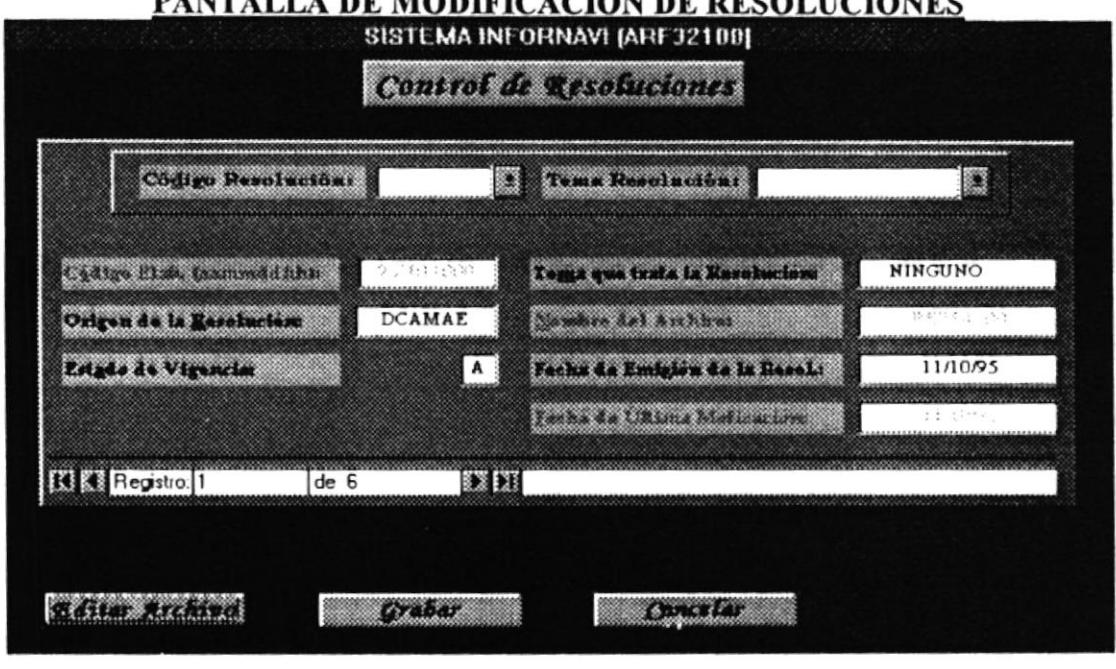

Eliminar: Esta opción permite la eliminación de una Resolución a la vez accesando mediante el código o mediante el tema que trata la resolución. Al entrar a esta pantalla es posible eliminar el registro que aparece o seleccionar con el ratón mediante el selector de registros otro registro que se desee eliminar y seleccionar el botón Eliminar. Al presionar el botón para eliminar un registro el programa envía un mensaje en el que pregunta si desea eliminar el archivo, si se contesta que sí, el programa automáticamente elimina el archivo y el registro que contiene la referencia de ese archivo, pero si no se elimina el archivo, el registro puede eliminarse al contestar "Sí" a la pregunta que hace el programa: "¿Desea eliminar el Registro?". (Ver la pantalla correspondiente)

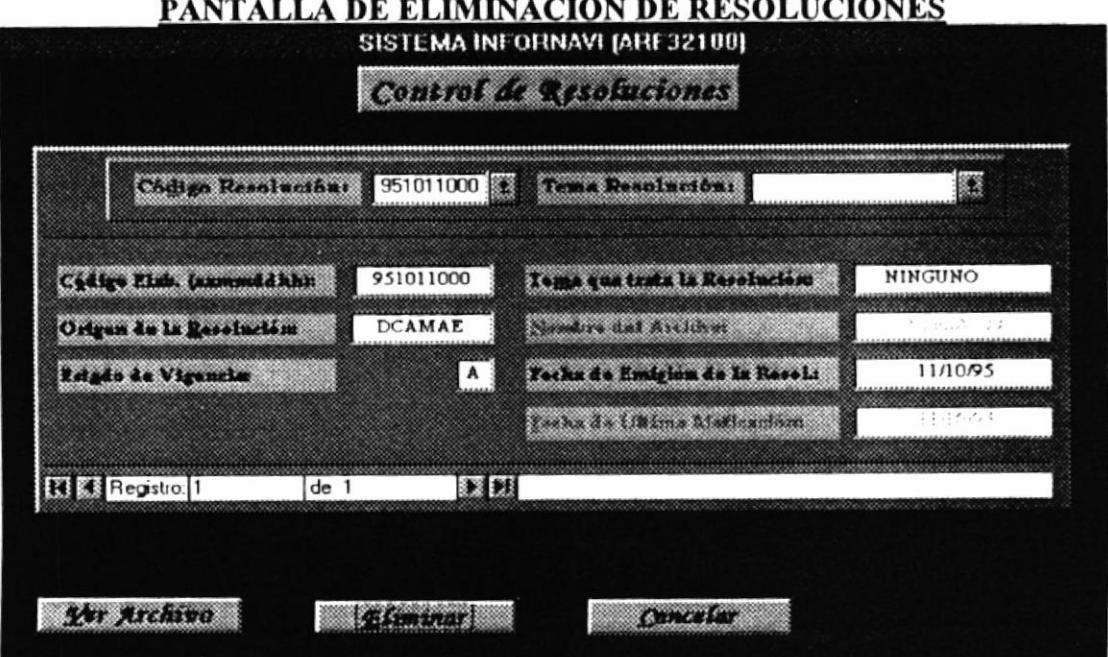

#### **CONSULTAS Y REPORTES DE RESOLUCIONES**

Las consultas y reportes que pueden realizarse en Resoluciones se describen brevemente en los siguientes párrafos:

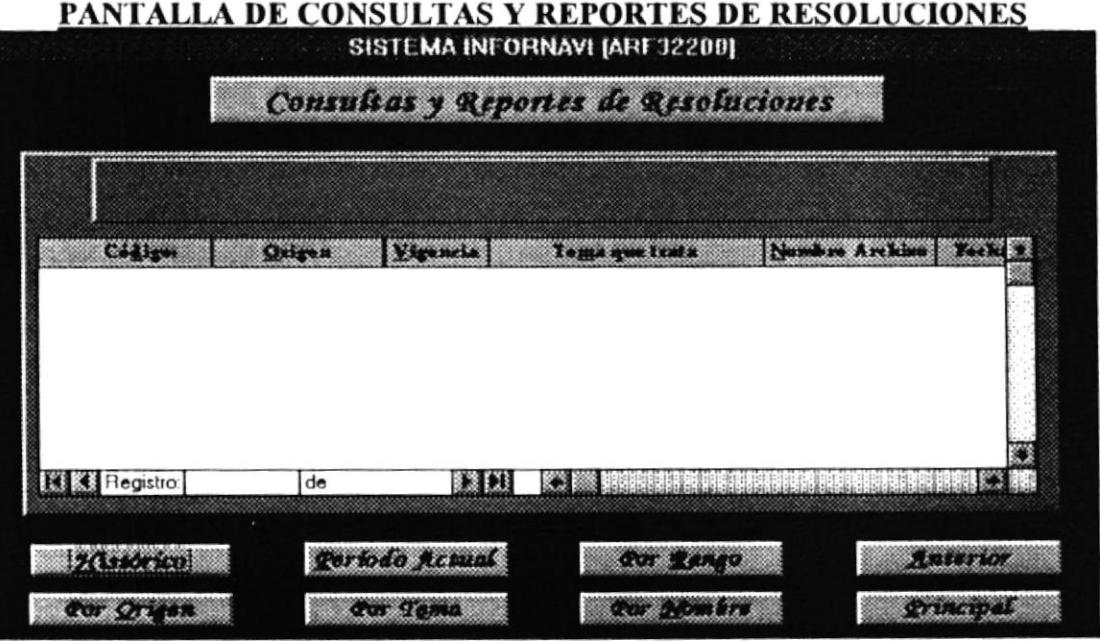

- Histórico: Este reporte muestra todas las Resoluciones que tienen en Vigencia la letra H de histórico.
- Período Actual: Este reporte de Resoluciones muestra un listado de las que tienen una letra A en el campo Vigencia.
- Por Rango: Mediante este reporte se puede obtener un listado dentro de un rango entre códigos de Actas.
- Por Tipo: Este reporte permite consultar por un tipo en particular de Resolución.
- Por Tema: Este reporte permite consultar por un tema en particular de Resolución.
- Por Nombre: Este reporte permite consultar por un nombre en particular de Resolución.
- Nota: Si desea imprimir el contenido de los archivos, es necesario que se escoja la opción ver archivo en donde se puede desde Word enviar el contenido del archivo a la impresora.

## **CAPITULO VI**

# **Módulo** de **TARIFARIOS, REGULACIONES Y ASOCIADOS**

### MÓDULO DE TARIFARIOS, REGULACIONES **Y ASOCIADOS**

Cuando el usuario hace un click sobre la palabra "Tarifarios y Regulaciones" en el menú principal se presenta las opciones principales del módulo de Tarifarios y Regulaciones como veremos a continuación:

 $\overline{a}$ 

J.

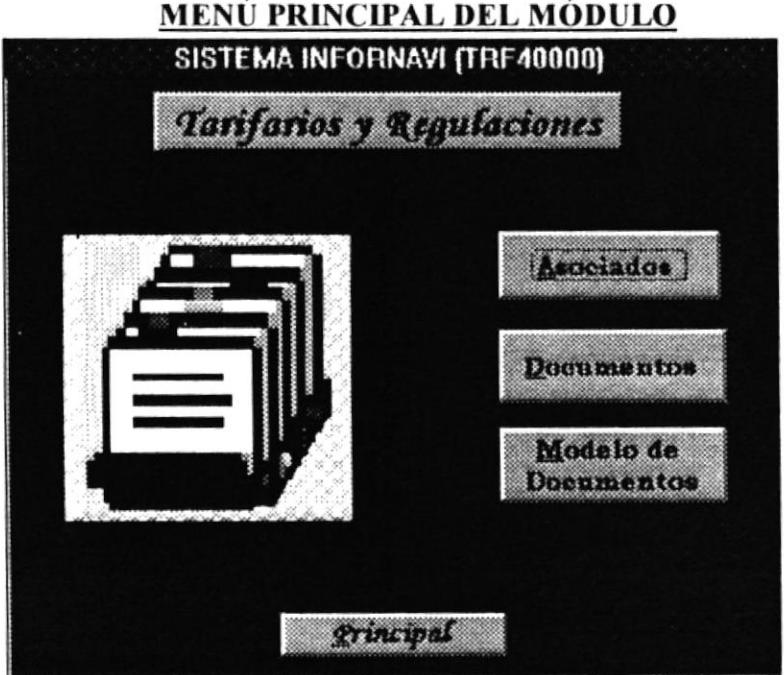

#### **ASOCIADOS.**

Si elegimos la Opción de Asociados se presentará la siguiente pantalla:

#### PANTALLA DE SELECCIÓN

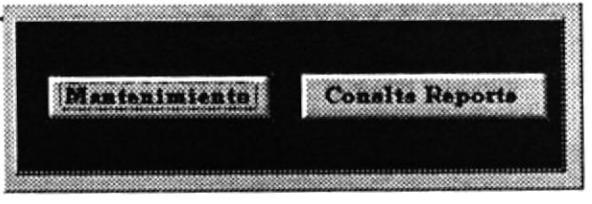

#### **MANTENIMIENTO DE ASOCIADOS.**

En esta pantalla se permite Ingresar, Modificar ó Eliminar datos del Asociados, además de generarse un Código de Asociado Automáticamente.

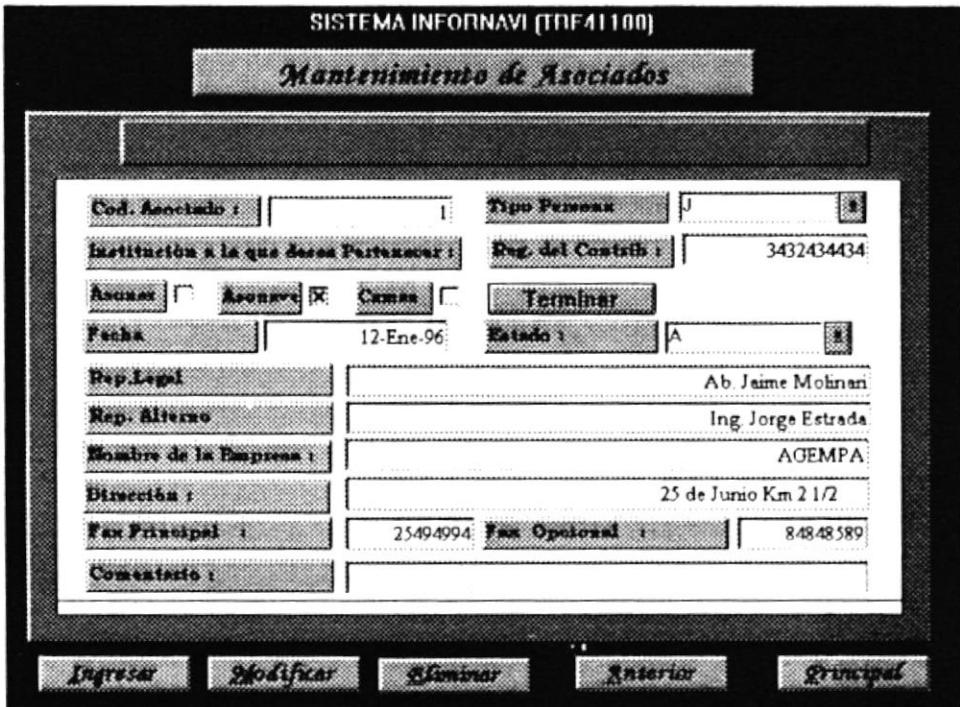

Los datos que el usuario tiene que ingresar son los siguientes :

- Código del Asociado: Es un número secuencial que el sistema le asigna a cada nuevo asociado que ingresará a la Institución.
- Tipo de Persona : Este dato determina si el asociado será tratado como una persona natural o jurídica. El usuario debe ingresar este dato.
- Registro del Contribuyente : El usuario ingresará el número de cédula, si el asociado es una persona natural y el R.U.C. si se trata de una persona jurídica.
- Institución: Se debe de hacer un click en la caja de selección con el ratón(mouse) ya que un asociado puede pertenecer a una ó a varias de las tres Asociaciones que ofrece la Institución Asonar, Asonave y Camae.

Cuando se hace un click en una de las cajas de selección esta se marca con un "X" teniendo que ingresar datos relacionados con cada una de estas Asociaciones, ya que puede darse el caso que los representantes de una empresa Asociada no sean los mismos para las diferentes Asociaciones. Debido a esto conjuntamente al marcar la caja de selección ingresamos datos como la Fecha, Estado, Representante Legal y Representante Alterno.

Cuando se desmarca la caja de selección se borran los datos ingresados por esa Asociación. Para terminar este ciclo de ingreso de datos damos un click en el botón de terminar.

Luego de esto tenemos que ingresar datos relacionados con la empresa del Asociado como son: Nombre de la Empresa, Dirección (incluye lugar, teléfono), Fax principal, Fax opcional y Comentario.

En el mantenimiento de asociados podemos realizar las siguientes opciones que son las siguientes:

- Ingreso de datos de los Asociados: Tenemos que ingresar todos los datos del Asociado correctamente y se presentaran dos botones que son para Grabar los datos y el otro para Cancelar el ingreso.
- Modificar datos del Asociado: En caso de haber ingresado un dato de manera incorrecta ó si cambio algunos de los datos del asociado se tendrá que seleccionar uno de los Códigos registrados en el Sistema y con esto automáticamente se presenten todos los datos del mismo, pudiendo Grabar ó Cancelar estas modificaciones.
- Eliminar datos del Asociado: En caso de haber registrados datos de un Asociado que no necesitamos que se encuentre grabado en el Sistema, se utilizará esta opción pero se debe tener mucho cuidado ya que en caso de eliminar los datos de este Asociado, no se lo podrá recuperar y se lo tendrá que ingresar de nuevo, para eliminar los datos de un Asociado tenemos que seleccionar el Código del Asociado que va a ser eliminado. presentándose dos botones uno para Eliminar y otro para Cancelar. Si hacemos un click en el botón de Eliminar se presentará un mensaje si realmente deseamos eliminar ese registro.

#### **CONSULTA/REPORTE DE ASOCIADOS.**

Con esta opción el usuario puede realizar consultas por pantalla ó reportes impresos de información relacionada con los Asociados de la Institución.

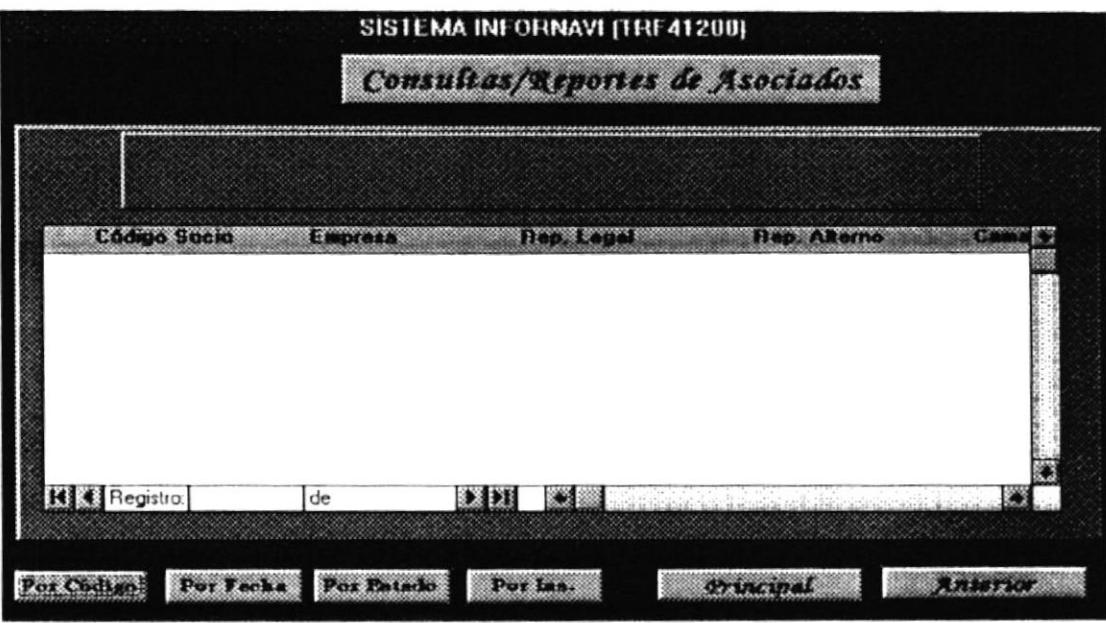

Como vemos en la pantalla de Consulta/Reporte de Asociado se presentan algunos botones ubicados en el lado inferior de la pantalla. Mediante cada uno de estos botones podemos realizar diferentes tipos de consultas/reportes como explicaremos a continuación:

- Consulta/reporte por Código: Se tiene que ingresar un Código Inicial y Final, para en base a esta selección obtener la consulta/reporte por Código de los Asociados.
- Consulta/reporte por Fecha: Tenemos que ingresar un rango de fechas, para poder obtener la consulta/reporte por este criterio de selección.
- Consulta/reporte por Estado: Esta consulta/reporte se la obtiene dependiendo del Estado en que se encuentra el Asociado, estos estado se tratan de Asociados en Trámite, Aceptados ó Eliminados.
- Consulta/reporte por Institución: Esta consulta/reporte se la obtiene dependiendo de la Asociación a la que pertenezca el Asociado, esta puede ser Asonar, Asonave, Camae ó a Todas.

Como veremos a continuación luego de elegir una de las opciones de consulta/reporte se presentaran dos botones una para Imprimir lo que se visualiza por pantalla y el otro para Cancelar y volver a la pantalla inicial de Consulta/Reporte de Asociado.

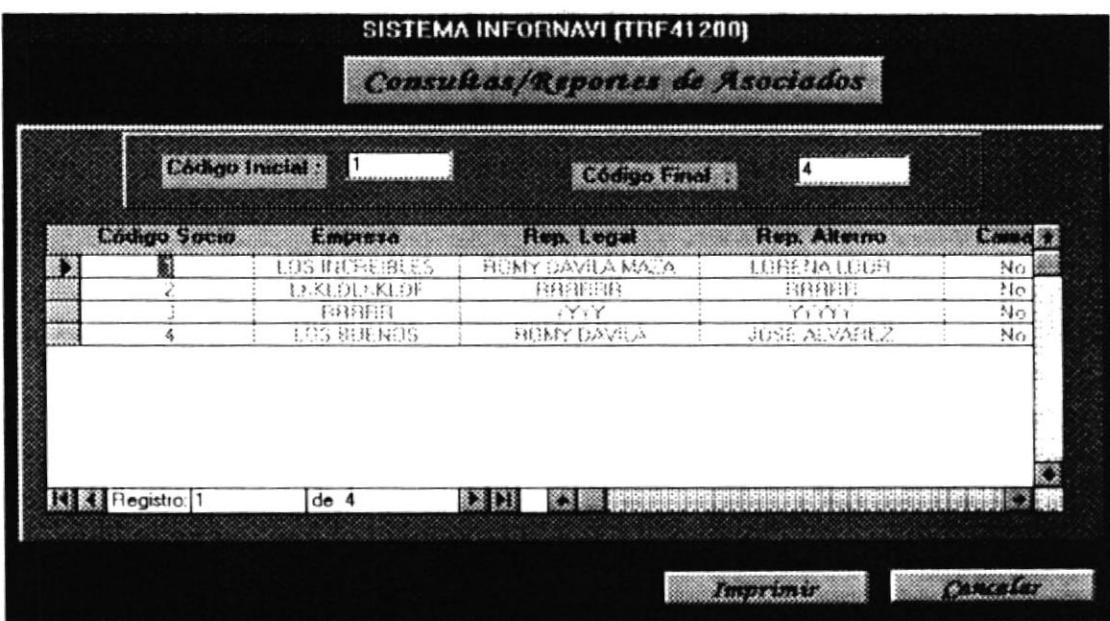

#### **DOCUMENTOS**

Si elegimos la opción de Documentos se presentará la siguiente pantalla:

#### PANTALLA DE SELECCIÓN

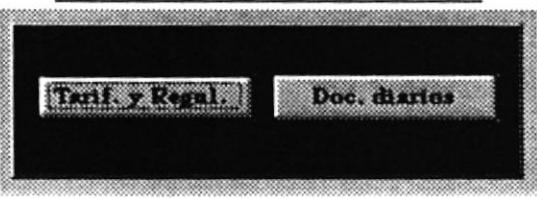

#### **TARIFARIOS Y REGULACIONES**

Si elegimos la opción de Tarifarios y Regulaciones se presentará la siguiente pantalla:

#### PANTALLA DE SELECCIÓN

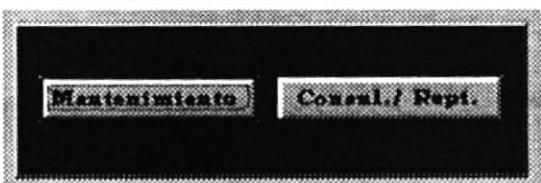

#### **MANTENIMIENTO DE TARIFARIOS Y REGULACIONES**

En esta pantalla podemos Ingresar, Modificar ó Eliminar datos referentes a los cambios en las Tarifas y Regulaciones, generándose una secuencia por cada nuevo cambio registrado.

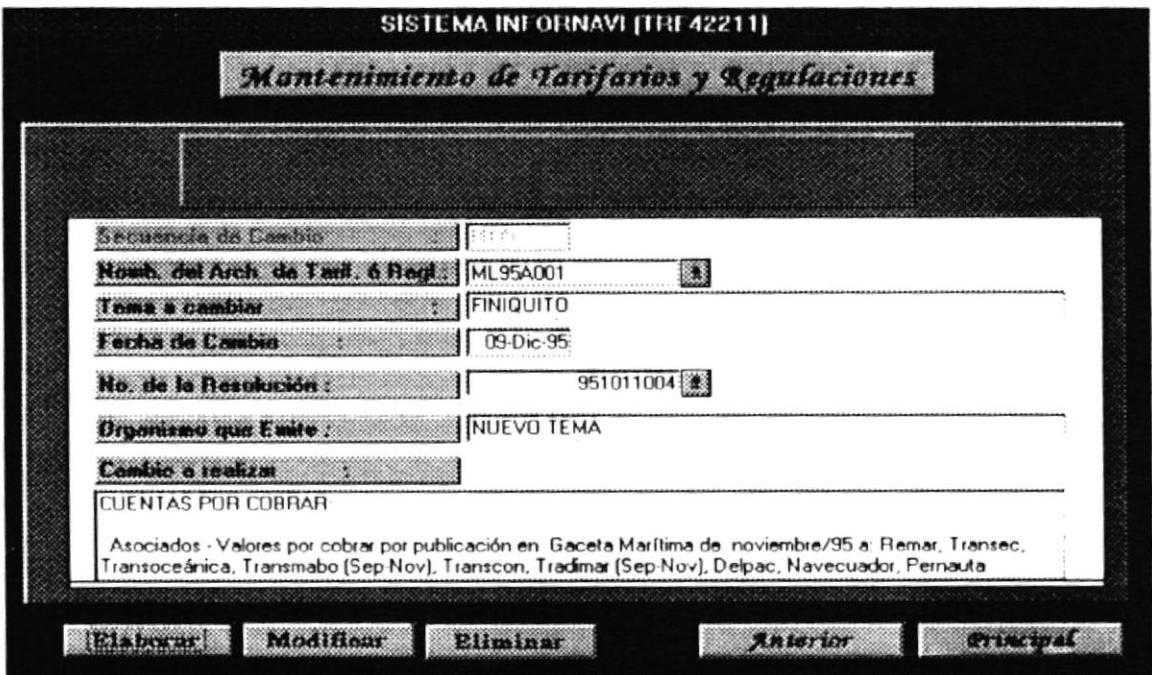

Los datos que el usuario tiene que ingresar son los siguientes:

- Secuencia de Cambio: Es un número secuencial que el sistema le asigna a cada nuevo cambio en Tarifarios/Regulaciones.
- Nombre del Modelo de Tarifarios/Regulaciones: El usuario al hacer un click en esta caja de texto se visualizaran todos los nombres de los modelos de Tarifarios/Regulaciones existentes en Word, además de visualizarse el tema a tratar en este modelo.
- Tema: El tema que trata el Tarifario/Regulación que va a cambiar. Se presenta automáticamente, pero podemos modificarlo.
- Fecha de Cambio: Este dato se presenta automáticamente tomando la fecha en que se esta realizando el ingreso.
- Número de Resolución: Se visualizan los números de resoluciones registradas, el tema a tratar y el organismo que emite esta resolución.
- Organismo que Emite: Este dato se presenta automáticamente después de seleccionar el número de la resolución.

Cambio a realizar: En este campo se copia el ó los párrafos a cambiar en determinada Tarifa/Regulación.

En el mantenimiento de tarifarios y regulaciones podemos realizar las siguientes opciones que son las siguientes:

Elaborar cambios de Tarifas y Regulaciones: Tenemos que ingresar todos los datos mencionados anteriormente y se presenta los botones de: Editar Arch., Grabar y Cancelar.

Al hacer un click en Editar Arch. abrimos el archivo Tarifas/Regulaciones que se encuentra en Word, para poder copiar el párrafo que va a cambiar y registrarlo en el Sistema.

Después de ingresar los datos correctamente podemos Grabar ó Cancelar la Elaboración de los Cambios en Tarifarios/Regulaciones.

Cuando se selecciona la opción de Elaborar se presentará la siguiente pantalla:

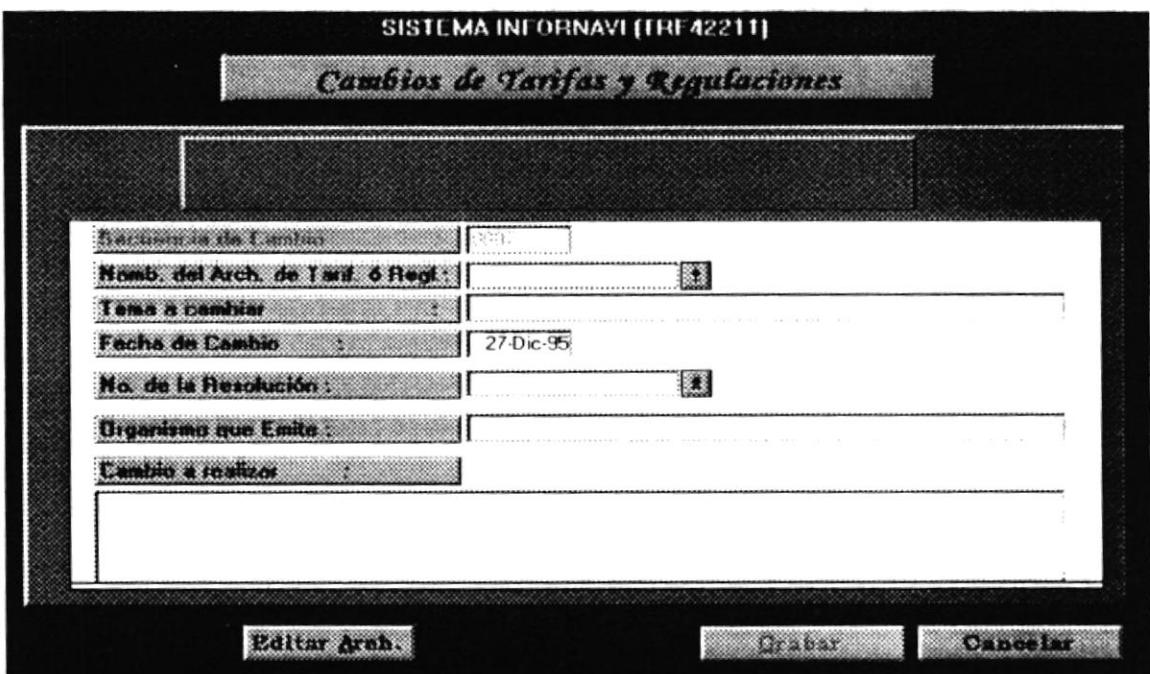

Modificar Tarifas y Regulaciones: En caso de haber ingresado un dato de manera incorrecta ó si cambio alguno de los datos relacionados con el cambio de una Tarifa, se tiene que seleccionar uno de los números secuenciales de cambio. Para modificar se realiza la selección por Tema ó por Fecha.

Después de haber realizado todas las modificaciones que se ameriten se podrá Grabar ó Cancelar estas modificaciones.

Eliminar datos del Asociado: En caso de haber registrado el cambio de una Tarifa/Regulación de manera incorrecta en el Sistema y queremos borrar este registro de la lista de cambios realizado a determinado Tarifario/Regulación se escoge la opción de Eliminar, donde tenemos que seleccionar una de las secuencias de cambio que va a ser eliminado, presentándose dos botones Eliminar y Cancelar. Si hacemos un click en Eliminar se presentará un mensaje si realmente deseamos eliminar esos datos.

#### **CONSULTA/REPORTE DE TARIFARIOS/REGULACIONES**

Con esta opción el usuario puede realizar consultas por pantalla ó reportes impresos de información relacionada con los cambios realizados a las Tarifas/Regulaciones.

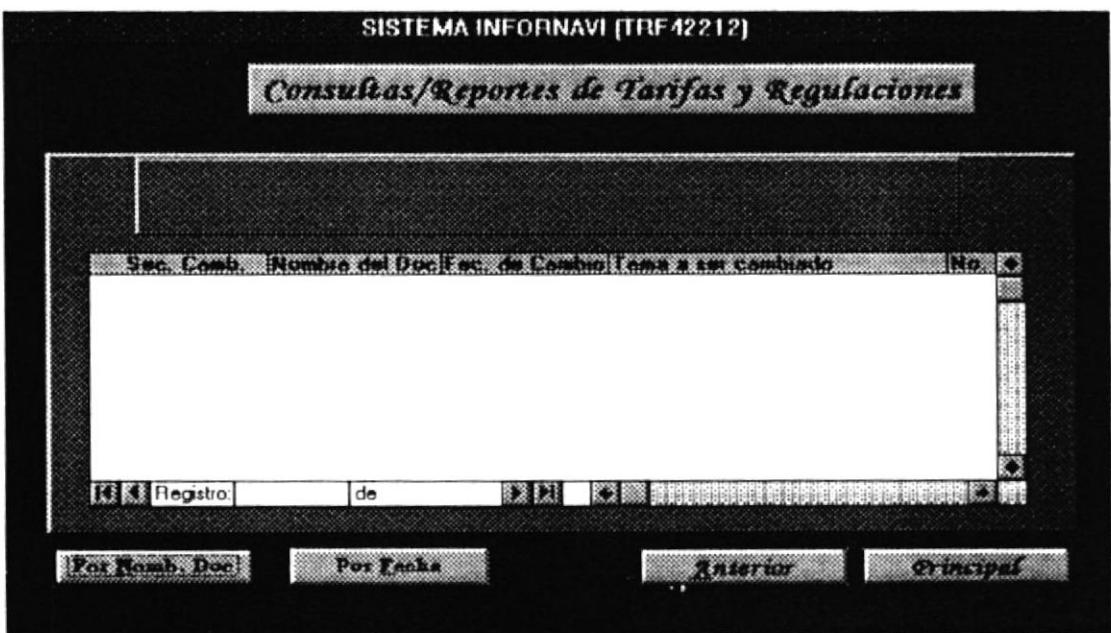

Como vemos en la pantalla de Consulta/Reporte de Tarifas/Regulaciones se presentan algunos botones ubicados en el lado inferior de la pantalla.

Entre los tipos de consulta que podemos mencionar se encuentran las siguientes:

- Consulta/reporte por Nombre de Documento: Se tiene que seleccionar un Nombre Inicial y Final de los que se encuentran registrados en el Sistema, para en base a esta selección obtener la consulta/reporte por Nombre de Documento.
- Consulta/reporte por Fecha de Cambio: Tenemos que ingresar un rango de fechas, para poder obtener la consulta/reporte por este criterio de selección.

Luego de escoger una de las opciones de consulta se presentan los botones de Ver Documento, Imprimir ó Cancelar. Si se hace un click en Imprimir se obtiene el reporte de los datos visualizados por pantalla, si hace un click en Cancelar se vuelve a las opciones iniciales de la Consulta/Reporte y si se hace un click en Ver Documento estando el selector de registro apuntando a determinado nombre de documento, se accesará a ese archivo en Word abriéndolo solo de lectura, no se podrá realizar cambios en este archivo.

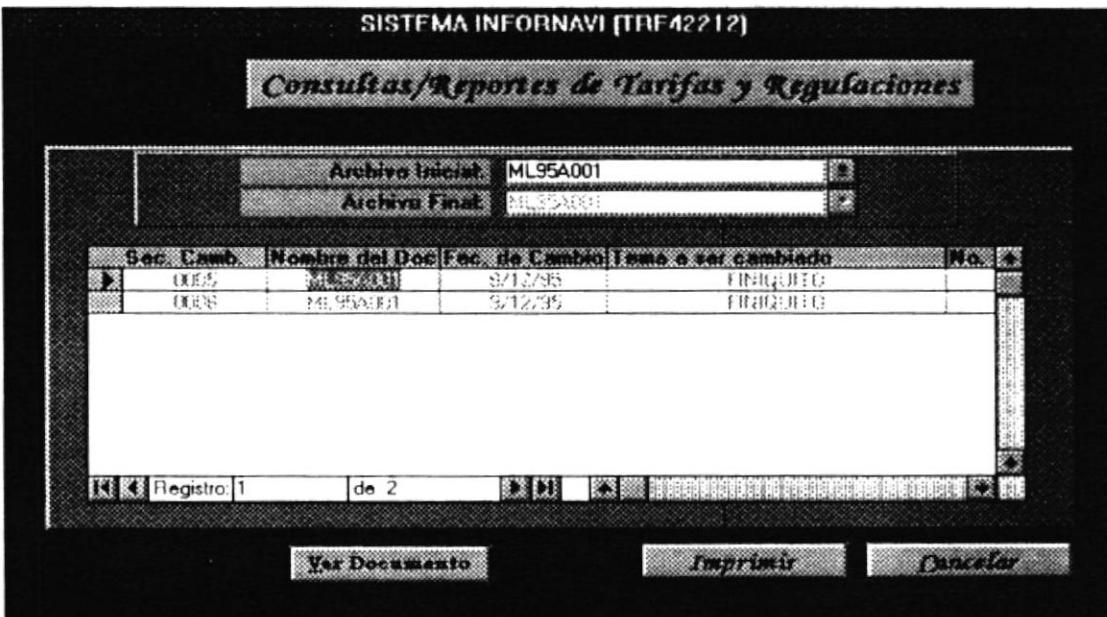

#### **DOCUMENTOS DIARIOS**

Si elegimos la opción de Doc. Diarios se presenta la siguiente pantalla:

#### PANTALLA DE SELECCIÓN

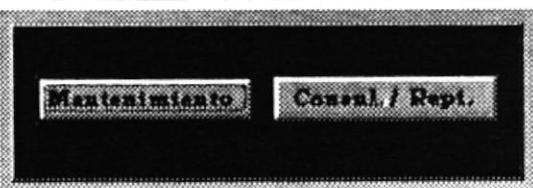

#### **MANTENIMIENTO DE DOCUMENTOS DIARIOS**

En esta pantalla podemos Ingresar, Modificar ó Eliminar datos referentes a los documentos creados diariamente, asignándole a cada documento un nombre para clasificarlo.

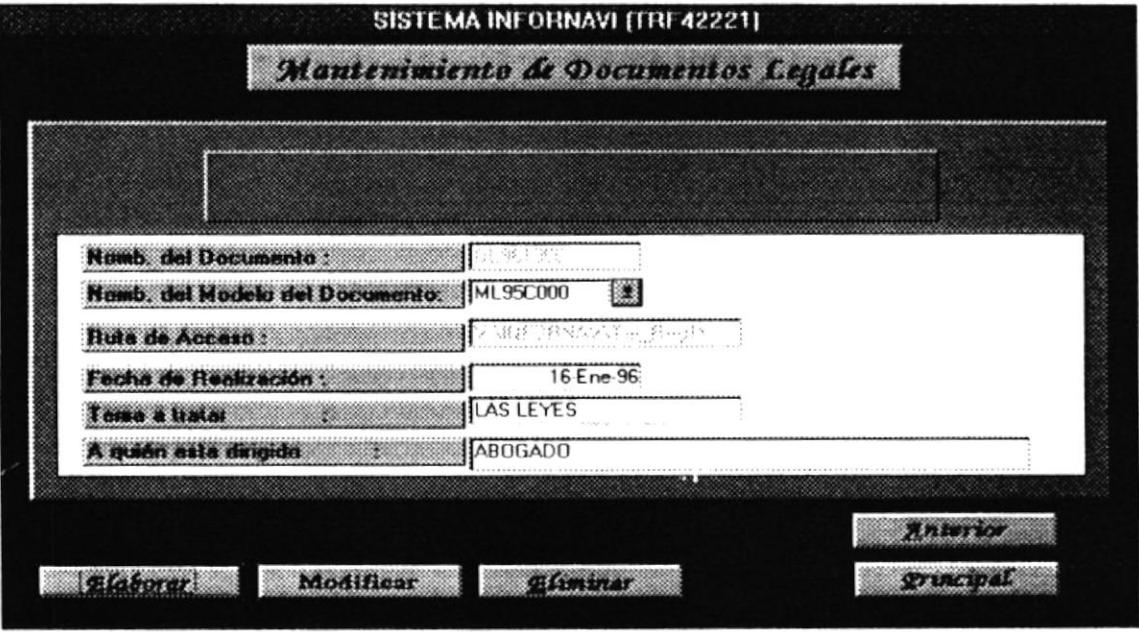

Los datos que el usuario tiene que ingresar son los siguientes:

- Nombre del documento: Es un nombre que se genera automáticamente según la fecha y la secuencia de ingreso. Este dato no tiene que ingresar el usuario.
- Nombre del Modelo de Documento: Se selecciona una de los modelos de documentos existentes para crear un documento en base a ese modelo.
- Ruta de Acceso: Este dato se presenta automáticamente y el usuario no tiene que ingresarlo y no lo puede modificar ya que esa es la ruta donde se encuentran grabados todos los documentos creados en Word.
- Fecha de realización: Este dato se presenta automáticamente tomando la fecha en que esta transcurriendo.
- Tema a tratar: El usuario debe ingresar el tema que va a trata el documento que se va a elaborar.
- A quien esta dirigido: Se debe registrar a quien ó a que empresa está dirigido cierto documento.

En el mantenimiento de documentos diarios podemos realizar las siguientes opciones que son las siguientes:

Elaborar documentos diarios: Tenemos que ingresar todos los datos mencionados anteriormente y se presenta los botones de: Crear Doc., Grabar y Cancelar.

Al hacer un click en Crear Doc. creamos un documento nuevo en Word basado en un modelo de documento existente. Además de cambiar el botón de Crear Doc. por el de Editar Arch., para con esto poder interactuar con Word y registrar en el Documento cualquier cambio.

Después de ingresar los datos correctamente podemos Grabar ó Cancelar la Elaboración del documento.

Cuando se selecciona la opción de Elaborar se presentará la siguiente pantalla:

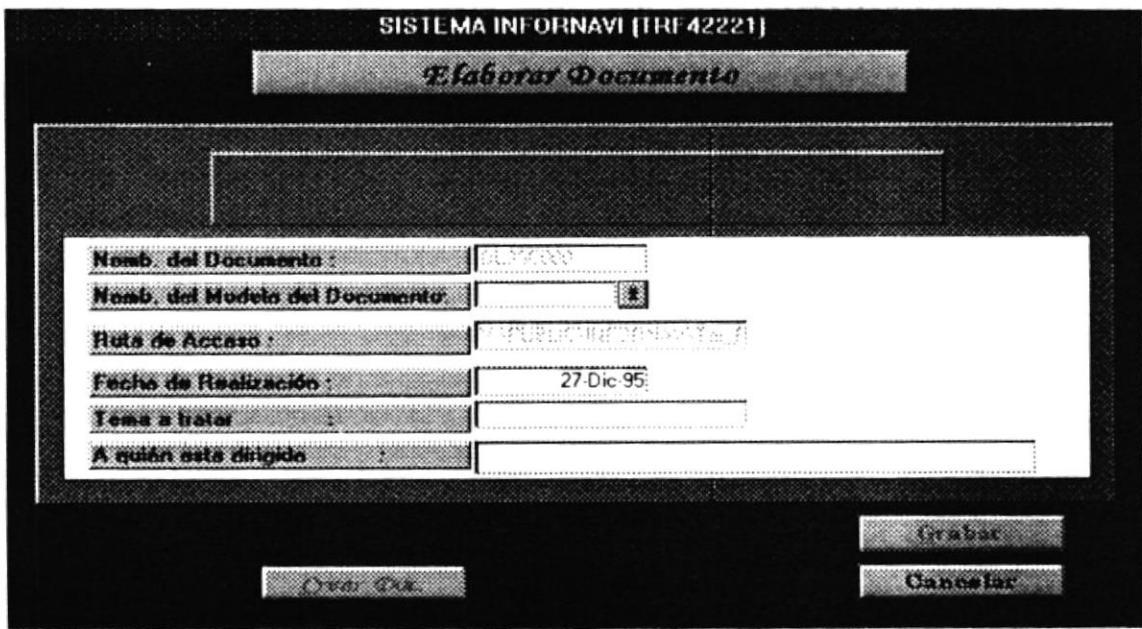

Modificar Documentos Diarios: En caso de haber ingresado un dato de manera incorrecta, se tiene que seleccionar uno de los nombres de documentos ó fecha de creación existentes, con esto se presentaran todos los datos relacionados con el documento y el botón de Editar Arch. para así abrir el documento en Word para poder modificarlo.

Después de haber realizado todas las modificaciones que se ameriten se podrá Grabar ó Cancelar estas modificaciones.

Eliminar documentos diarios: En caso de haber registrado los datos relacionados con el documento en Word de manera incorrecta ó el archivo de Word que fue creado ya no lo necesitamos entonces se escoge la opción de Eliminar, donde tenemos que seleccionar de la lista uno de los nombres de documentos, presentándose dos botones uno para Eliminar y otro para Cancelar. Cuando se hace un click en eliminar se presenta un mensaje de si estamos seguros de eliminar el registro de datos y el archivo creado en Word.

#### **CONSULTA /REPORTE DE DOCUMENTOS DIARIOS**

Con esta opción el usuario puede realizar consultas por pantalla ó reportes impresos de información relacionada con la creación de los documentos diarios.

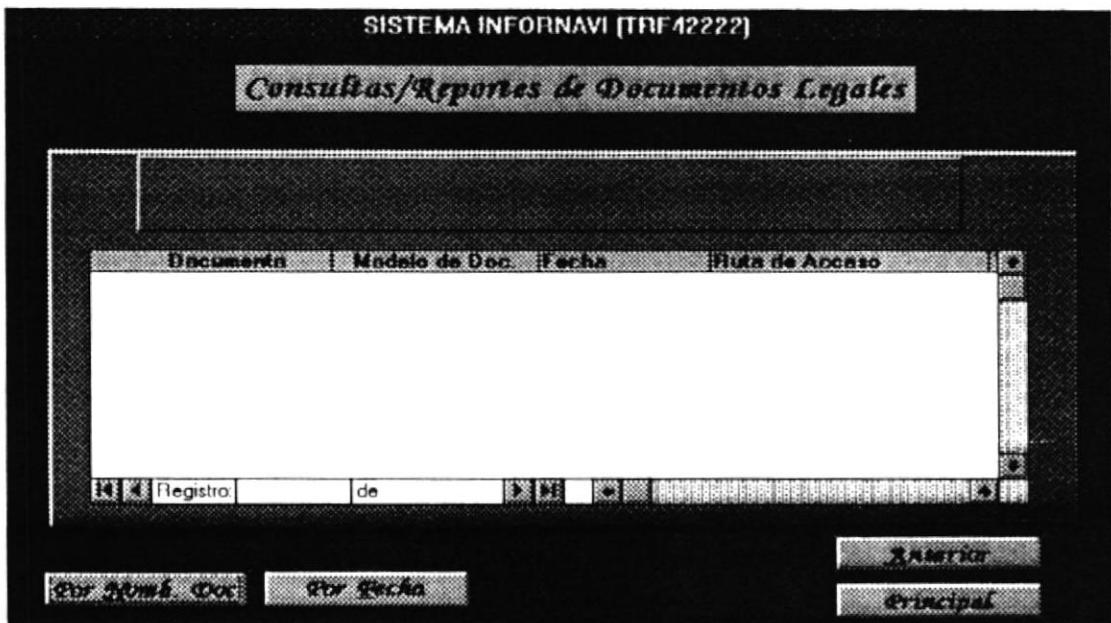

Como vemos en la pantalla de Consulta/Reporte de Documentos Diarios se presentan algunos botones ubicados en el lado inferior de la pantalla.

Entre los tipos de consulta que podemos mencionar se encuentran las siguientes:

- Consulta/reporte por Nombre de Documento: Se tiene que seleccionar un Nombre Inicial y Final de los que se encuentran registrados en el Sistema, para en base a esta selección obtener la consulta/reporte por Nombre de Documento.
- Consulta/reporte por Fecha de Creación: Tenemos que ingresar un rango de fechas, para poder obtener la consulta/reporte por este criterio de selección.

Luego de escoger una de las opciones de consulta se presentan los botones de Ver Documento, Imprimir ó Cancelar. Si se hace un click en Imprimir se obtiene el reporte de los datos visualizados por pantalla y si hace un click en Cancelar se vuelve a las opciones iniciales de la Consulta/Reporte y si se hace un click en Ver Documento abrimos el archivo en Word pero solo de lectura para consultar.

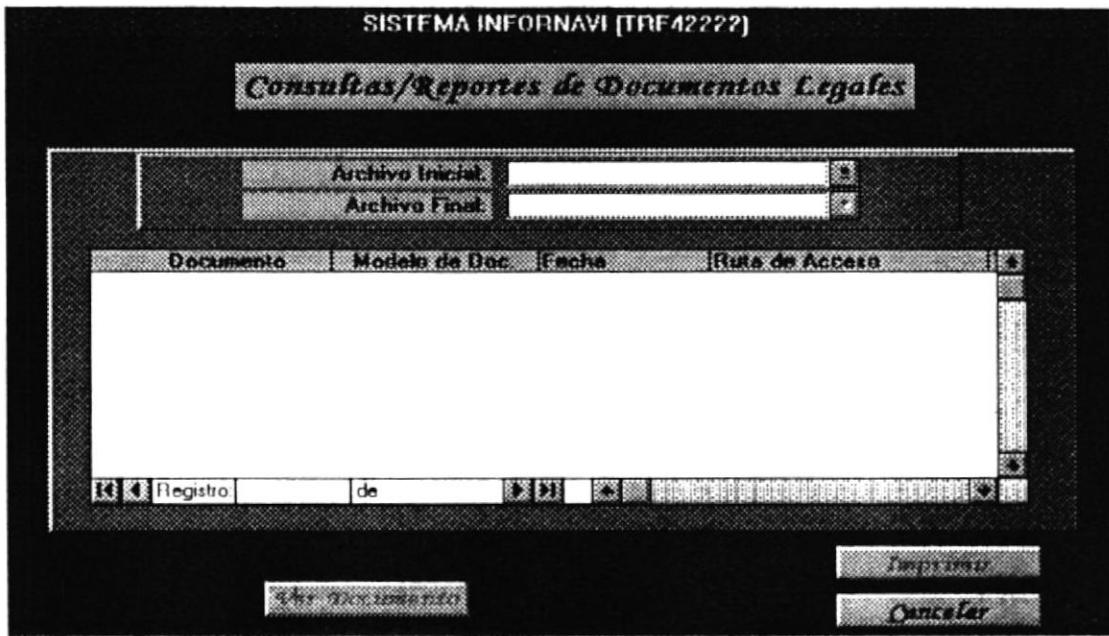

#### **MODELOS DE DOCUMENTOS**

Si elegimos la opción de Modelos de Documentos se presentará la siguiente pantalla:

#### PANTALLA DE SELECCIÓN

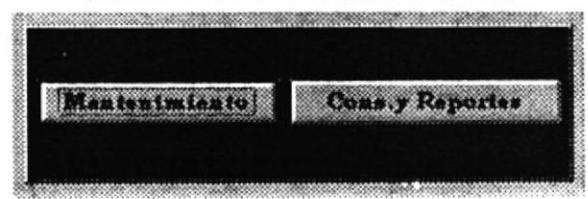

#### **MANTENIMIENTO DE MODELOS DE DOCUMENTOS**

En esta pantalla podemos Elaborar, Modificar ó Eliminar datos referentes a los Modelos de documentos creados en Word, asignándole a cada documento un nombre para clasificarlos.

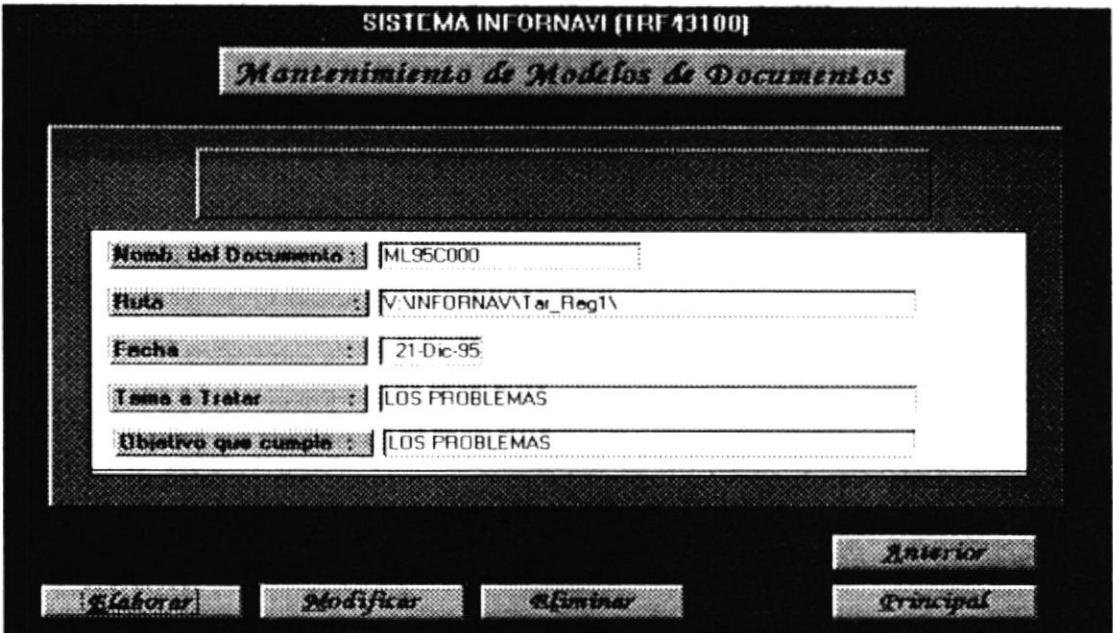

Los datos que el usuario tiene que ingresar son los siguientes:

- Nombre del Modelo de Documento: Es un nombre que se genera automáticamente según la fecha y la secuencia de ingreso. Este dato no tiene que ingresar el usuario.
- Ruta de Acceso: Este dato se presenta automáticamente y el usuario no tiene que ingresarlo y no lo puede modificar ya que esa es la ruta donde se encuentran grabados todos los modelos de documentos creados en Word.
- Fecha de creación: Este dato se presenta automáticamente tomando la fecha en que esta transcurriendo.
- Tema a tratar: El usuario debe ingresar el tema que va a tratar el modelo de documento que se va a elaborar.
- Función que cumple: Se debe registrar cual es la función que cumple el modelo creado ya sea un contrato, un resumen legal ó las leyes de tarifas y regulaciones.

En el mantenimiento de modelos de documentos podemos realizar las siguientes opciones que son las siguientes:

Elaborar modelo de documento: Tenemos que ingresar todos los datos mencionados anteriormente y se presenta los botones de: Crear Doc., Grabar y Cancelar.

Al hacer un click en Crear Doc. creamos un modelo de documento nuevo en Word. Además de cambiar el botón de Crear Doc. por el de Editar Arch., para con esto poder interactuar con Word y registrar en el Documento cualquier cambio.

Después de ingresar los datos correctamente podemos Grabar ó Cancelar la Elaboración del modelo de documento.

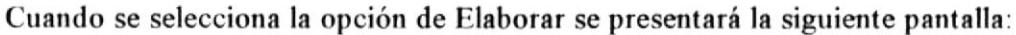

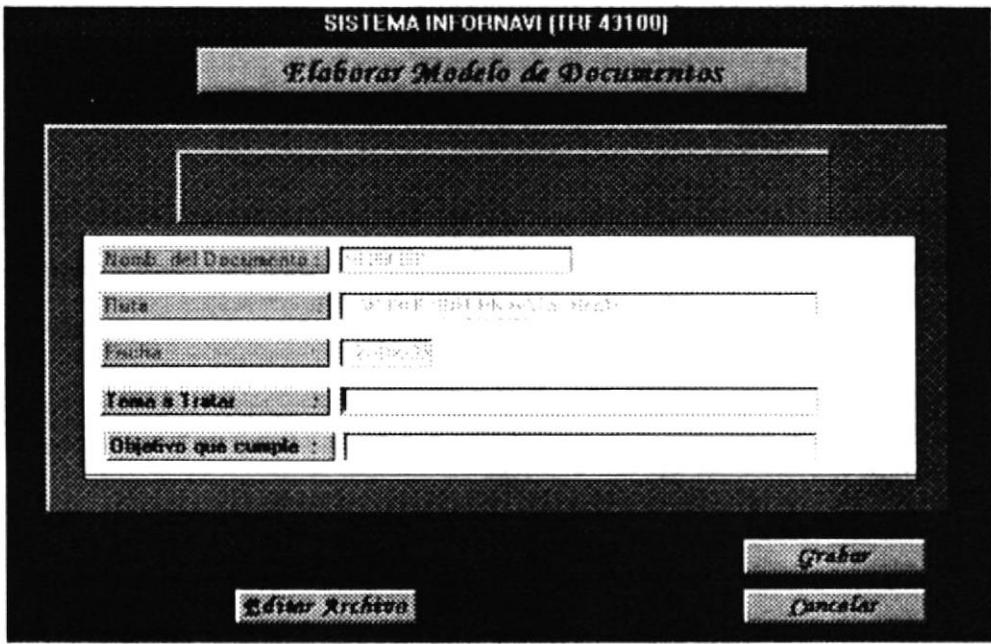

Modificar Modelos de Documentos: En caso de haber ingresado un dato de manera incorrecta, se tiene que seleccionar uno de los nombres de documentos ó fecha de creación existentes, con esto se presentaran todos los datos relacionados con el documento y el botón de Editar Arch. para así abrir el documento en Word para poder modificarlo.

Después de haber realizado todas las modificaciones que se ameriten se podrá Grabar ó Cancelar estas modificaciones.

Eliminar documentos diarios: En caso de haber registrado los datos relacionados con el documento en Word de manera incorrecta ó el archivo de Word que fue creado ya no lo necesitamos entonces se escoge la opción de Eliminar, donde tenemos que seleccionar de la lista uno de los nombres de modelos de documentos, presentándose dos botones uno para Eliminar y otro para Cancelar. Cuando se hace un click en

eliminar se presenta un mensaje de si estamos seguros de eliminar el registro de datos y el archivo creado en Word.

#### **CONSULTA /REPORTE DE MODELOS DE DOCUMENTOS**

Con esta opción el usuario puede realizar consultas por pantalla ó reportes impresos de información relacionada con la creación de los modelos de documentos.

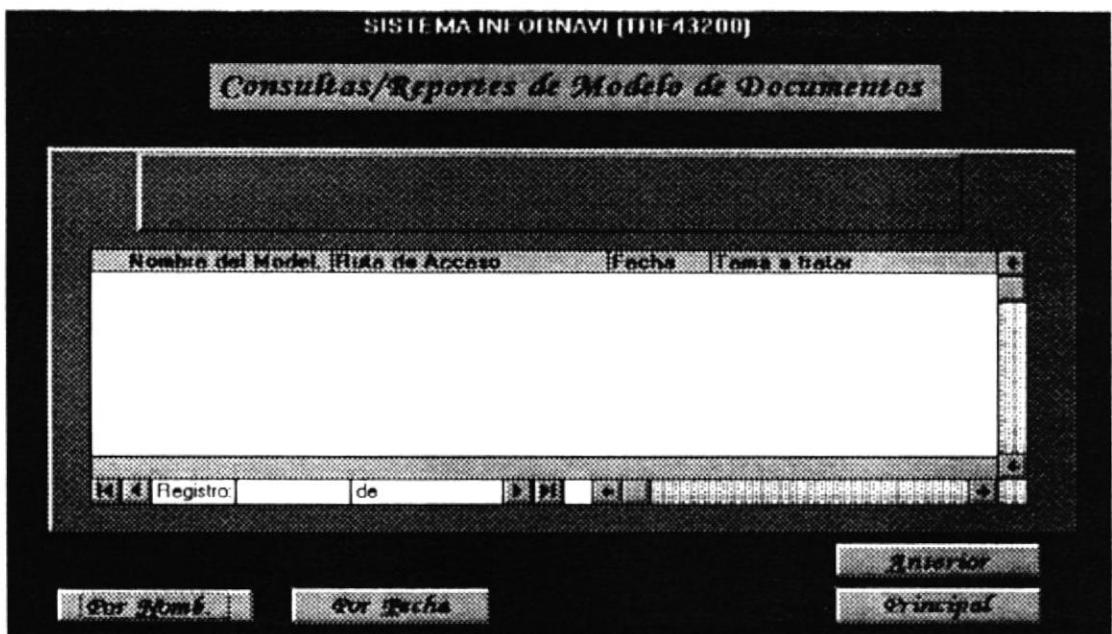

Como vemos en la pantalla de Consulta/Reporte de Modelos de Documentos se presentan algunos botones ubicados en el lado inferior de la pantalla.

- Entre los tipos de consulta que podemos mencionar se encuentran las siguientes:
- Consulta/reporte por Nombre de Documento: Se tiene que seleccionar un Nombre Inicial y Final de los que se encuentran registrados en el Sistema, para en base a esta selección obtener la consulta/reporte por Nombre de Modelo de Documento.

Consulta/reporte por Fecha de Creación: Tenemos que ingresar un rango de fechas, para poder obtener la consulta/reporte por este criterio de selección.

Luego de escoger una de las opciones de consulta se presentan los botones de Ver Documento, Imprimir ó Cancelar. Si se hace un click en Imprimir se obtiene el reporte de los datos visualizados por pantalla y si hace un click en Cancelar se vuelve a las opciones iniciales de la Consulta/Reporte y si se hace un click en Ver Documento abrimos el archivo en Word pero sólo de lectura para consultar.

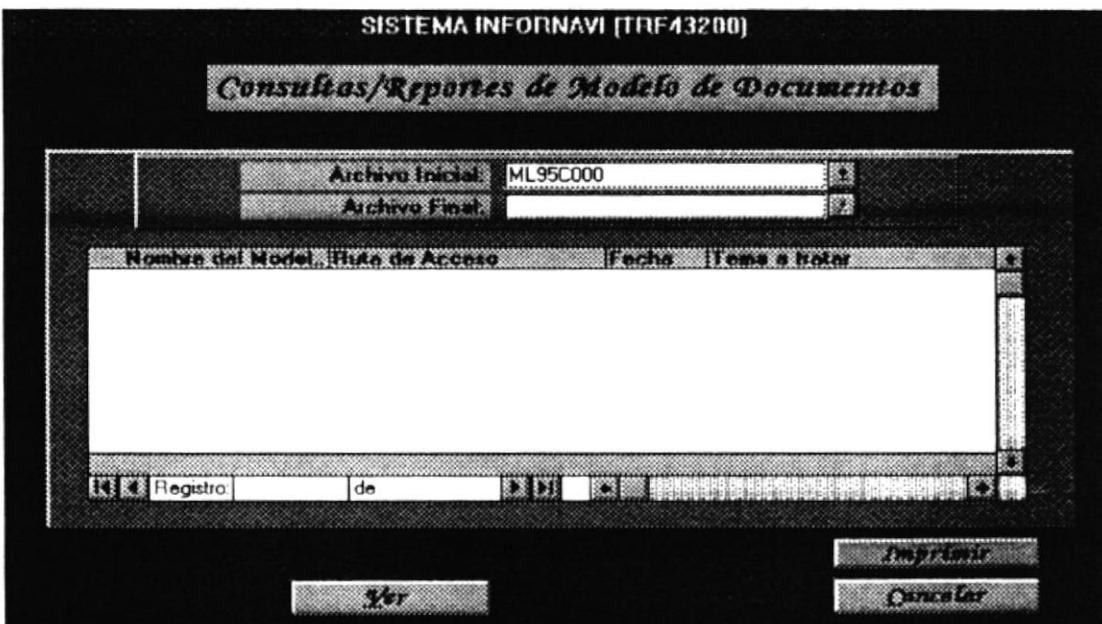
# **CAPITULO VII**

# **Módulo** de **UTILITARIOS**

# MÓDULO DE UTILITARIOS DEL SISTEMA

En este módulo se realizan ciertas operaciones que facilitan el mantenimiento de las bases de datos que se manejan en este sistema, junto con los directorios donde se encuentran localizadas dichas bases y el control de quienes entran al sistema INFORNAVI para llevar un control de ingreso mediante nombres de usuarios y claves.

Los tres submódulos que componen el módulo son: MANTENIMIENTO DE BASES. MANTENIMIENTO DE DIRECTORIOS Y SEGURIDAD.

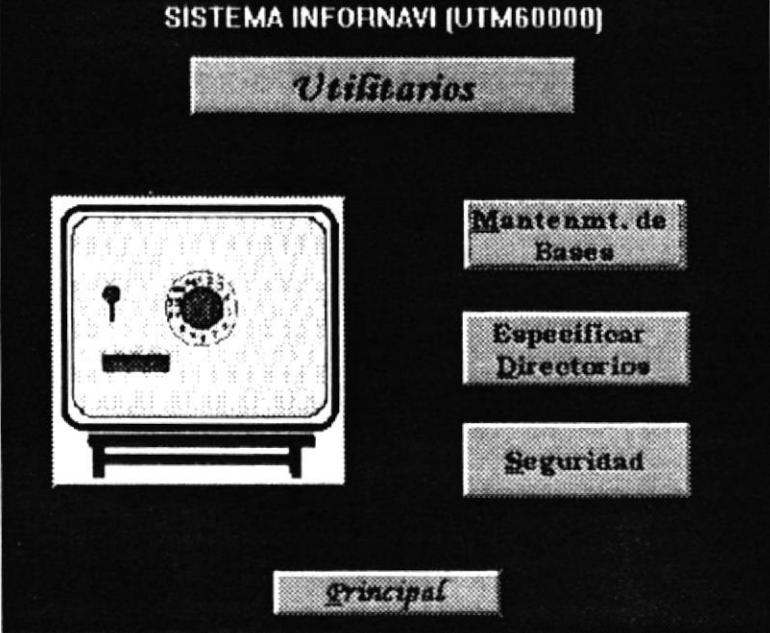

# PANTALLA DEL MÓDULO PRINCIPAL DE UTILITARIOS

## **MANTENIMIENTO DE BASES DE DATOS**

Esta opción permite dar un mantenimiento a las bases de datos que contienen las diversas tablas con que funciona cada módulo de este sistema. El mantenimiento que se le da a las bases es para facilitar el trabajo de quien lleve este control y tiene los siguientes puntos que controla:

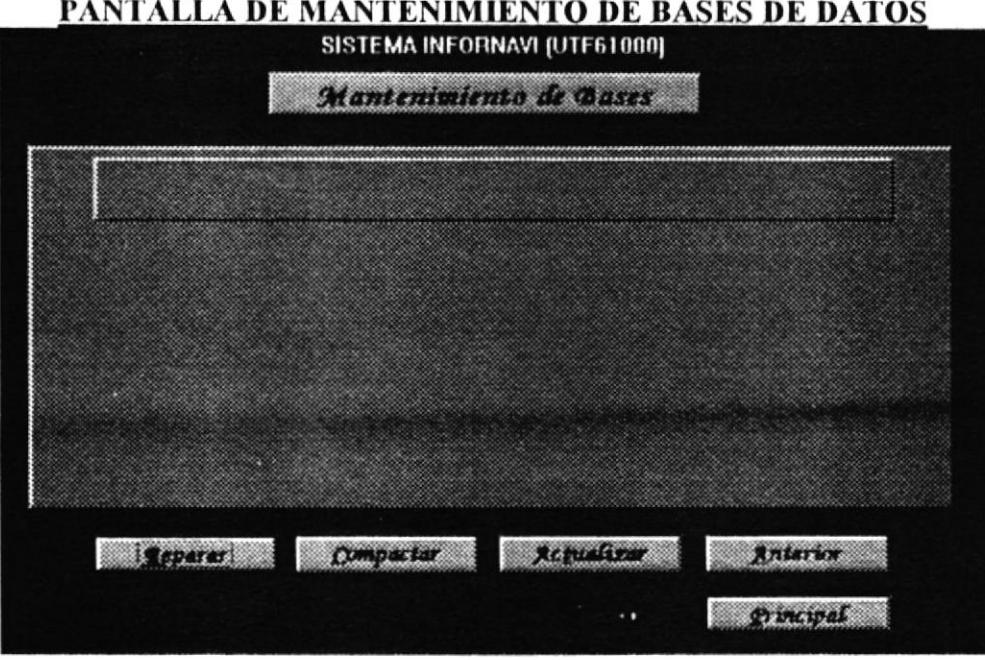

Reparar: Este comando muestra una ventana para seleccionar las bases a ser reparadas de las cuales se puede seleccionar las que se quiera y proceder a reparar las bases. Una de las posibles causas de que la base de datos se dañe es debido a fallas de energía eléctrica.

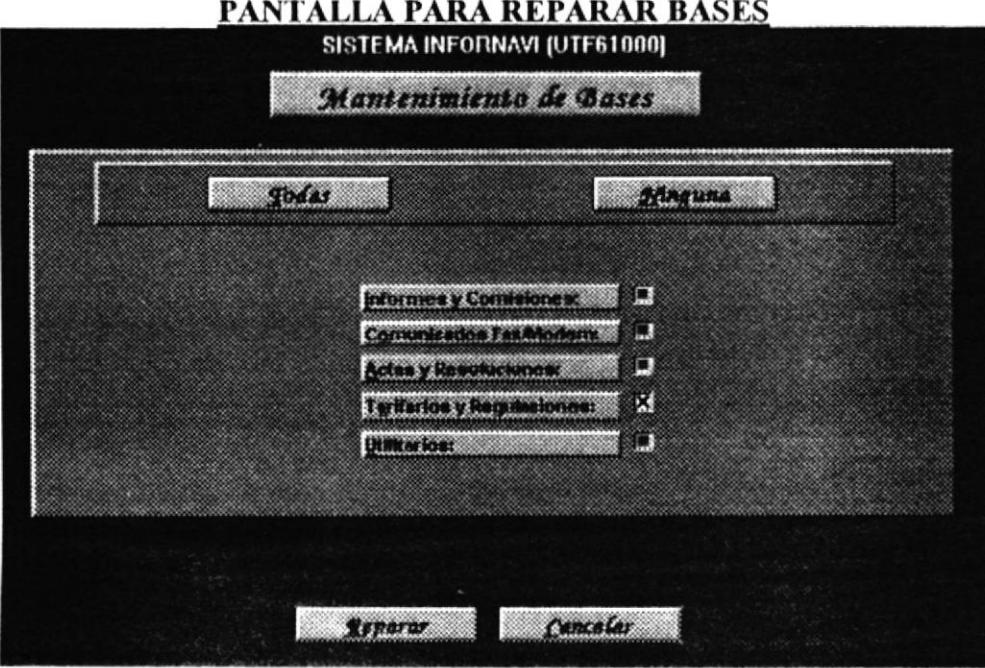

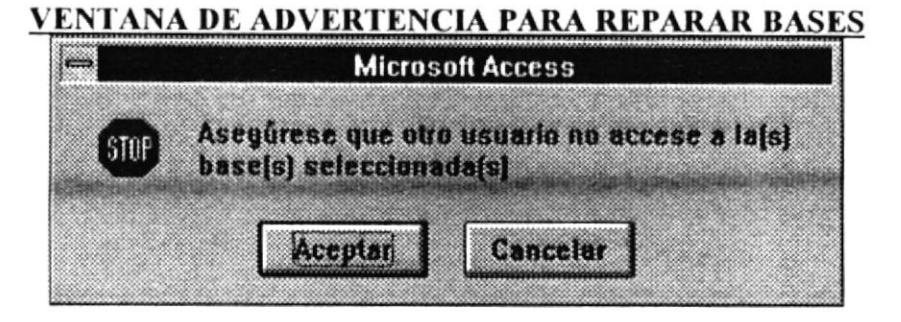

Compactar: Mediante esta opción se puede compactar una o varias de las bases de datos que utiliza el sistema para eliminar registros de más en caso que se hayan realizado muchas operaciones con los datos.

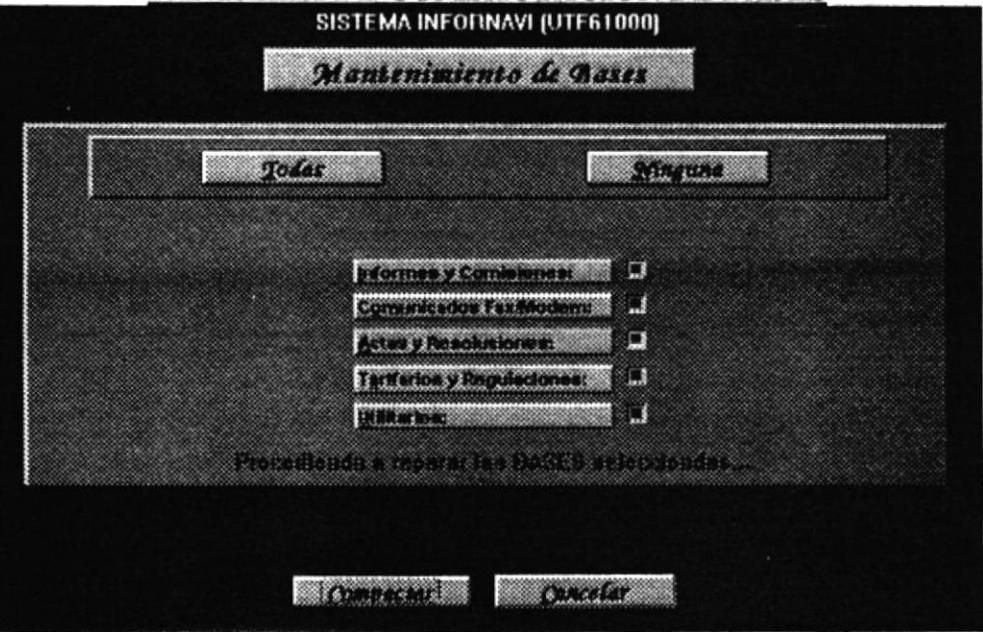

PANTALLA DE COMPACTACIÓN DE BASES

**VENTANA DE ADVERTENCIA PARA COMPACTAR BASES** 

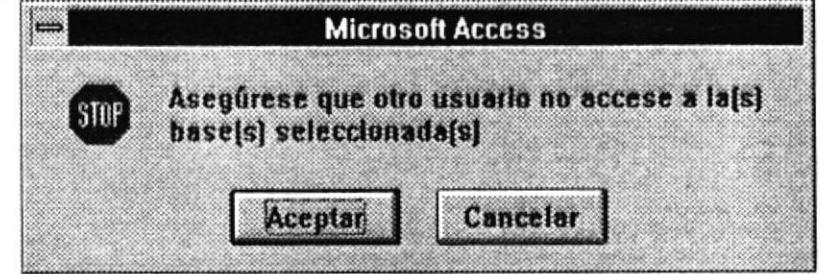

Actualizar: Esta opción permite actualizar la referencia que se hace a una tabla externa que se usa dentro del sistema, pero que se guarda en otra base. En el caso que el sistema mande un error de que no encuentra la base de datos correspondiente, es posible que requiera que se especifique mediante esta opción restablecer la base de datos correcta que contiene la tabla que se desea accesar. Esta operación se realiza luego de haber

especificado correctamente los directorios en el submódulo "Mantenimiento de Directorios".

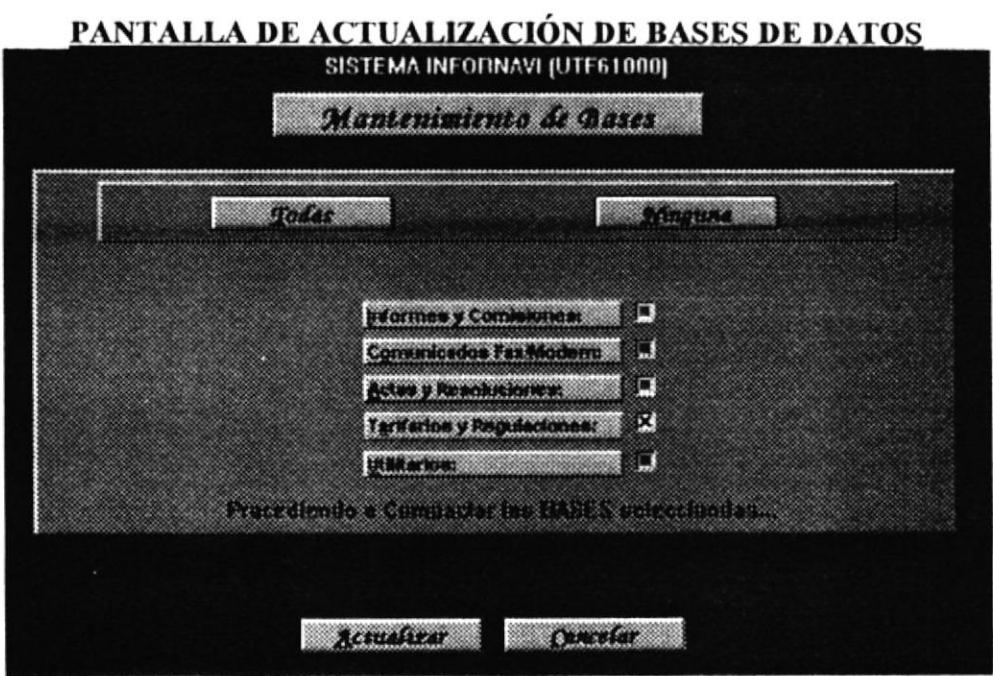

 $\lambda$ 

# **MANTENIMIENTO DE DIRECTORIOS**

Esta opción permite especificar y cambiar los directorios de trabajo que utiliza el sistema para mantener tanto los archivos como las bases de datos del sistema INFORNAVI.

Cada uno de los directorios tiene una utilidad específica dentro del sistema como se muestra en la siguiente tabla de equivalencias:

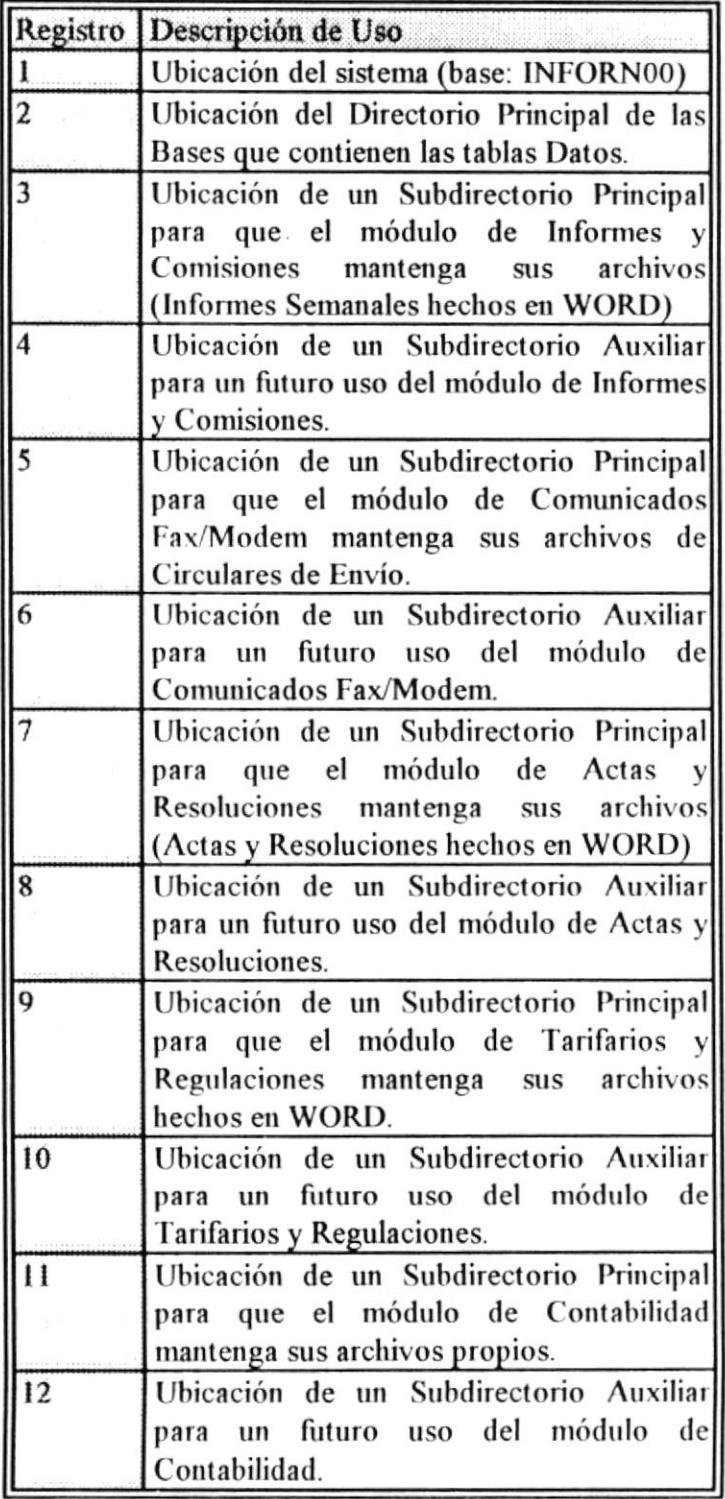

El mantenimiento que ofrece este submódulo de Mantenimiento de Directorios comprende: Ingresar Nuevos Directorios (sin mayor beneficio), Modificar los directorios existentes para poder especificar claramente según el gusto del usuario qué directorio desea v finalmente CrearDirectorios que efectúan la acción de crear los directorios especificados (ver el gráfico que indica las opciones).

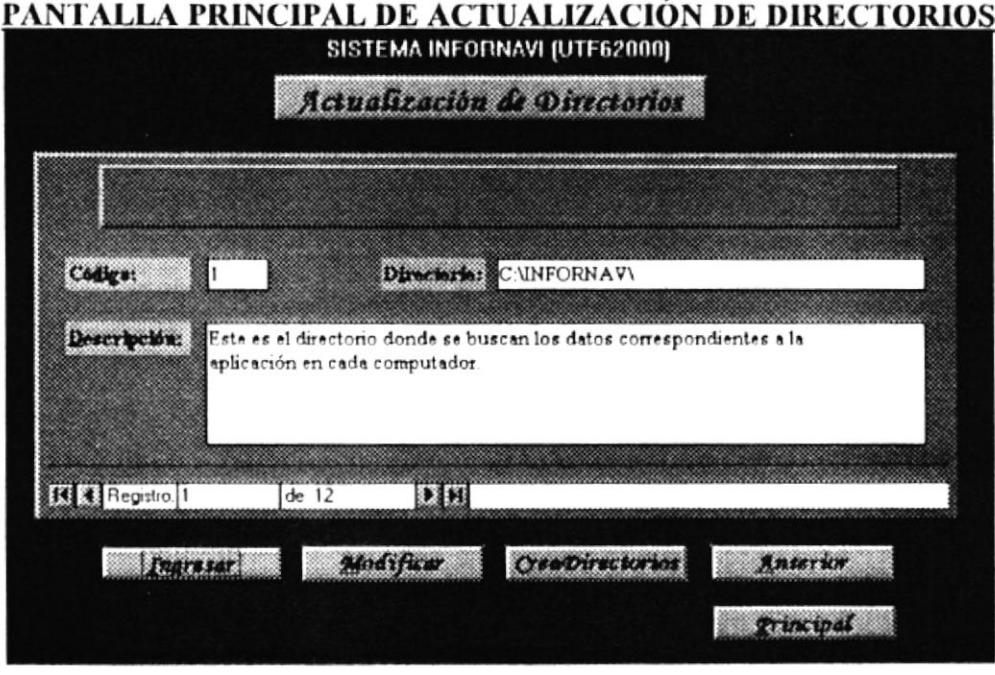

Ingresar: Esta opción simplemente agrega directorios al listado de directorios que existe ya Se recomienda no crear más directorios de los que se han establecido como necesarios en el sistema. El uso de esta particularidad es por si se agregan opciones al sistema que requieran de la creación y mantenimiento de otros subdirectorios.

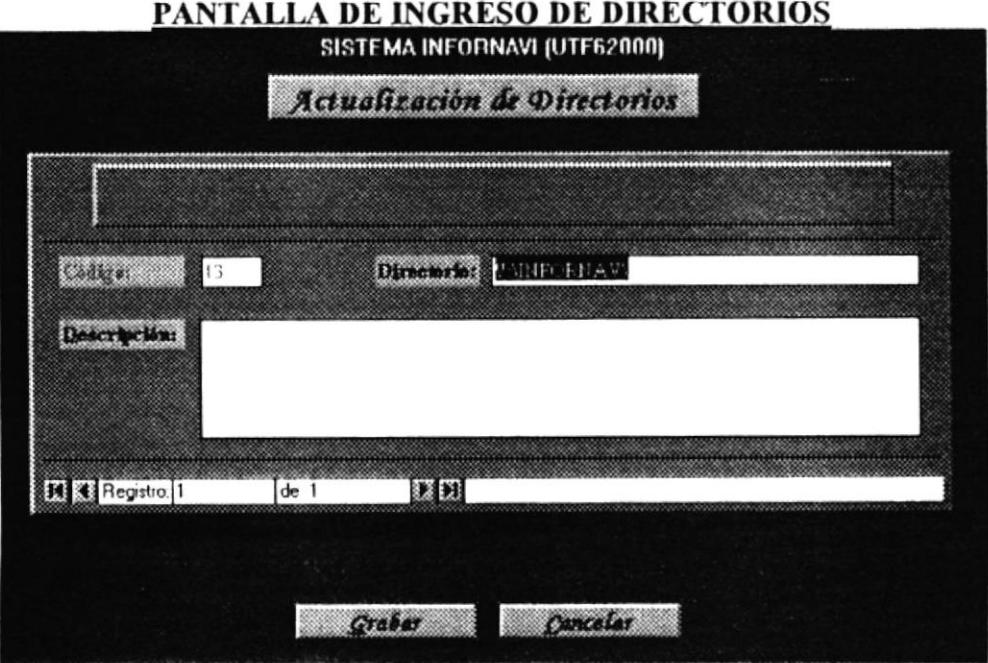

Modificar: Esta opción es muy útil, mediante ésta, es posible especificar un nuevo nombre de directorio en el caso en que se desee ubicar alguno de los directorios con otro nombre Se permite modificar el directorio y su descripción, pero no es recomendable que se cambie la descripción que tienen los 12 registros guardados ya que el sistema funciona con las indicaciones que se han especificado en el detalle. (ver la tabla que se presentó anteriormente en este capítulo).

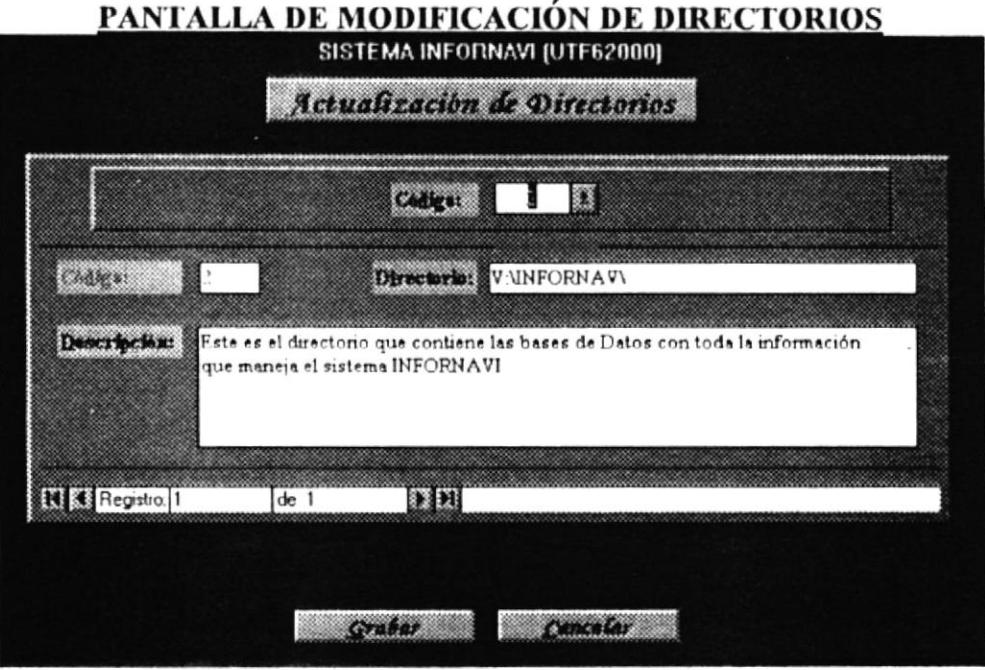

Crear Directorios: Esta opción realiza una acción muy importante, va creando. secuencialmente a partir del tercer registro de directorios en adelante, todos los directorios que se han ido especificando. Mediante esta opción se ha completado el mantenimiento de directorios. En el caso que el directorio ya exista, saldrá un mensaje como el que se muestra más abajo, el cual, pregunta si desea seguir con la creación de los siguientes directorios o si desea cancelar definitivamente la creación presionando el botón Cancelar.

#### PANTALLA DE MENSAJE AL CREAR DIRECTORIOS

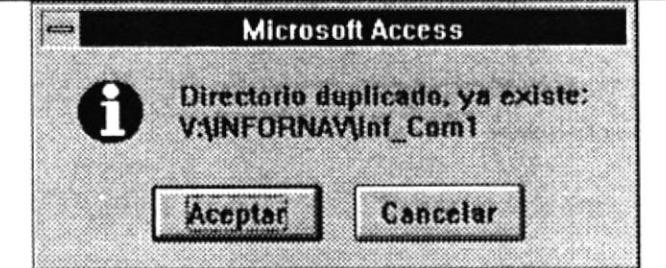

## **SEGURIDADES**

Esta opción nos permite ingresar a lo que es el mantenimiento de los diversos usuarios que van a ser uso del sistema y el control de los usuarios que ingresan al sistema.

A estas opciones se ingresan haciendo un sólo clic con el ratón(Mouse) o directamente desde el teclado con la combinación de las teclas "ALT" con la primera letra de las opciones que se especifican en los botones de comando.

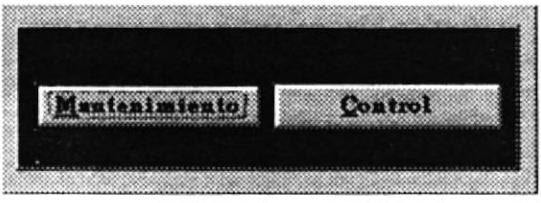

#### **MANTENIMIENTO DE SEGURIDADES**

A esta opción se ingresa haciendo un click en la alternativa Mantenimiento que se describió en la sección anterior. Al ingresar a la Pantalla de Mantenimiento se especifican las alternativas que están disponibles para el usuario.

Entre las alternativas que son factibles tenemos:

Ingreso.

Ingresar datos de un nuevo usuario.

Ingresar

#### Modificación.

Actualizar datos de un usuario existente.

Madificar

#### Eliminación.

Eliminar un usuario del sistema.

Kliminar

#### Anterior.

Retorna al menú anterior.

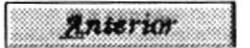

Principal. Retorna al menú principal del sistema.

grincipal

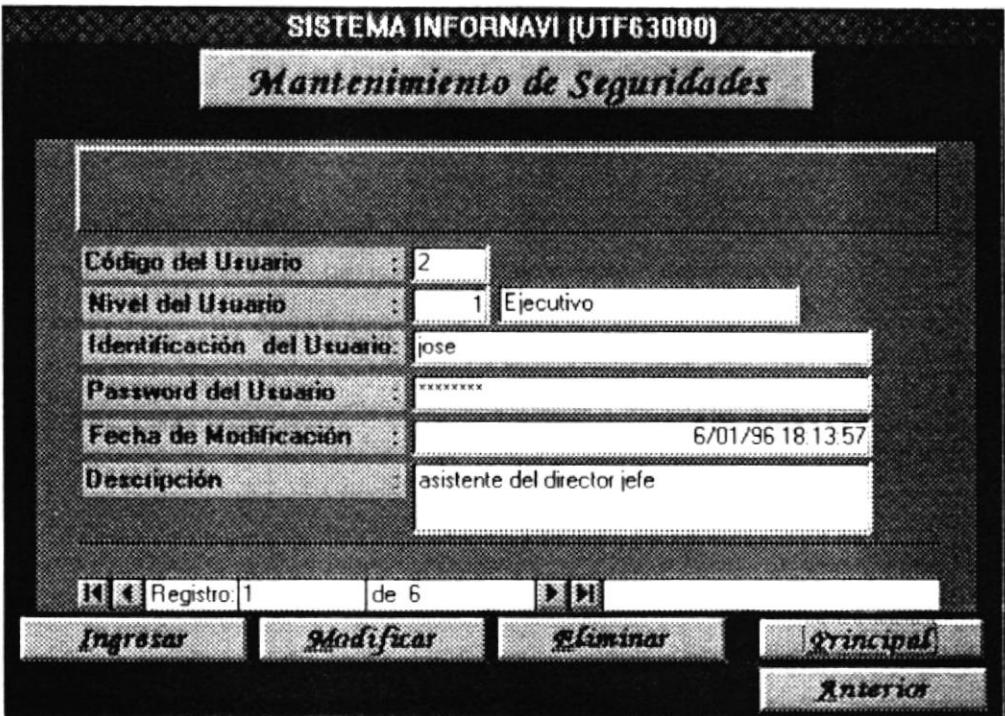

Además se puede consultar los diferentes usuarios que existen actualmente y que pueden hacer uso del sistema.

A continuación se especificaran los diferentes datos que son necesarios que existan en el sistema para que se pueda obtener un control sobre los diferentes usuarios que hacen uso del mismo.

#### Código del Usuario.

Es un número secuencial que se genera automáticamente cuando se ingresa un nuevo usuario, y que nos permite identificar a un usuario en particular.

#### Identificación del Usuario.

Se específica el nombre del usuario o algún sinónimo en particular, el cual le servirá para poder ingresar al sistema.

#### Password del Usuario.

Es la clave que es especificada para un sólo usuario, y que le sirve a este para poder ingresar al sistema.

## Descripción del Usuario.

Breve descripción del usuario.

### Nivel de Usuario.

Permite darle una categoría al usuario para que tenga limitaciones en el ingreso a los módulos del sistema, sean estos :

Informes y Comisiones. Comunicados Vía Fax/Módem. Actas y Resoluciones. Tarifarios y Regulaciones. Contabilidad. Utilitarios.

El nivel de Ejecutivo, le da la alternativa de ingresar a cualquiera de los módulos que existen en el sistema.

El nivel de Administrador, puede ingresar a todos los módulos menos al de utilitario.

El nivel Legal, ingresa a todos los módulos menos al de contabilidad y de utilitarios.

El nivel de secretaria, sólo puede ingresar a lo que es Informes y Comisiones, Comunicados Vía Fax/Módem y Actas y Resoluciones.

Nivel de Conserje y Mensajero, sólo puede ingresar al módulo de Comunicados vía Fax /Módem.

#### Fecha de Modificación.

Es la fecha en que se ingresó al sistema, esta fecha se actualiza automáticamente con cada modificación realizada a un usuario en particular.

#### Ingreso de Usuarios.

Del menú de mantenimiento de seguridades se escoge el botón que dice Ingresar. Esta opción permite ingresar un nuevo usuario al sistema, los datos que se solicitan en cada cajón son controlados para que sólo se ingresen datos consistentes.

Entre los datos que se generan automáticamente, y que no necesitan ingresar en forma manual tenemos:

> Código del Usuario. Fecha de Modificación.

Para aceptar cada dato ingresado sólo presione la tecla Enter  $( \cup )$ 

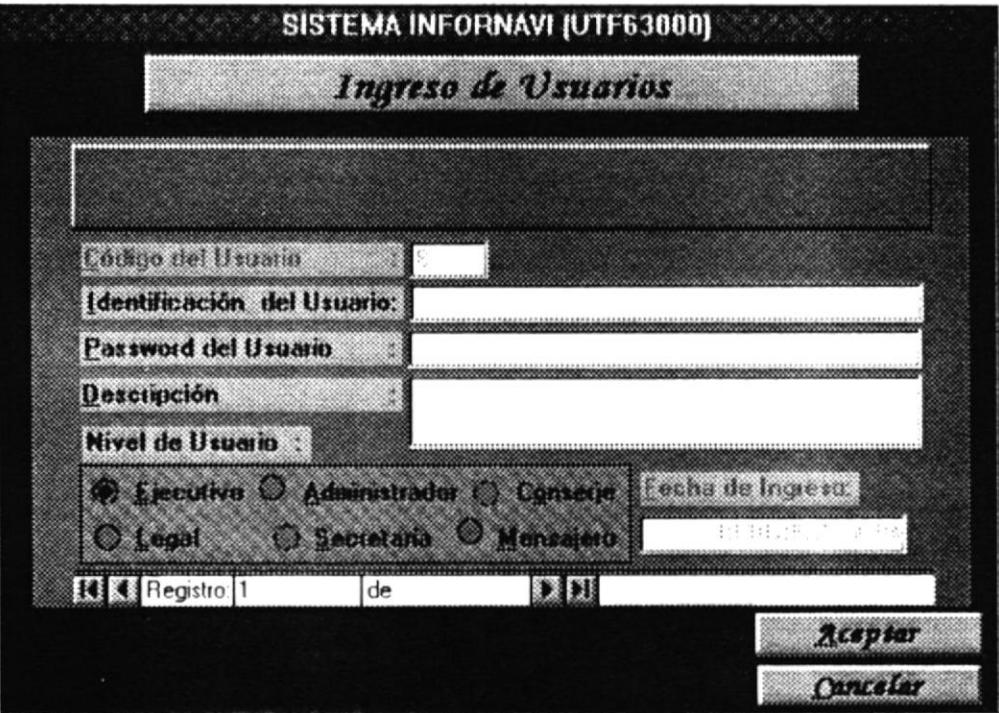

El usuario puede ubicarse en cada cajón moviendo el símbolo que se refleja en la pantalla, y haciendo un click, o con la tecla TAB (Tabulador).

Para escoger un nivel solo haga un click o combine las teclas ALT y la letra que se encuentra subrayada, en uno de los círculos que se muestran en el cajón que tiene como titulo Nivel del usuario

Cuando el usuario haga un click en el botón Aceptar o presione las teclas ALT y A al mismo tiempo, este verificará que se hayan ingresado datos correctos. Si no es así se emitirán distintos mensajes pidiendo que ingrese datos en forma correcta, ubicándose en el cajón del dato que fue mal ingresado.

Si el usuario no necesita ingresar los datos especificados en cada cajón, sólo tiene que hacer un click en el botón Cancelar o presionar las teclas ALT y C al mismo tiempo,

Si no se ingresó una identificación del usuario, se mostrará una ventana especificando que "No existe una identificación del Usuario".

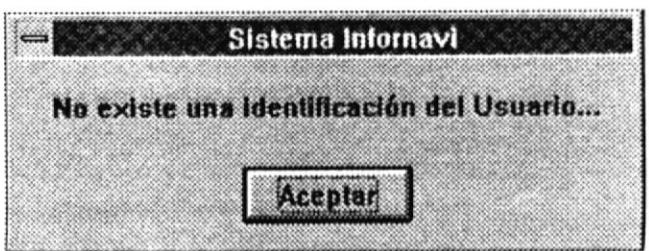

Si no se ha ingresado un Password, de la misma forma que cuando no se ingresa una identificación de usuario se muestra una ventana especificando que hace falta que se ingrese tal dato.

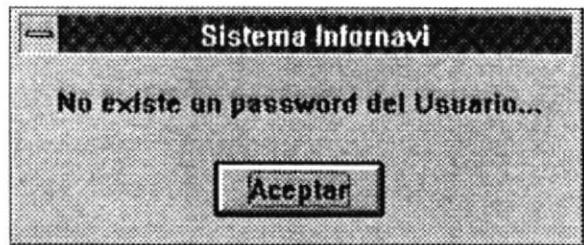

#### Nota.

Estos mensajes se desactivan presionando la tecla Enter, o haciendo un click en el botón Aceptar.

#### Actualización de usuarios.

Del menú de mantenimiento se selecciona el botón que dice Modificar, esta opción nos permite alterar algunos datos del usuario que hace uso del sistema.

Al escoger el botón Modificar se muestra una pantalla solicitando que escoja un usuario en particular, en la caja que tiene una etiqueta Código del Usuario. El usuario se puede ubicar en esta caja moviéndose con el símbolo de la pantalla que hace referencia al movimiento del ratón (Mouse) desde el escritorio, o combinando la presión de las teclas ALT y D.

Cuando se ubica en la caja que solicita que se escoja un usuario en particular, y hace un click en la flecha ( $\blacktriangleright$ ) que se muestra en el extremo derecho de la caja, se presenta una lista de los usuarios que actualmente pueden ingresar al sistema. Los usuarios que se muestran en la lista son los únicos que pueden ser seleccionados.

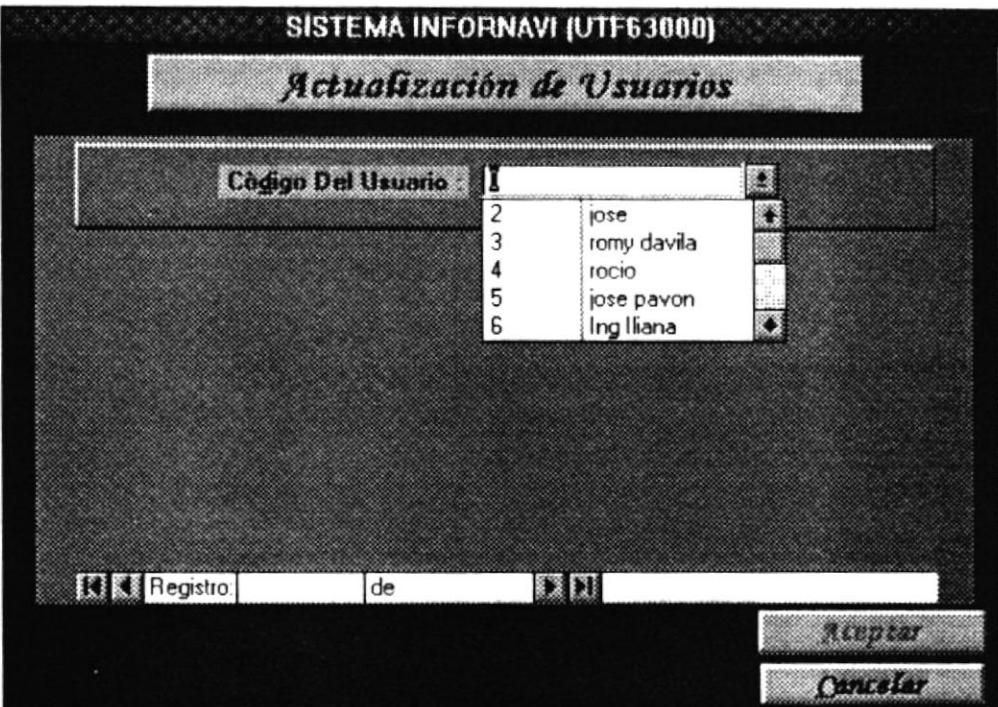

Una vez seleccionado un usuario, se muestra en la pantalla los datos que están guardados en el sistema.

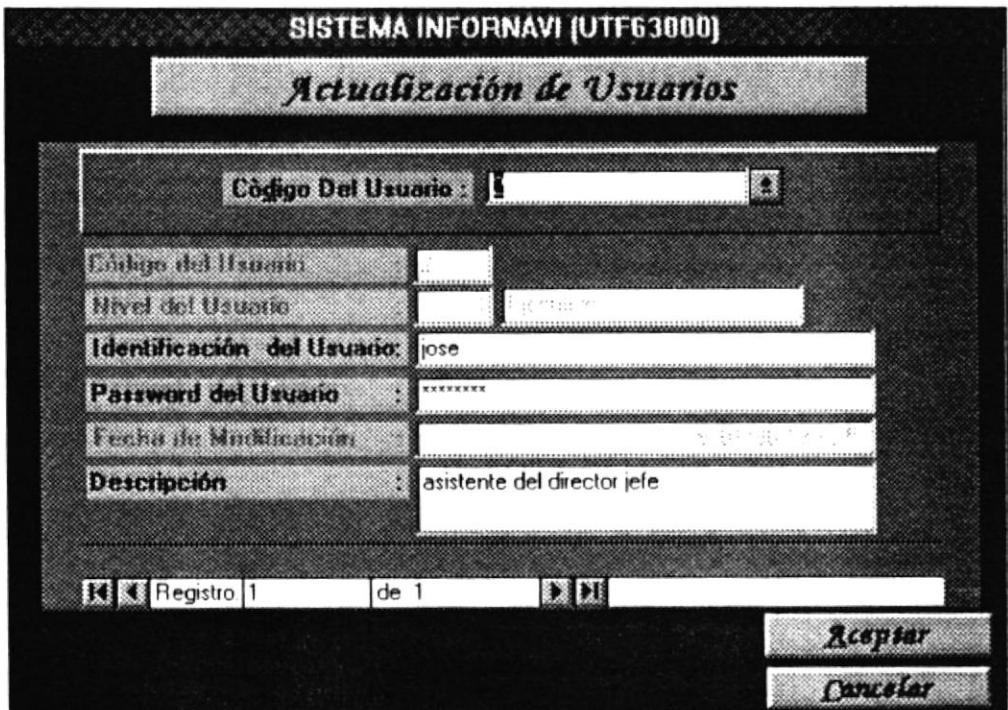

De estos datos, los siguientes que se especifican son los únicos que pueden ser modificados:

Cap. 7 UTILITARIOS

J.

Identificación del Usuario. Password del Usuario. Descripción del Usuario.

Una vez modificado algún dato, el usuario puede Aceptar o Cancelar la operación. Si la Cancela los datos no son alterados, caso contrario si lo Acepta, se actualizaran aquellos datos que fueron modificados.

De la misma forma de ingreso, hace uso de los respectivos controles de los datos.

#### Eliminación de Usuarios.

Del menú de mantenimiento se selecciona el botón que dice Eliminar, esta opción nos permite eliminar (borrar) los datos de un usuario en particular que hace uso del sistema. Es decir, se lo elimina del sistema, para que no pueda hacer uso del mismo.

Al escoger el botón Eliminar de la misma forma que modificación se muestra una pantalla solicitando que escoja un usuario en particular, en la caja que tiene una etiqueta Código del Usuario. El usuario se puede ubicar en esta caja moviéndose con el símbolo de la pantalla que hace referencia al movimiento del ratón (Mouse) desde el escritorio, o combinando la presión de las teclas ALT y D.

Cuando se ubica en la caja que solicita que se escoja un usuario en particular, y hace un click en la flecha ( $\blacklozenge$ ) que se muestra en el extremo derecho de la caja, se presenta una lista de los usuarios que actualmente pueden ingresar al sistema. Los usuarios que se muestran en la lista son los únicos que pueden ser seleccionados.

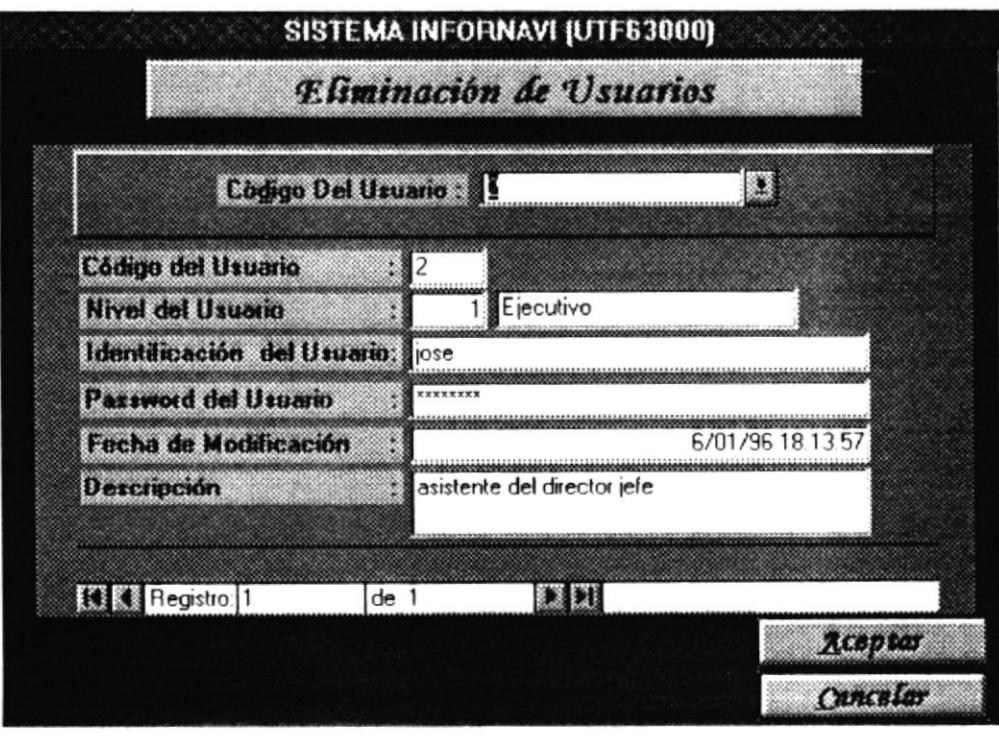

Una vez seleccionado un usuario, se muestra en la pantalla los datos que están guardados en el sistema. Estos datos no pueden ser modificados, ya que el sistema no lo permite.

Si el usuario escoge el botón Cancelar, se cancela el proceso de eliminación, y los datos del usuario permanecen en el sistema, volviendo a cargar el menú de Mantenimiento de Usuarios.

Si el usuario escoge el botón Aceptar, le saldrá un mensaje una pantalla solicitando la verificación de tal eliminación.

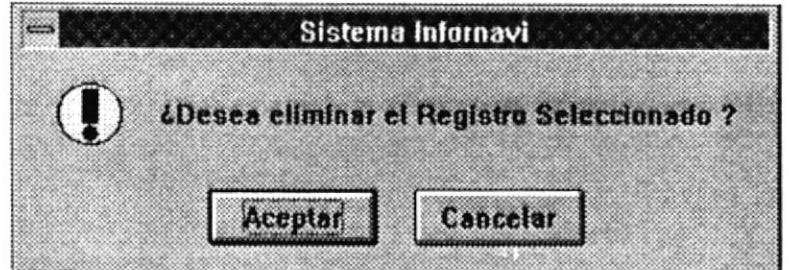

En esta pantalla se presenta dos alternativas, si escoge la alternativa Aceptar los datos del usuario se eliminan, si escoge la opción Cancelar no se realiza la eliminación.

En ambas alternativas, se retorna al menú de mantenimiento.

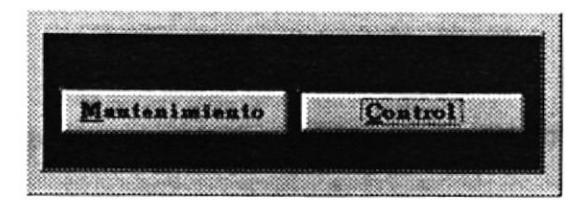

#### Control de Usuarios.

A esta opción se ingresa haciendo un click en la alternativa Control de la opción de Seguridades. Al ingresar al Control de Usuarios se presenta una pantalla donde se visualizan las alternativas que están disponibles para el usuario.

Entre las alternativas que son factibles tenemos :

#### Eliminación.

Eliminar un rango de controles de los ingresos de los usuarios al sistema.

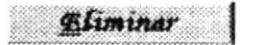

#### Consulta.

Permite visualizar tanto por pantalla como por informe un grupo o rango de actividades realizadas por los usuarios.

**Omsultar** 

#### Anterior.

Retorna al menú anterior.

Anterior

#### Principal.

Retorna al menú principal del sistema.

**Principal** 

Entre los datos que se visualizan o forman parte del control, se describirán a continuación:

Fecha de Ingreso, específica la fecha en que el usuario hizo uso del sistema, es decir. cuando ingreso al sistema.

Hora de ingreso, especifica el tiempo en que ingresó a trabajar en el sistema.

Nivel de Usuario, el nivel en que se especifico al usuario para que haga uso del sistema

Identificación del usuario, nombre o sinónimo del usuario.

Al ingresar a esta opción no se visualizan ningún dato de las diversas actividades que se han suscitado al hacer uso del sistema.

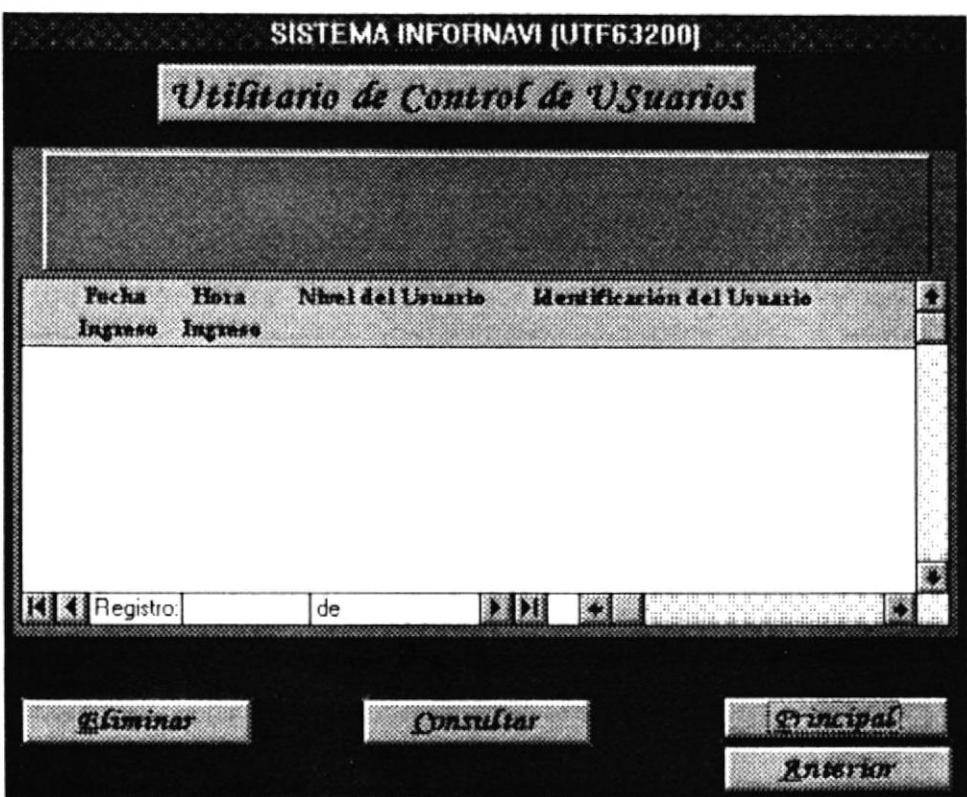

#### Eliminar Líneas de Control de Usuarios.

Esta alternativa se llega escogiendo el botón Eliminar y haciendo un click en tal botón. o presionando la combinación de teclas ALT + E.

Se muestra la pantalla que nos permite establecer el rango de líneas de control que se desean eliminar en un período determinado.

El usuario debe ingresar una fecha inicial(Desde) y una fecha final(Hasta) que permiten establecer el período dentro del cual se eliminaran aquellas líneas de control que se encuentren dentro de este período. También existe la posibilidad de eliminar todas(Todos) las líneas de control, solamente se debe marcar en la casilla que dice Todas y se eliminan todas las líneas de control que se han generado cuando el usuario ingresa al sistema.

Si el usuario no especifica Todos, y no ingresa las fechas debidamente se mostraran mensajes de advertencias diciéndole el error que se ha cometido en el ingreso de las fechas Entre estos mensajes de advertencia tenemos :

No existe fecha de inicio. No existe fecha final. Fecha mal ingresada. Fecha final no debe ser menor que fecha inicial.

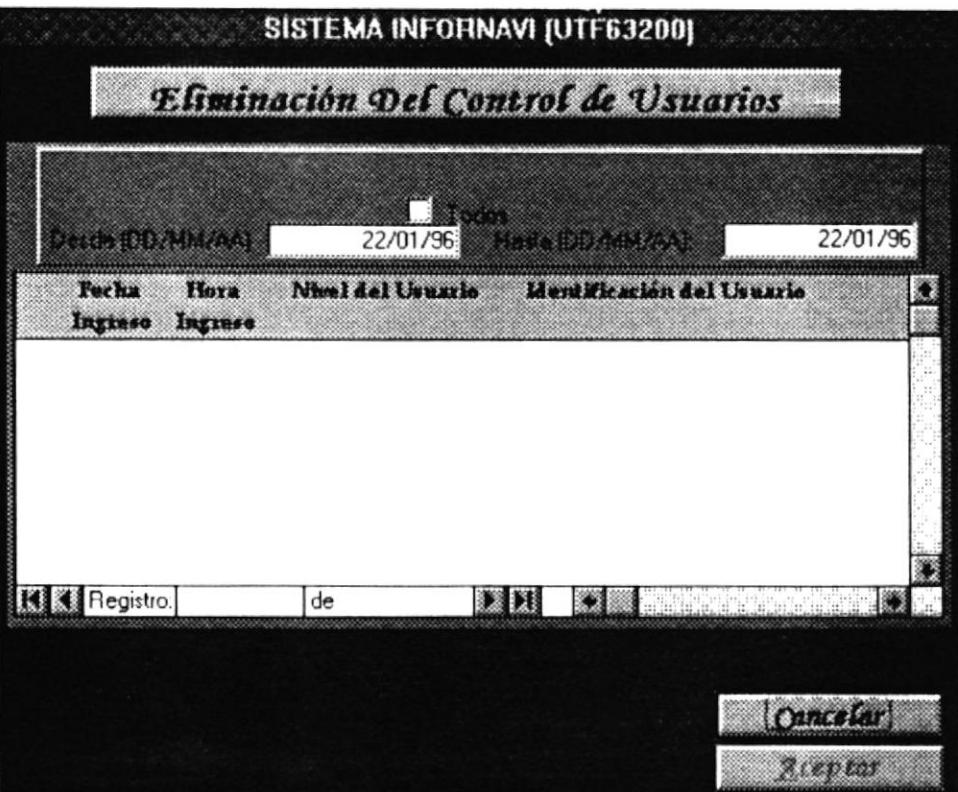

Si no ha especificado Todos, primero debe ingresar la fecha de inicio(DESDF). después ubicarse en el cajón de Hasta(Fecha final) para ingresar la fecha en donde termina el rango del período. Para ubicarse en el cajón hasta, haga un click con el ratón(Mouse) en este cajón, o si esta en el cajón Desde y ya ha terminado de ingresar la fecha de inicio, haga un TAB con la tecla del tabulador. Así mismo, cuando termina de ingresar la fecha final haga un TAB con la tecla del tabulador.

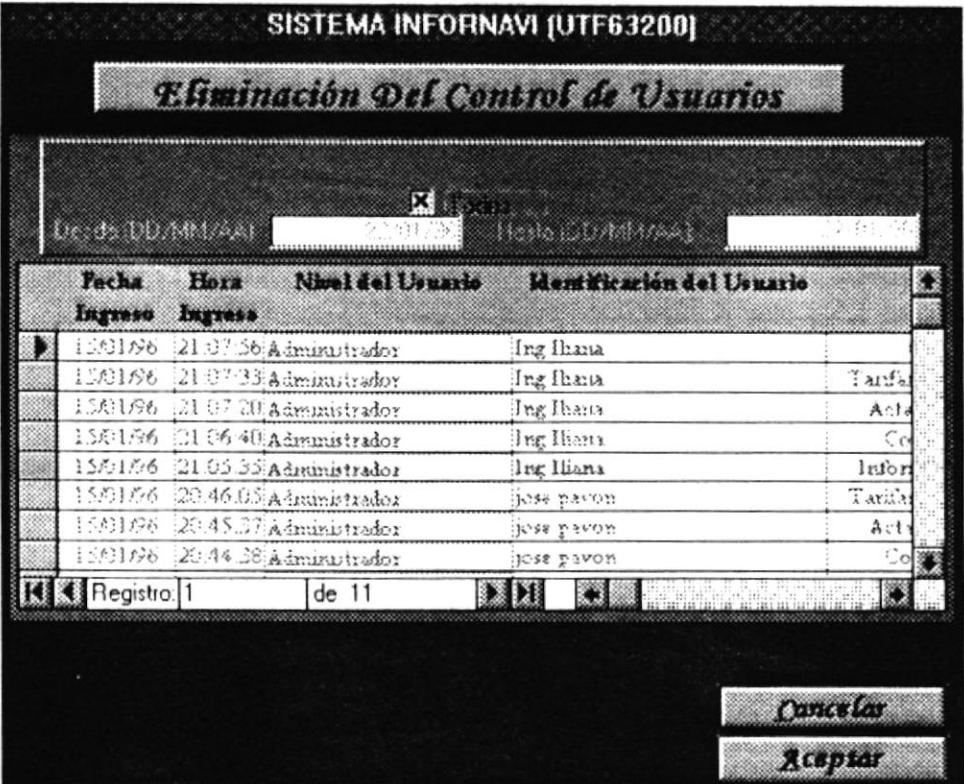

Se puede ir visualizando aquellos registros que no se ven a simple vista, sino que están oculto, por medio de las flechas que se muestran en el extremo derecho de la pantalla donde se visualizan los registros. Hay dos flechas indicando una hacia arriba  $(\bigwedge)$  y la otra hacia abajo ( $\blacklozenge$ ), que permiten avanzar hacia arriba de la pantalla o avanzar hacia abajo de la pantalla. Asi mismo existen dos flechas  $(\Leftrightarrow)$  en la parte inferior de la pantalla donde se visualizan los datos, estas flechas permiten deslizarse tanto a la derecha como a la izquierda de la pantalla.

Una vez que ha ingresado el rango de líneas de control, este se muestra por pantalla para que pueda ser visualizado por el usuario que va a eliminar tales líneas. Si escoge el botón Aceptar se presenta una pantalla pidiendo confirmación de tal eliminación. Si escoge el botón Cancelar se anulara el proceso de eliminación, en ambas selecciones al ser escogidas regresan automáticamente al menú de Control de Usuarios.

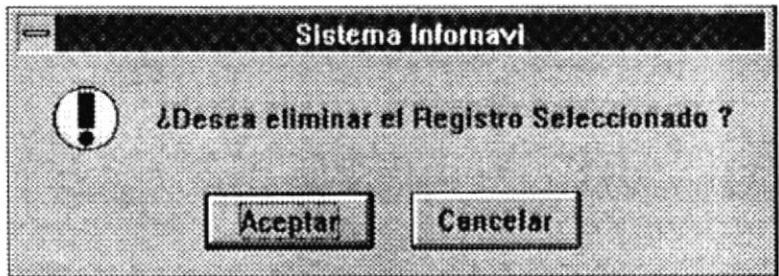

## **Consulta Control De Usuarios**

Esta alternativa se llega escogiendo el botón Consultar y haciendo un click en tal botón. o presionando la combinación de teclas  $ALT + C$ .

Se muestra la pantalla que nos permite establecer el rango de líneas de control que se desean visualizar en un período determinado.

El usuario debe ingresar una fecha inicial(Desde) y una fecha final(Hasta) que permiten establecer el período dentro del cual se visualizaran aquellas líneas de control que se encuentren dentro de este período. También existe la posibilidad de visualizar todas(Todos) las líneas de control, solamente se debe marcar en la casilla que dice Todas y se visualizan todas las líneas de control que se han generado cuando el usuario ingresa al sistema.

Si el usuario no especifica Todos, y no ingresa las fechas debidamente se mostraran mensajes de advertencias diciéndole el error que se ha cometido en el ingreso de las fechas Entre estos mensajes de advertencia tenemos:

No existe fecha de inicio. No existe fecha final. Fecha mal ingresada. Fecha final no debe ser menor que fecha inicial.

Cuando el usuario haya ingresado correctamente los parámetros, sólo necesita presionar el botón que diga Pantalla, para que la información requerida sea visualizada por la pantalla que se visualiza en esta alternativa. La forma de activar este botón, como ya hemos venido especificando, es hacer un click con el ratón(Mouse), ó la alternativa sería la combinación de teclas ALT+T.

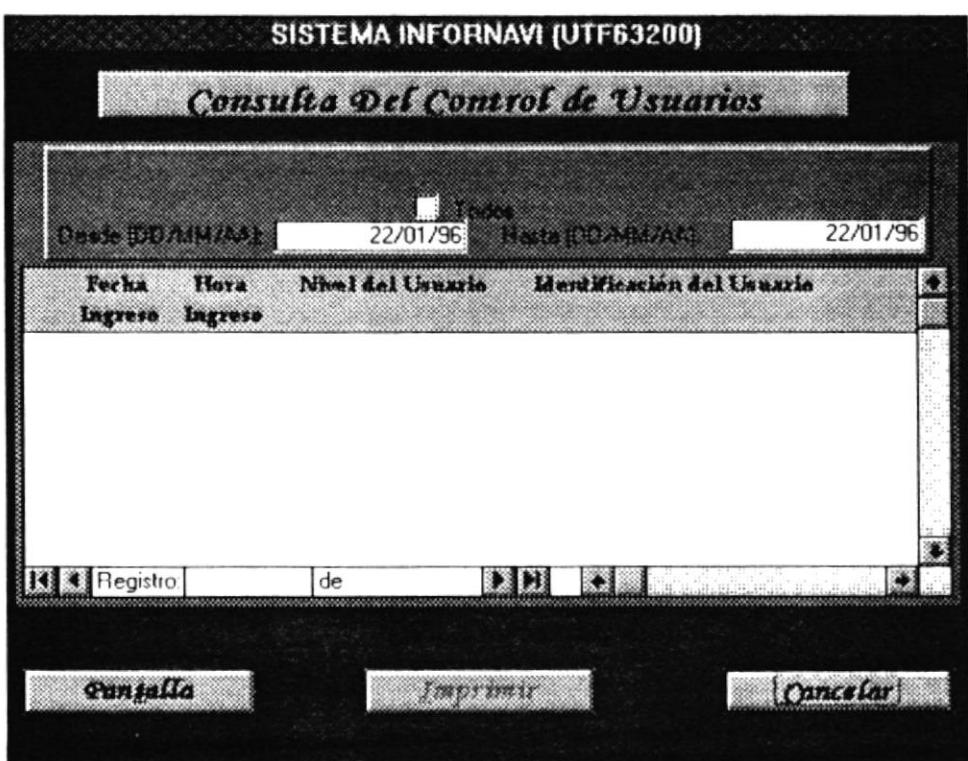

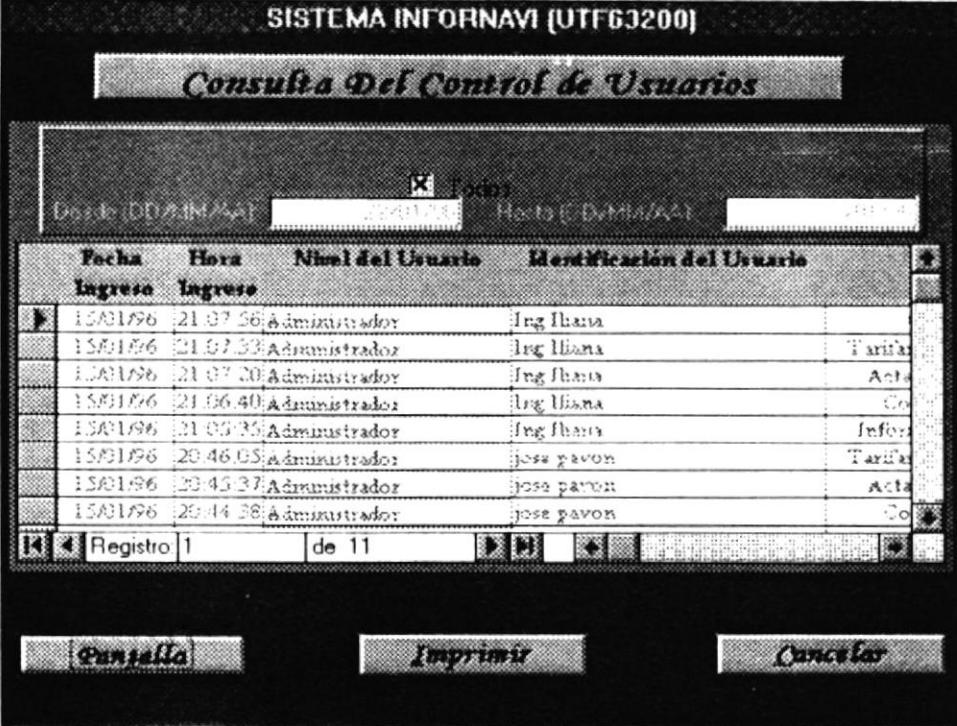

Se puede ir visualizando aquellos registros que no se ven a simple vista, sino que están oculto, por medio de las flechas que se muestran en el extremo derecho de la pantalla donde se visualizan los registros. Hay dos flechas indicando una hacia arriba  $(\bigwedge)$  y la otra hacia abajo (↓), que permiten avanzar hacia arriba de la pantalla o avanzar hacia abajo de la pantalla. Así mismo existen dos flechas  $(\leftrightarrow)$  en la parte inferior de la pantalla donde se visualizan los datos, estas flechas permiten deslizarse tanto a la derecha como a la izquierda de la pantalla

Una vez que se visualiza por la pantalla, se le da la alternativa de que se genere un impreso de tal visualización, solamente con escoger el botón Imprimir, ya sea a través de un click con el ratón, o con la combinación de letras ALT+I,

# Reporte de Control de Usuarios

**PERIODO** 

Lunes 22 de Enero de 1996

19:51

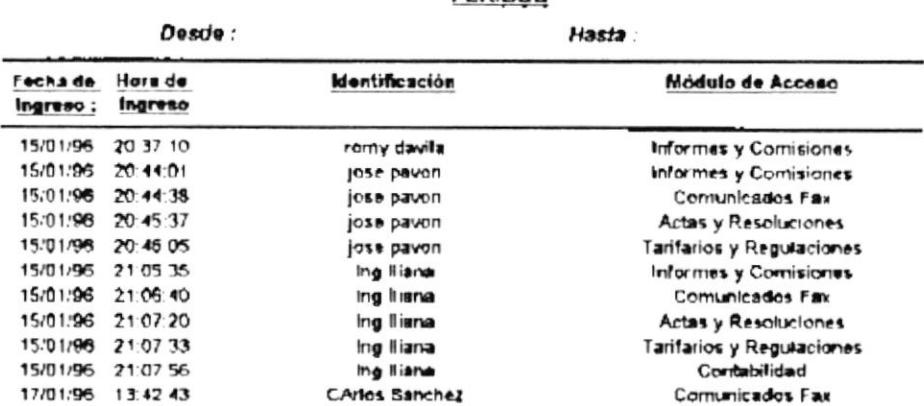

 $\mathbf{1}$ 

#### **FUNCIONAMIENTO DE LAS SEGURIDADES DEL SISTEMA**

Cuando recién se va a ingresar al sistema, lo primero que pide el sistema es la Identificación y la Clave de Ingreso del Usuario, estos datos son los que se generan en la alternativa de Mantenimiento de Seguridades. Los datos son verificados según los que existen en el Sistema, si es que una identificación no existe en el sistema se visualizará el respectivo mensaje, así mismo con la clave de ingreso. Si es que no coincide la identificación con la clave de ingreso también se enviará el respectivo mensaje de advertencia.

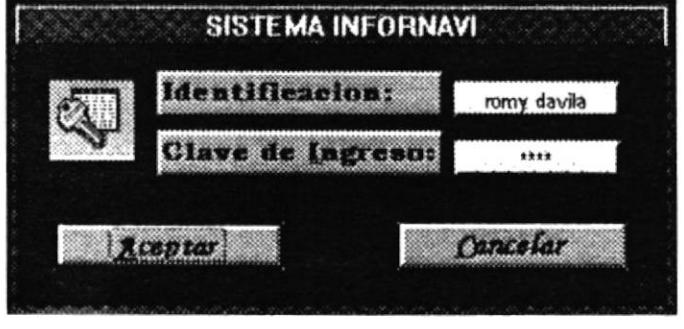

Si la Identificación y la clave son correctas, el sistema se ubica en la segunda pantalla que es la de presentación. Pidiendo que continúe con el ingreso (Aceptar) o sea cancelado (Cancelar).

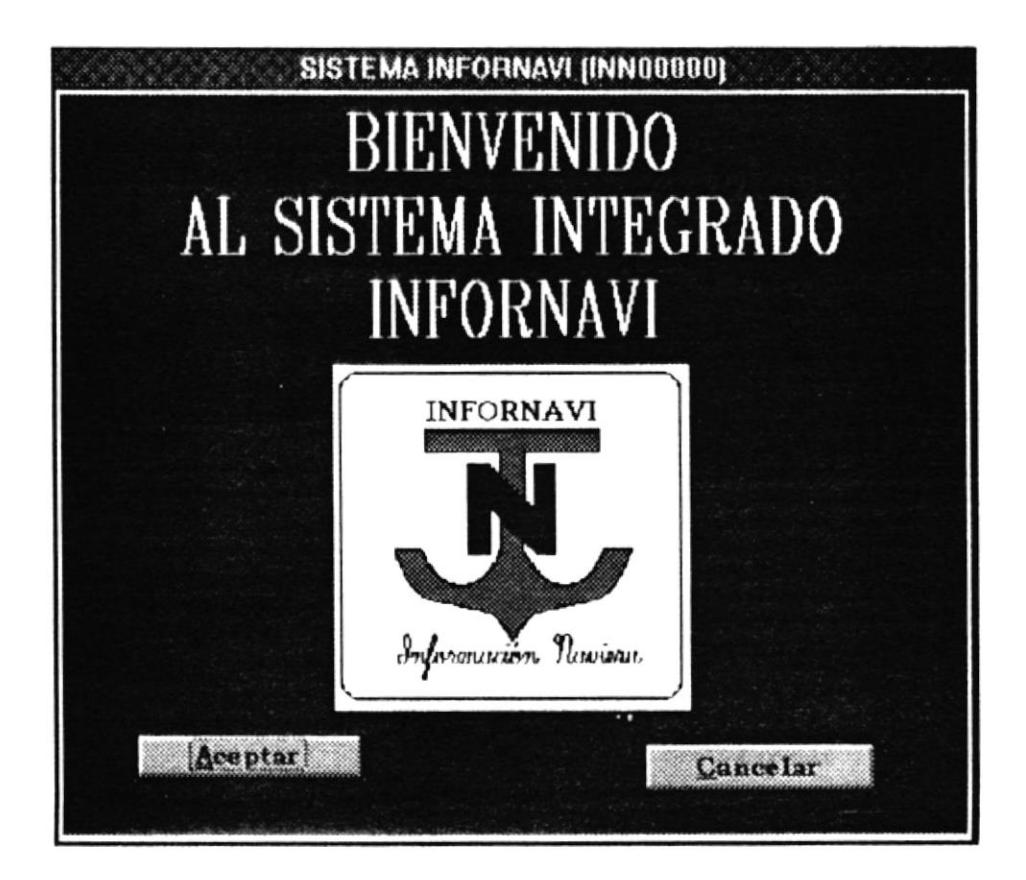

Una vez que ingresa al menú del sistema, este muestra algunos módulos activados y otros no, eso sí dependiendo del nivel con que fue ingresado el usuario al sistema. Bueno eso de los niveles ya se explicó al principio.

Las líneas de control se generan automáticamente por el computador, cuando se ingresa a cada modulo del menú. Así que pueden haber gran cantidad de líneas para un mismo usuario en un sólo día de trabajo.

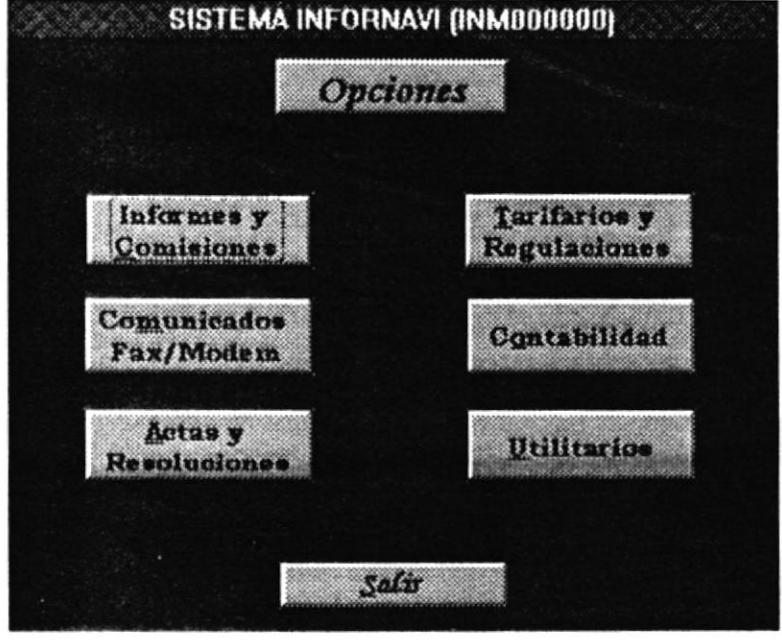